# **MINOLTA**

#### The essentials of imaging

www.minoltaeurope.com

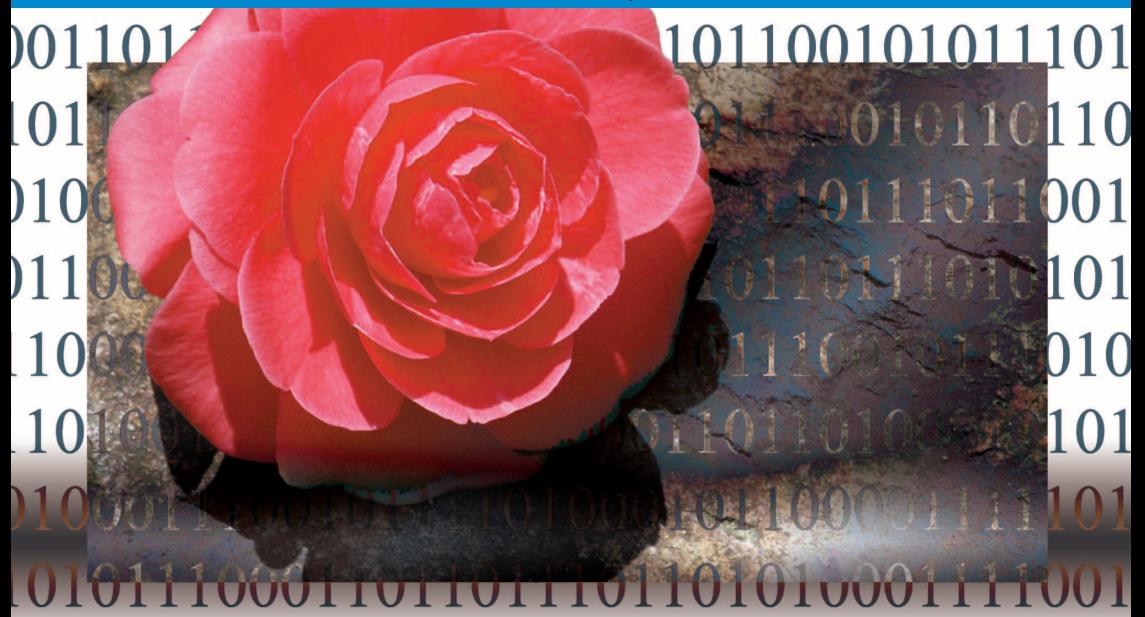

# **DIMAGE** Viewer

FIN KÄYTTÖOHJE

9222-7300-19 SY-A306/ME-0306

#### **ENNEN ALOITTAMISTA**

Lue kameran käyttöohjeesta tietojen siirtoa koskeva jakso ennen DiMAGE Viewer ohjelman asentamista. Jakso kertoo yksityiskohtaiset tiedot siitä, kuinka kamera liitetään tietokoneeseen mukana tulevan USB kaapelin avulla. Windows 98/98SE tai Mac OS 8.6 käyttäjien tulee asentaa ajuriohjelma ennen kameran liittämistä tietokoneeseen. Kuvatiedostot voi siirtää myös käyttäen SD tai MultiMedia korttien lukijalaitetta. Tämän käyttöohjeen esimerkeissä oletetaan, että kamera on liitetty tietokoneeseen USB kaapelin avulla kameran käyttöohjeen mukaisesti.

Tämä käyttöohje ei opeta tietokoneen peruskäyttöä eikä Windows tai Macintosh käyttöjärjestelmän peruskäyttöä. Tarvittavat tiedot löydät tietokoneen mukana tulleista käyttöohjeista.

Käyttöohjeen esimerkit perustuvat Windows ohjelmistoon. Näytöt voivat olla hieman erilaisia, kun käytössä on Macintosh tai jokin muu Windowsin versio.

Tämän aineiston tietojen oikeellisuus on pyritty tarkistamaan mahdollisimman hyvin. Ota yhteys Minoltaan, jos sinulla on kysyttävää. Minolta ei vastaa menetyksistä tai vahingoista, joita tämän ohjelman käyttö voi aiheuttaa.

Tätä käyttöohjetta ei saa kopioida kokonaisuudessaan eikä osinkaan ilman Minolta Co., Ltd.:ltä pyydettyä, kirjallista etukäteislupaa.

#### **SISÄLLYSLUETTELO**

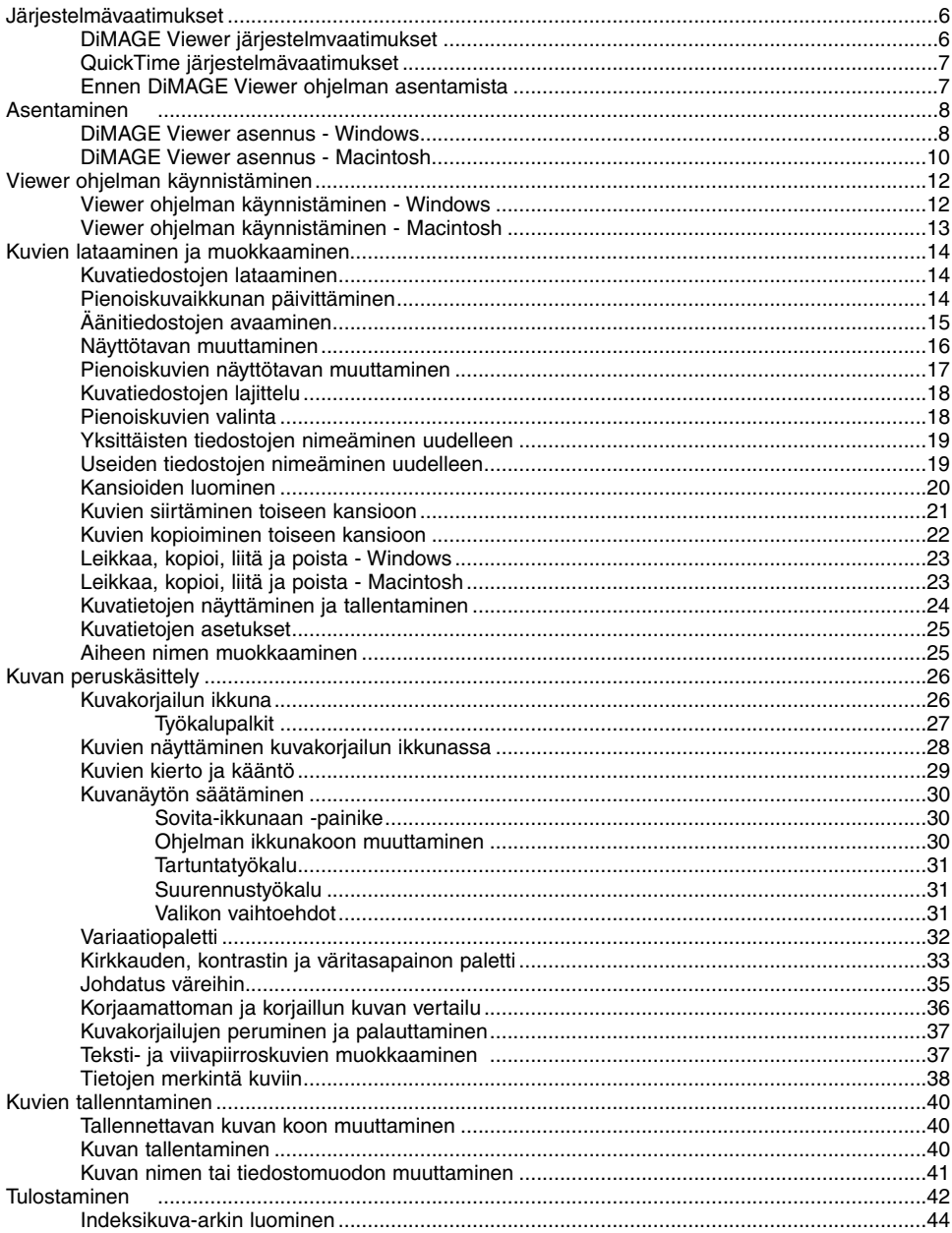

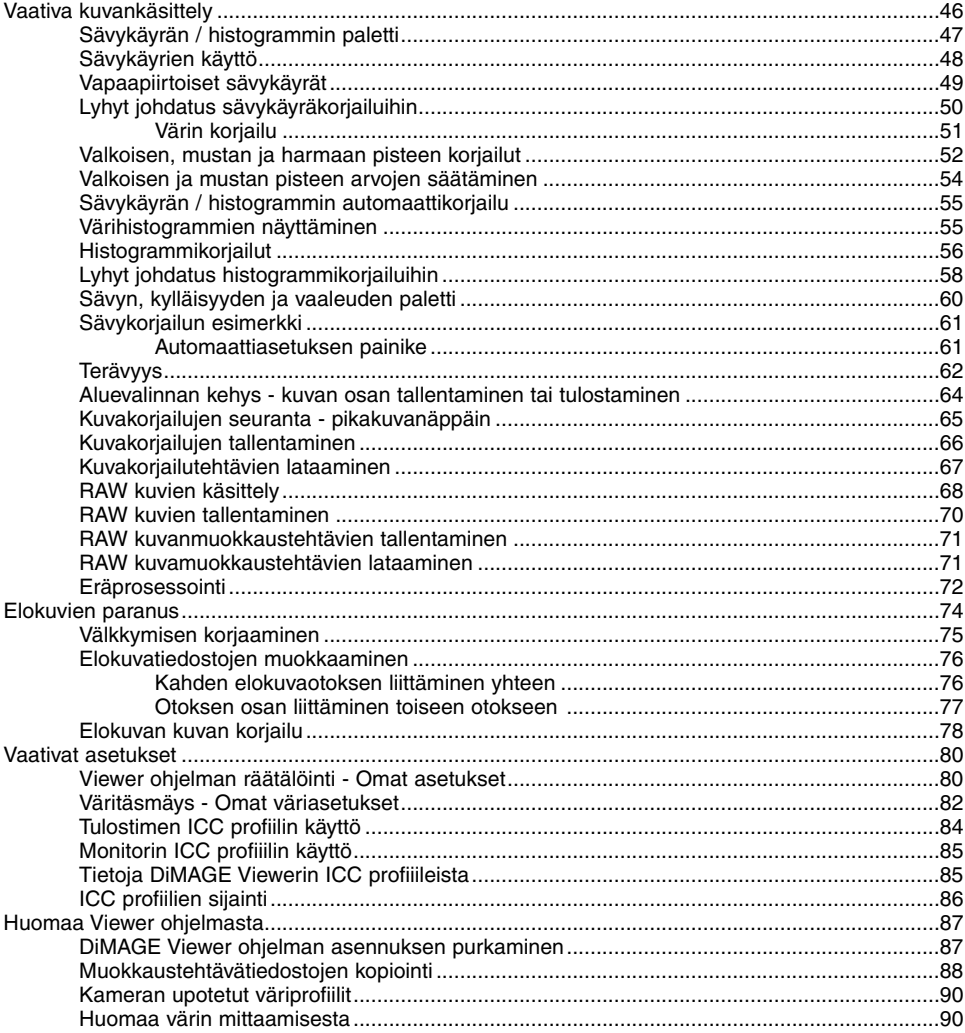

#### <span id="page-5-0"></span>**DIMAGE VIEWER JÄRJESTELMÄVAATIMUKSET**

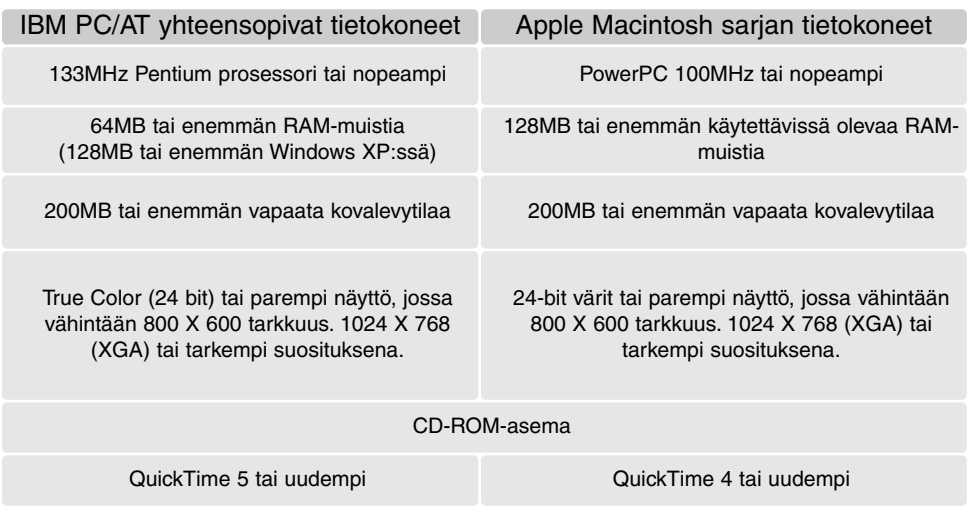

Katso Windows ja Macintosh käyttöjärjestelmien vaatimukset DiMAGE Viewer CD-ROM-levyltä. Vaatimukset on painettu CD-ROM-levyyn. Yhteensopivuus Windows XP:n kanssa koskee vain Home tai Professional versioita.

Windows 98 käyttöjärjestelmässä vaaditaan Microsoft Internet Explorer 5.0 tai uudempi.

#### <span id="page-6-0"></span>QUICKTIME JÄRJESTELMÄVAATIMUKSET

#### IBM PC / AT yhteensopivat

Pentium-pohjainen tietokone

Windows 95, 98, 98SE, NT, Me, 2000 Professional tai XP.

32MB tai enemmän RAM-muistia

Sound Blaster tai yht. sop. äänikortti

DirectX 3.0 tai uudempi suosituksena

QuickTime ohjelman asennus: noudata asennusohjelman ohjeita. Asennustyyppiä pyytävässä ikkunassa tulee valita suositeltu vaihtoehto; minimiasennus tai sovellettu asennus voi estää DiMAGE Vieweriä toimimasta oikein.

Macintosh käyttäjät voivat ladata uusimman QuickTimen version ilmaiseksi osoitteesta: http://www.apple.com.

#### ENNEN DIMAGE VIEWER OHJELMAN ASENNUSTA

RAM:issa sijaitsevat ohjelmat, kuten anti-virusohjelmat tai asennusten tarkkailuohjelmat voivat estää ohjelman asentumisen. Poista sellaiset ohjelmat tai ehkäise niiden toiminta ennen DiMAGE Viewerin asentamista. Asenna ohjelmat uudelleen tai tee ne toimiviksi, kun DiMAGE Viewerin asennus on päättynyt.

Jos päivität DiMAGE Viewerin aiemmasta versiosta kuin 2.2, katso ohjeet aiemmin luotujen muokkaustehtävien tallentamisesta sivulta 88. Toimenpide on suoritettava ennen uuden Viewer version asennusta.

#### <span id="page-7-0"></span>DIMAGE VIEWER ASENNUS - WINDOWS

Alla olevassa esimerkissä kovalevyn tunnus on F. Asemien tunnukset vaihtelevat laitteiston mukaan. Windows 2000 tai XP: ohjelma tulee asentaa valvojan/administrator oikeuksin.

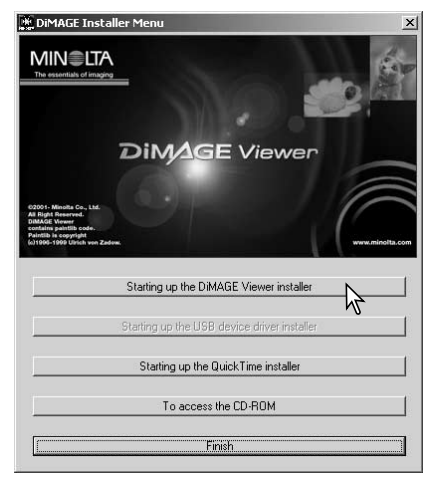

Käynnistä tietokone ja Windows.

Aseta DiMAGE Software CD-ROM-levy CD-ROM-asemaan. DiMAGE Viewer Installer -ikkuna aukeaa automaattisesti. Installer -ikkuna vaihtelee kameramallin mukaan.

Aloita asennus näpäyttämällä "Starting up the DiMAGE Viewer installer" painiketta..

Welcome ikkuna avautuu. Jatka näpäyttämällä "Seuraava/Next>".

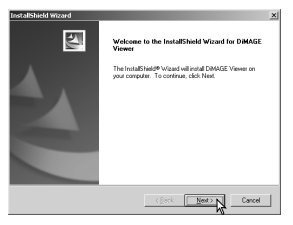

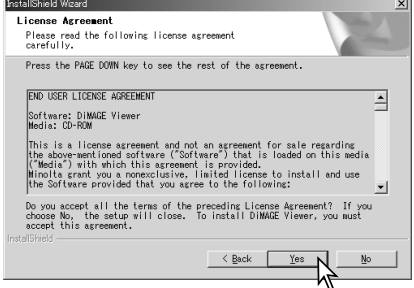

Käyttäjälisenssi avautuu. Jos hyväksyt sopimuksen, jatka asennusta näpäyttämällä "Kyllä/Yes".

• Lue koko lisenssisopimus huolellisesti ennen jatkamista. Jos et hyväksy sopimuksen ehtoja poistu asennusohjelmasta näpäyttämällä "Ei/No".

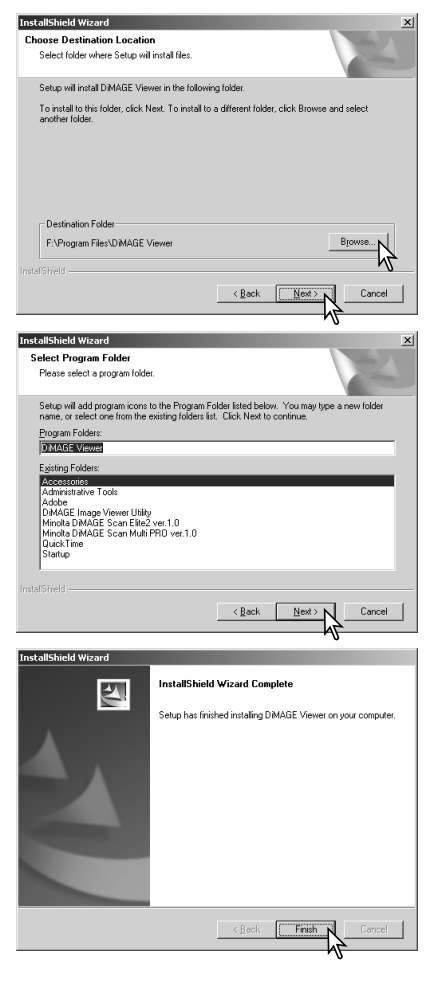

Asennus oletuskansioon: – F:\Program Files\DiMAGE Viewer - näpäytä "Seuraava/Next >."

• Asennus muuhun kansioon: avaa valintaikkuna näpäyttämällä browse/selaa -painiketta. Valitse kansio, johon haluat asentaa ohjelman.

Ohjelman asennuksen oletuskansion nimi on näkyvillä. Asenna ohjelman kuvakkeet tähän kansioon näpyttämällä "Seuraava/Next>." Asennus alkaa.

• Ohjelman kuvakkeiden asentaminen toiseen kansioon: valitse olemassa olevista kansioista asennuspaikka. Aloista asennus näpäyttämällä "Seuraava/Next>".

Kun ohjelman asennus on valmis, näytölle avautuu siitä kertova viesti. Näpäytä "Valmis/Finish."

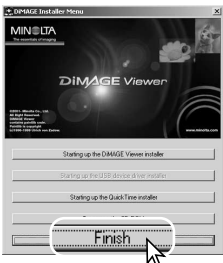

• DiMAGE Viewer installer ikkuna avautuu. Sulje ikkuna näpäyttämällä "Valmis/Finish".

#### <span id="page-9-0"></span>DIMAGE VIEWER ASENNUS - MACINTOSH

Käynnistä tietokone ja käyttöjärjestelmä. Kun työpöytä avautuu, aseta DiMAGE Software CD-ROMlevy CD-ROM-asemaan. CD-ROM-levyn sisältö näkyy automaattisesti. Jos sisältöä ei näy, avaa CD-ROM-levy kaksoisnäpäyttämällä sen kuvaketta.

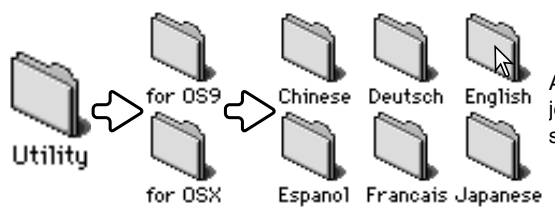

Avaa utility -kansio ja sen jälkeen käyttöjärjestelmäsi kansio sekä haluamasi kieliversion kansio.

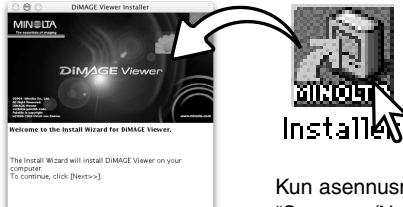

Käynnistä asennusohjelma kaksoinäpäyttämällä installer -kuvaketta.

Kun asennusnäyttö avautuu, aloita asennus näpäyttämällä "Seuraava/Next>".

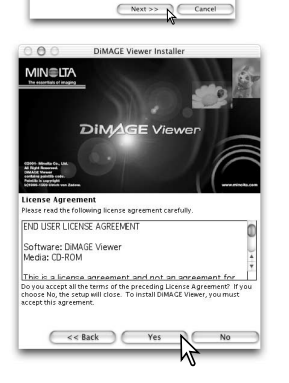

Lisenssiehdot tulevat näkyville. Jos hyväksyt ehdot, jatka asennusta näpäyttämällä "Kyllä/Yes".

• Lue koko lisenssisopimus huolellisesti ennen jatkamista. Jos et hyväksy lisenssiehtoja, poistu asennusohjelmasta näpäyttämällä "Ei/No

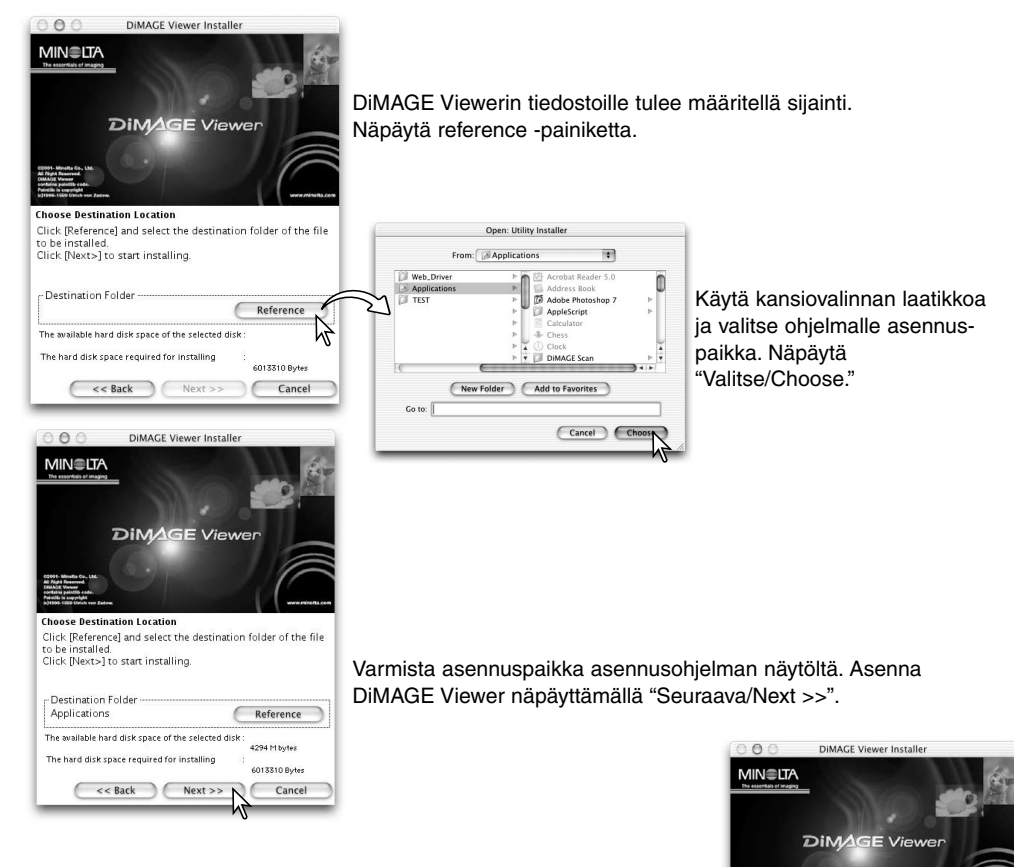

Uusi ikkuna avautuu, kun ohjelma on asentunut. Poistu asennusohjelmasta näpäyttämällä "Valmis/Finish".

Finish c

The Install Wizard is complete The installation of DiMAGE Viewer is complete.

#### <span id="page-11-0"></span>VIEWER OHJELMAN KÄYNNISTÄMINEN - WINDOWS

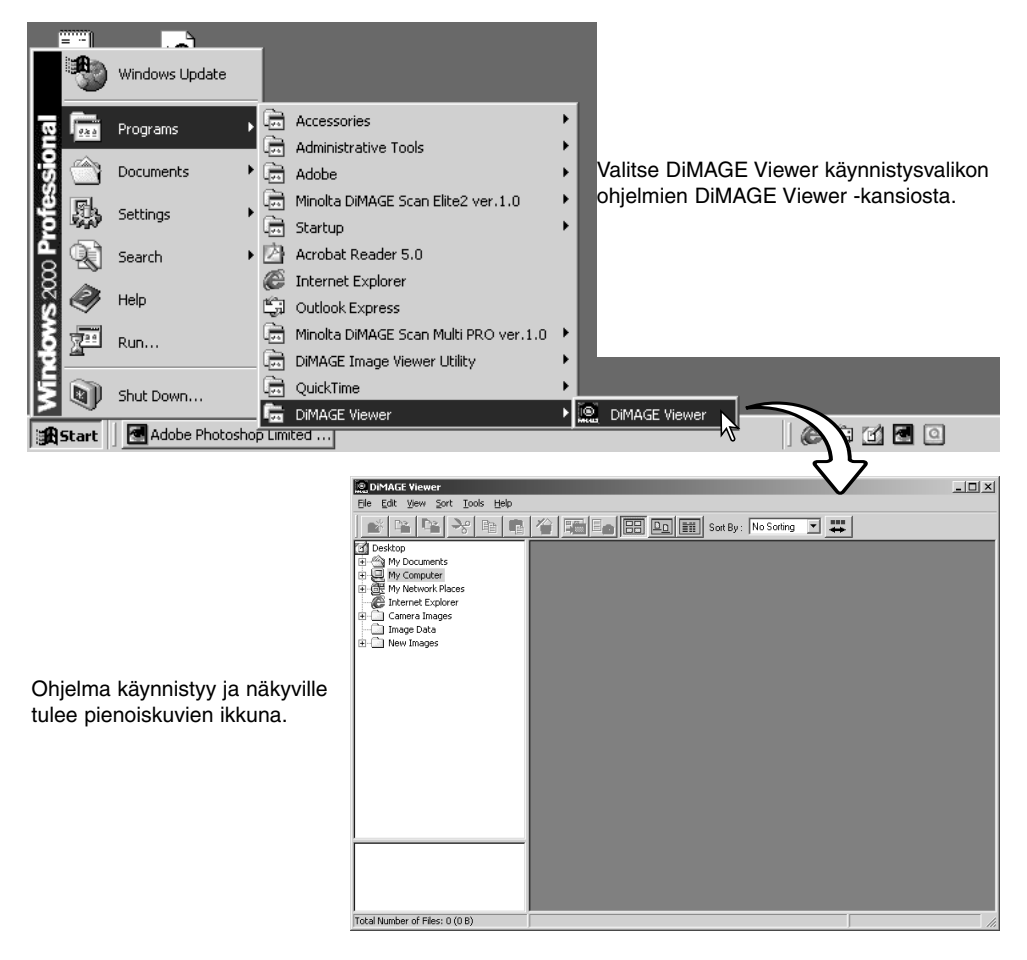

#### <span id="page-12-0"></span>VIEWER OHJELMAN KÄYNNISTÄMINEN - MACINTOSH

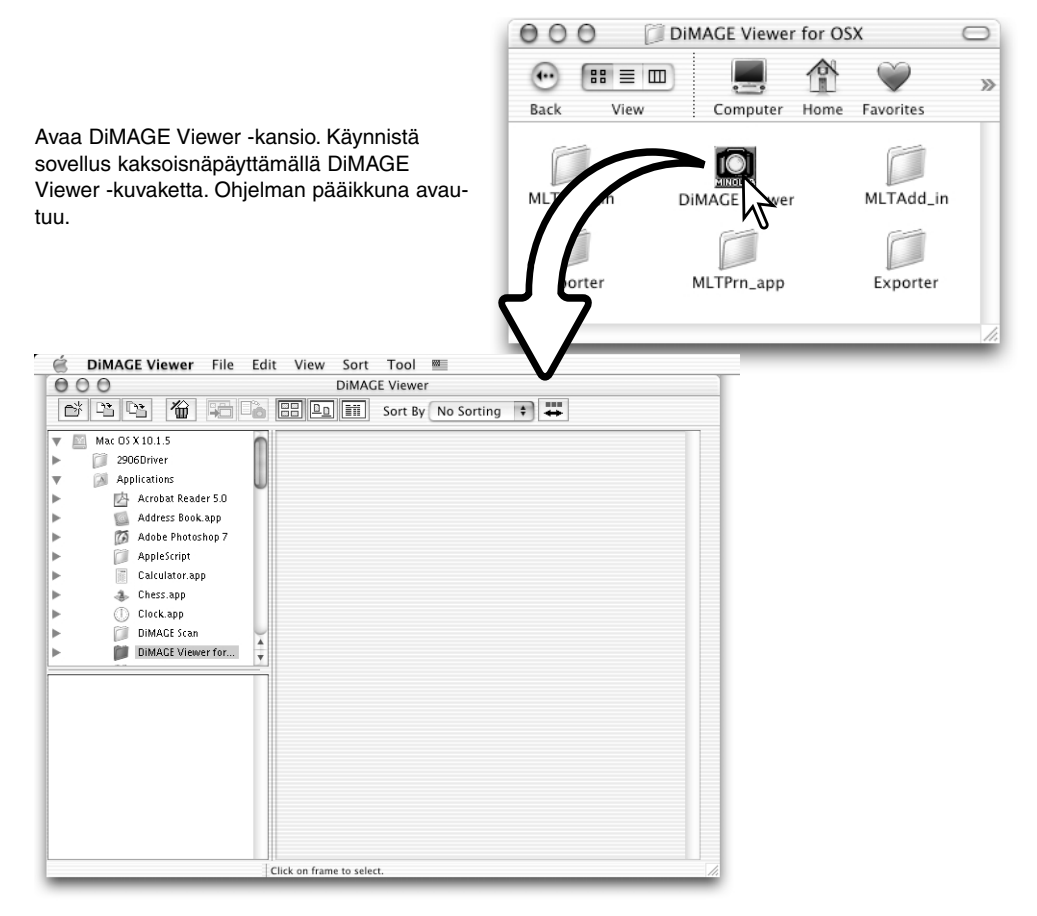

#### <span id="page-13-0"></span>KUVATIEDOSTOJEN LATAAMINEN **KUVIEN LATAAMINEN JA MUOKKAAMINEN**

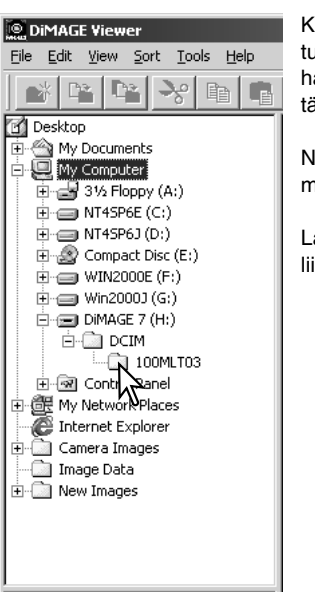

Kuvia voi ladata suoraan digitaalikamerasta tai tietokoneelle tallennetuista kuvakansioista. Valitse kuvakansiot yksinkertaisesti käyttämällä hakemistopuuta. Tiedot kameran kansiorakenteesta ja kameran liittämisestä tietokoneeseen ovat kameran käyttöohjeessa.

Näpäytä (+) merkkejä, kun haluat nähdä kansion sisällön. Näpäytä (-) merkkejä, kun haluat piilottaa kansion sisällön.

Lataa kuvat näpäyttämällä kuvakansiota. Kaikki kansiossa olevat liikkumattomien kuvien, äänitysten ja elokuvien tiedostot latautuvat.

#### PIENOISKUVAIKKUNAN PÄIVITTÄMINEN

Jos pienoiskuvaikkunan hakemistopuuhun tehdään muutoksia, esim. kamera irrotetaan tietokoneesta, ikkunan voi päivittää. Päivitä DiMAGE Viewerin näyttö valitsemalla "update" ohjelman "view" valikosta.

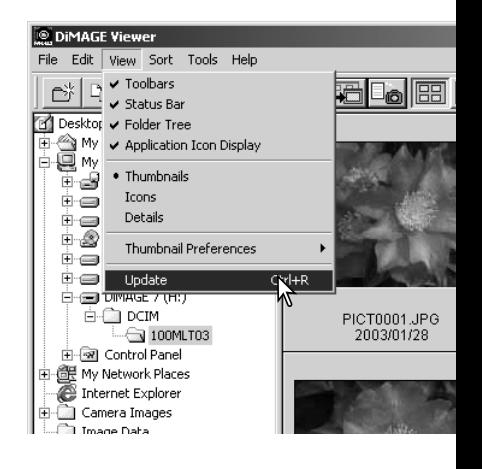

# <span id="page-14-0"></span>ÄÄNITIEDOSTOJEN AVAAMINEN

Kameralla tehdyt äänimuistiot, ääniliitteet ja äänitykset voidaan toistaa DiMAGE Viewerillä. Tarkista kameran käyttöohjeesta, voiko kamerasi tehdä äänityksiä. Kun olet säätänyt preferences -laatikon (ks. alla), näpäytä nuottipainiketta tai kaksoisnäpäytä äänitiedostoa kuullaksesi äänityksen.

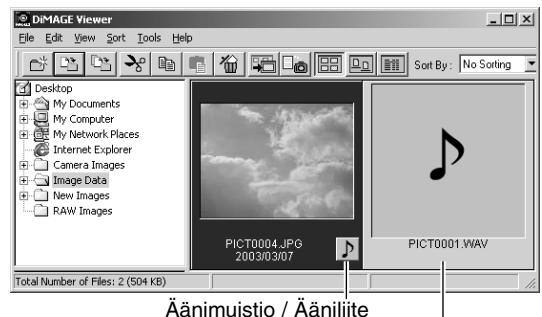

Äänitys

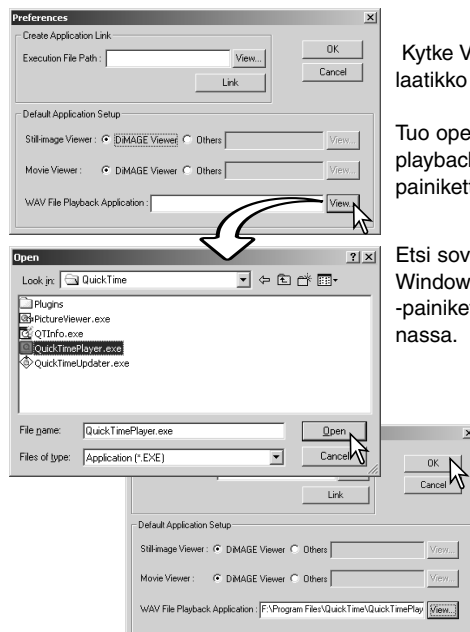

Kytke Viewer toistamaan äänitiedostoja avaamalla valintalaatikko file -valikon preferences -vaihtoehdosta.

Tuo open -valintalaatikko näkyville näpäyttämällä WAV file playback application -tekstilaatikon vieressä olevaa view painiketta.

Etsi sovellus, joka toistaa äänitiedostoja; QuickTime tai Windows Media Player sopivat toisto-ohjelmiksi. Näpäytä open -painiketta; ohjelman suorituspolku näkyy preferences -ikkunassa.

 $\vert x \vert$ 

Suorita toimenpide loppuun näpäyttämällä OK painiketta preferences -ikkunassa.

#### <span id="page-15-0"></span>NÄYTTÖTAVAN MUUTTAMINEN

Kansion sisällön voi nähdä pienoiskuvina, kuvakkeina tai tiedostolistana. Näyttötapa muutetaan painamalla työkalupalkissa olevaa näyttötavan painiketta.

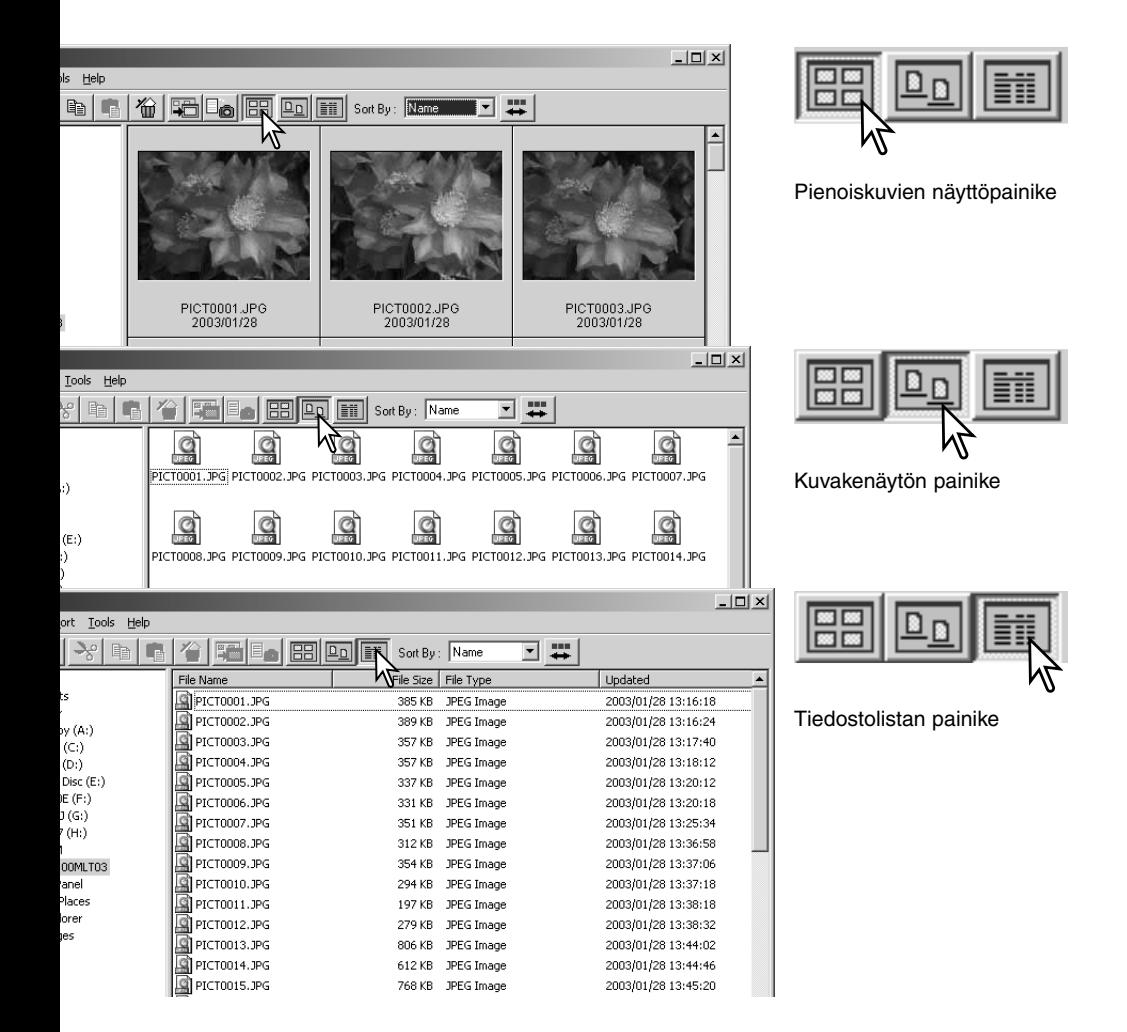

# <span id="page-16-0"></span>PIENOISKUVIEN NÄYTTÖTAVAN MUUTTAMINEN

Pienoiskuvien näyttötavan voi muuttaa. Mahdollisuuksia on neljä: suuri/large, keskikoko/medium, pieni/small ja keskikoko tietojen kanssa/medium with data.

Näyttötavan muuttaminen: korosta view -valikosta Thumbnail Preferences nähdäksesi näyttötavan vaihtoehdot. Korosta haluamasi vaihtoehto ja näpäytä sitä; pienoiskuvien näyttö muuttuu vastaavasti.

Keskikoko

PICT0135.TIF 2003/03/28

PICT0135.TIF

2003/03/28

Suuri

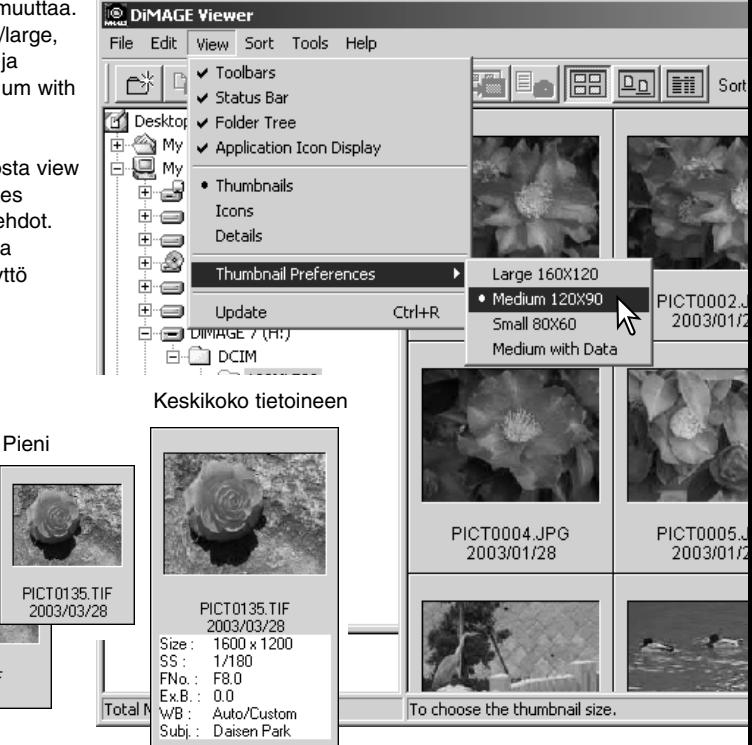

Aiheen nimen muuttaminen tai lisääminen tietonäytössä; ks. ohjeet sivulta 25.

#### <span id="page-17-0"></span>KUVATIEDOSTOJEN LAJITTELU

Kuvatiedostoja voi lajitella nimen, päivämäärän, päätteen tai aiherivin (subject) mukaan joko nousevaan tai laskevaan järjestykseen. Tämä on mahdollista pienoiskuville, kuvakkeille ja tiedostolistoille (p. 16). Näkyvillä olevien kuvien lajittelu: käytä työkalupalkissa olevaa sort -valikkoa tai sort-by -pudotusvalikkoa. Korosta haluamasi luokituskriteeri hiirellä.

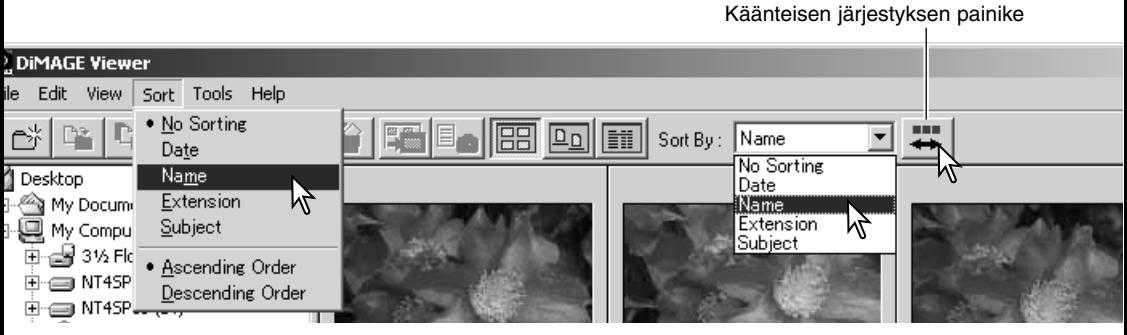

Sort -valikosta voi myös vaihdella nousevaa ja laskevaa näyttöjärjestystä. Työkalupalkissa oleva käänteisen järjestyksen painike vaihtaa myös näyttöjärjestystä.

#### PIENOISKUVIEN VALINTA

Yksittäinen kuva valitaan näpäyttämällä pienoiskuvan kehystä tai tiedostokuvaketta. Useita kuvia valitaan pitämällä ctrl-näppäin (Windows) tai command näppäin (Macintosh) alhaalla ja näpäyttämällä haluttuja kuvia; valitut ruudut saavat tumman kehyksen. Kuvan valinta poistetaan näpäyttämällä pienoiskuvaa tai kuvaketta uudelleen pitämällä ctrl-näppäin (Windows) tai command näppäin (Macintosh) alhaalla. Perättäisiä kuvia voi valita pitämällä shift-mäppäin alhaalla ja näpäyttämällä sarjan ensimmäistä ja viimeistä kuvaa. Kaikki kuvat voi valita pitämällä ctrl-näppäin (Windows) tai command näppäin (Macintosh) alhaalla ja painamalla näppäimistöltä "A".

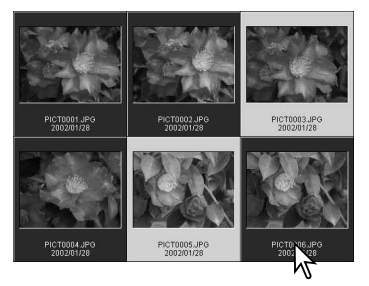

#### <span id="page-18-0"></span>YKSITTÄISTEN TIEDOSTOJEN NIMEÄMINEN UUDELLEEN

Yksittäisiä tiedostoja voi nimetä uudelleen pienoiskuvien, kuvakkeiden tai tiedostoluettelon näytöissä (s. 16). Kun nimeät tiedoston uudelleen, liitä siihen aina alkuperäinen tiedostoliite.

Korosta pienoiskuva, kuvake tai tiedostonimi näpäyttämällä sitä.

Aktivoi osoitin näpäyttämällä tiedostonimeä tai valitse "Rename" editvalikosta. Muuta nimi kirjoittamalla näppäimistöltä.

#### USEIDEN TIEDOSTOJEN NIMEÄMINEN UUDELLEEN

Useita tiedostonimiä voi muuttaa pienoiskuvien, kuvakkeiden ja tiedostoluetteloiden näytöissä (p. 16). Valitse uudelleen nimettävät kuvat näpäyttämällä pienoiskuvan kehystä tai tiedoston kuvaketta (s. 18).

Valitse tools -valikosta rename-all (nimeä kaikki uudeleen). Rename-all -ikkuna avautuu.

Rename-all ikkunassa: anna uusi tiedosto enintään kymmenen merkkiä ja anna ens nen sarjanumero, enintään viisi numeroa.

Muuta valittujen kuvien nimet näpäyttämä painiketta

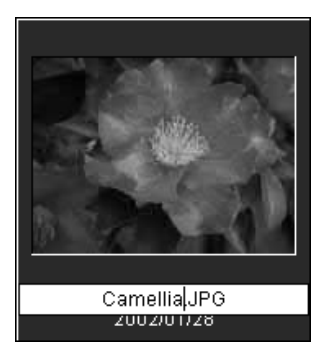

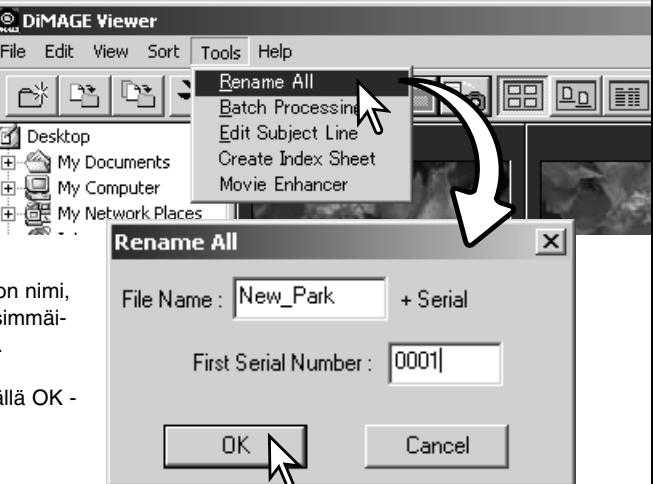

### <span id="page-19-0"></span>KANSIOIDEN LUOMINEN

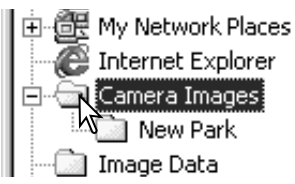

Uusia kansioita voi luoda kuvien tallentamiseksi. Näpäytä uudelle kansiolle haluttu sijaintipaikka. Tässä esimerkissä uusi kansio tulee kansion Camera Images alle.

Näpäytä työkalupalkissa olevaa new-folder -painiketta tai valitse new folder -vaihtoehto file -valikosta. Uusi kansio luodaan määriteltyyn paikkaan.

Kansion nimen voi muuttaa näppäimistöltä.

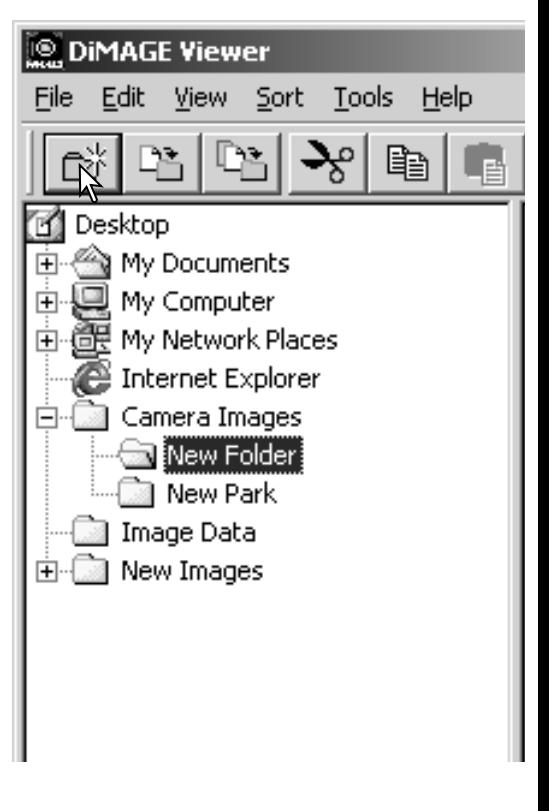

#### <span id="page-20-0"></span>KUVIEN SIIRTÄMINEN TOISEEN KANSIOON

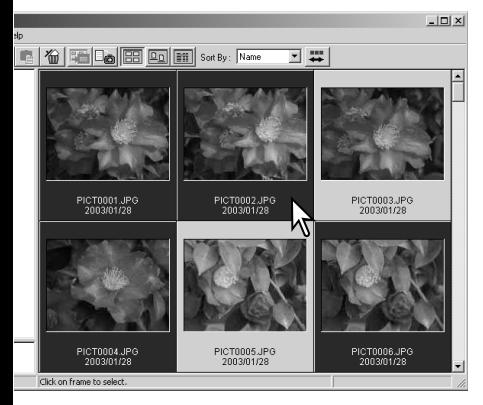

Näpäytä työkalupalkissa olevaa move-tofolder (siirrä kansioon) -näppäintä tai valitse move-to-folder -vaihtoehto edit -valikosta. Move-to-folder -ikkuna avautuu.

Useita tiedostoja voidaan siirtää kansiosta toiseen. Valitse siirrettävät kuvat näpäyttämällä pienoiskuvien kehyksiä tai tiedostojen kuvakkeita.

• Useiden kuvien valitseminen: pidä control -näppäin (Windows) tai command -näppäin (Macintosh) alhaalla ja näpäytä sitten kutakin uudelleen nimettävää kuvaa; valitut kuvat saavat tumman kehyksen. Valinnan peruminen: näpäytä pienoiskuvaa tai kuvaketta toisen kerran pitäen control -näppäin (Windows) tai command -näppäin (Macintosh) alhaalla. Perättäisten kuvien valitseminen: pidä shift -näppäin alhaalla ja näpäytä sitten sarjan ensimmäistä ja viimeistä kuvaa. Kaikkien kuvien valinta: paina samanaikaisesti control -näppäintä (Windows) tai command -näppäintä (Macintosh) sekä "A" -näppäintä.

**DIMAGE Viewer** 

Edit

File

Move-to-folder -ikkunassa: näpäytä määränpäänä olevaa kansiota. Siirrä valitsemasi kauvat määrittelemääsi kansioon näpäyttämällä valitse/select -painiketta. Näpäytä määränpäänä olevaa kansiota move-to-folder -ikkunassa. Siirrä valitut kuvat määränpäänä olevaan kansioon näpäyttämällä select -painiketta. Jos kuvaan liittyy äänite tai pienoiskuva, myös niiden tiedostot siirtyvät.

- Ikkunassa voi luoda myös uuden kansion. Näpäytä uuden kansion sijaintia ja näpäytä uuden kansion painiketta; kansio ilmestyy ikkunassa olevaan kansiopuuhun. Kansion nimen voi muuttaa.
- Jos kuvaan liityy äänitys tai pienoiskuva, myös ne siirtyvät.

Uuden kansion painike

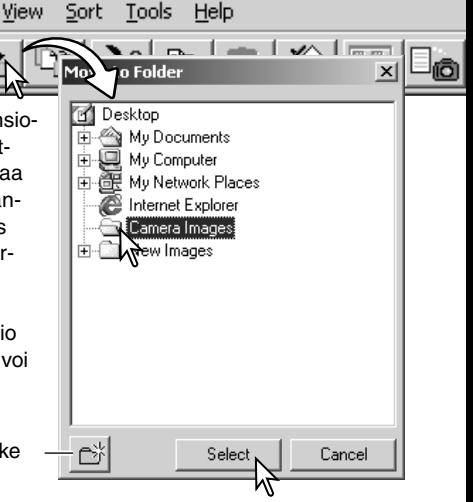

#### <span id="page-21-0"></span>KUVIEN KOPIOIMINEN TOISEEN KANSIOON

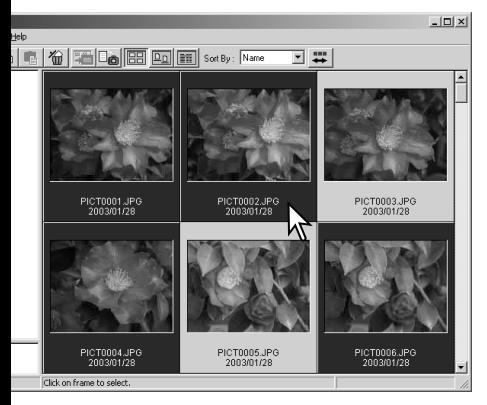

Useita kuvatiedostoja voidaan kopioida kansiosta toiseen. Valitse kopioitavat kuvat näpäyttämällä pienoiskuvien kehyksiä tai tiedostokuvakkeita.

• Useiden kuvien valitseminen: pidä control -näppäin (Windows) tai command -näppäin (Macintosh) alhaalla ja näpäytä sitten kutakin uudelleen nimettävää kuvaa; valitut kuvat saavat tumman kehyksen. Valinnan peruminen: näpäytä pienoiskuvaa tai kuvaketta toisen kerran pitäen control -näppäin (Windows) tai command -näppäin (Macintosh) alhaalla. Perättäisten kuvien valitseminen: pidä shift -näppäin alhaalla ja näpäytä sitten sarjan ensimmäistä ja viimeistä kuvaa. Kaikkien kuvien valinta: paina samanaikaisesti control -näppäintä (Windows) tai command -näppäintä (Macintosh) sekä "A" -näppäintä.

to-folder (kopioi kansioon) -painiketta tai valitse copy-to-folder -vaihtoehto edit valikosta. Copy-to-folder -ikkuna avautuu.

Näpäytä työkalupalkissa olevaa copy-

Copy-to-folder -ikkunassa: näpäytä määränpääkansiota. Kopioi valitus kuvat määrittelemässi kansioon näpäyttämällä valitse/select -painiketta. Näpäytä määränpäänä olevaa kansiota copy-to-folder -ikkunassa. Kopioi valitut kuvat määränpäänä olevaan kansioon näpäyttämällä select -painiketta. Jos kuvaan liittyy äänite tai pienoiskuva, myös niiden tiedostot kopioituvat.

- Ikkunassa voi luoda myös uuden kansion. Näpäytä uuden kansion sijaintia ja näpäytä uuden kansion painiketta; kansio ilmestyy ikkunassa olevaan kansiopuuhun. Kansion nimen voi muuttaa.
- Jos kuvaan liityy äänitys tai pienoiskuva, myös ne kopioituvat.

Uuden kansion painike

**DIMAGE Viewer** 

View

File Edit

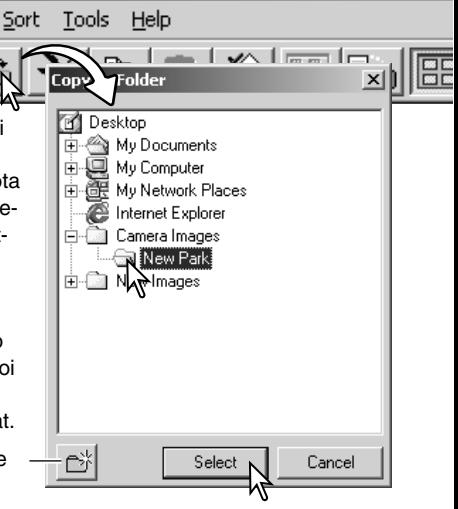

# <span id="page-22-0"></span>LEIKKAA, KOPIOI, LIITÄ JA POISTA - WINDOWS

Työkalupalkkia tai edit -valikkoa voi käyttää kansioiden, yksittäisten kuvien ja useiden kuvien leikkaamiseen, kopioimiseen, liittämiseen ja poistamiseen. Toiminnot vaikuttavat myös kuviin liittyviin äänityksiin ja pienoiskuviin. Myös näppäimistön delet näppäin poistaa kansioita ja kuvia.

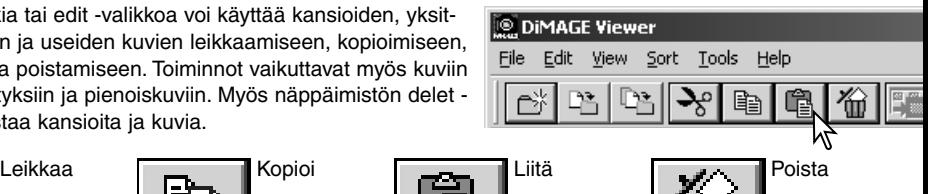

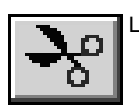

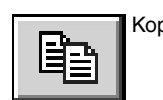

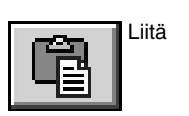

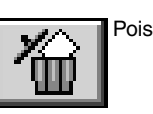

Valitse siirrettävä kansio tai kuvat.Näpäytä leikkaa- tai kopioi -painiketta. Näyttö ei muutu, kun leikataan ennen kuin myös liittämine on suoritettu. Näpäytä kansion tai kuvien uutta sijaintipaikkaa. Suorita toimenpide loppuun näpäyttämällä liitä -painiketta.

Kun poistokäsky annetaan, näytölle avautuu varmennusikkuna. "Yes" suorittaa toimenpiteen ja poistaa tiedot, "No" peruu poistokäskyn.

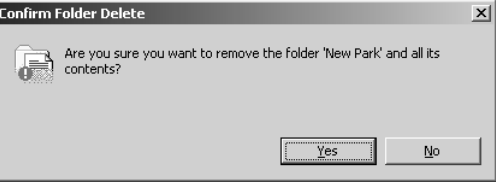

# LEIKKAA, KOPIOI, LIITÄ JA POISTA - MACINTOSH

Leikkaus, kopiointi ja liittäminen sijaitsevat edit -valikossa. Niitä voi käyttää tiedostojen ja kansioiden nimien muokkaamiseen, mutta ei tiedostojen ja kansioiden leikkaamiseen, kopioimiseen tai liittämiseen.

Työkalupalkissa oleva "delete"-painike tai command ja delete -näppäinten painaminen näppäimistöltä poistaa tiedostoja ja kansioita. Kun poistokäsky on annettu, varmennusnäyttö avautuu. "Yes" suorittaa toimenpiteen ja poistaa tiedon, "No" peruu poistokäskyn.

#### <span id="page-23-0"></span>KUVATIETOJEN KATSELEMINEN JA TAI I FNTAMINFN

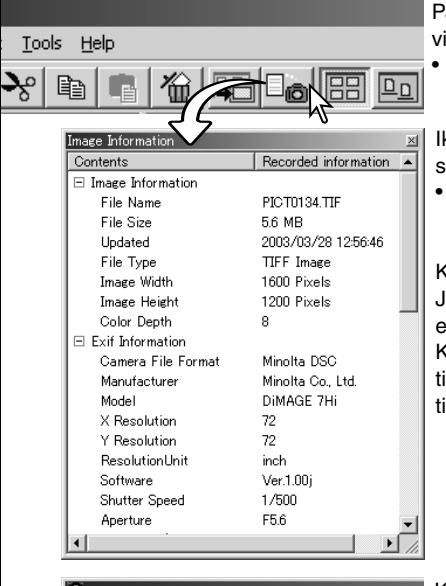

Paina kuvatietojen näppäintä, kun kuva on valittuna pienoiskuvien ikkunassa.

• Jos valittuna on useampia pienoiskuvia, kutakin varten avautuu oma ikkuna.

Ikkuna sulkeminen: paina oikeassa yläkulmassa olevaa sulkemispainiketta.

• Ikkunassa näkyvät tiedot voivat vaihdella kameramallin mukaan.

Kuvaustiedot sisältyvät kuvatiedostoon liittyvään exif otsikkoon. Jos kuvatiedosto avataan ohjelmassa, joka ei tue exif otsikkotietoja, ja tallennetaan alkuperäisen päälle, exif tiedot häviävät. Kun käytät muuta ohjelmaa kuin DiMAGE Viewer, anna aina tiedostolle uusi nimi, kun tallennat sen, jotta alkuperäisen tiedoston exif tiedot säilyvät.

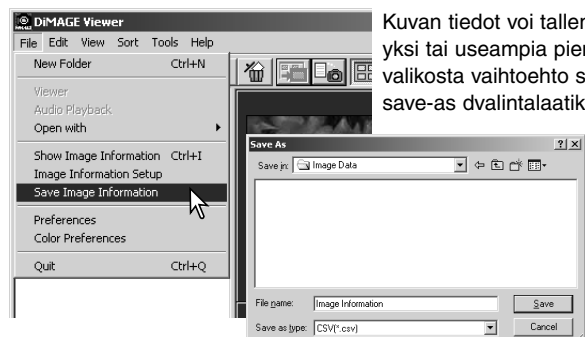

allentaa erityiseen tekstitiedostoon. Valitse pienoiskuvia ja valitse sen jälkeen file to save-image-information; tallenna nimellä / atikko avautuu.

> Kuvatietojen tiedoston voi avata taulukko-ohjelmassa (esim. Microsoft Excel) tai tekstinkäsittelyohjelmassa (esim. Simple Text).

### <span id="page-24-0"></span>KUVATIFTOJEN ASETUKSET

Kuvatietojen ikkunassa näkyviä exif -tietoja voi muokata. Asetusikkuna avataan file -valikossa olevasta image-information-setup -vaihtoehdosta.

Näpäytä kuvatietojen näyttöön lisättävää tai siitä poistettavaa tietuetta ja näpäytä soveliasta siirtopainiketta.

>>: siirto näkyväksi listalla. <<: siirto piilotettaviin.

Show-all -näppäin lisää kaikki Exif -tiedot kuvatietojen näyttöön ja hide-all -näppäin poistaa kaikki Exif -tiedot kuvatietojen näytöstä.

Tallenna asetukset näpäyttämällä "OK".

# AIHEEN NIMEN MUOKKAAMINEN

DiMAGE A1:n tyyppisillä kameroilla tekstiä voidaan liittää Exif tietoon. Tämä näkyy subject -kentässä kuvatietojen näytöllä. Exif 2.1 tai uudemman tyyppisiin kuviin voidaan liittää aihenimi ja sitä voidaan muokata.

Valitse kuva(t) mukattavaksi. Valitse edit-subject-line työkaluvalikosta (tools), jolloin edit-ikkuna avautuu. Syötä teksti ja suorita toimenpide loppuun näpäyttämällä save/tallenna -painiketta.

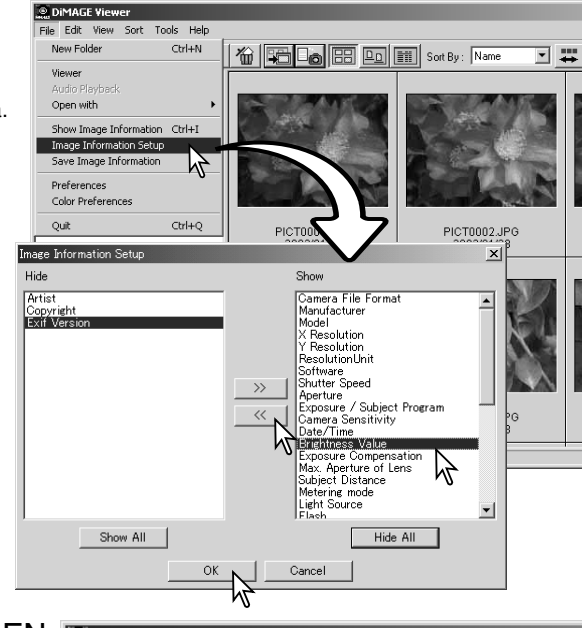

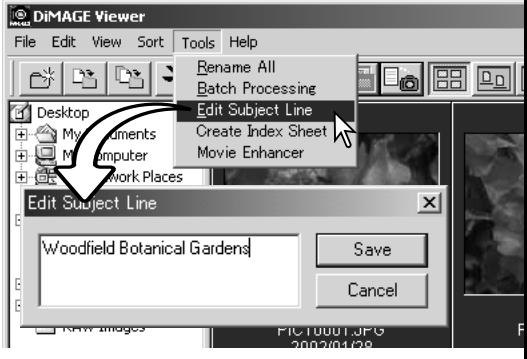

#### <span id="page-25-0"></span>**KUVAN PERUSKÄSITTELY**

## KUVAKORJAILUN IKKUNA

Kuvakorjailuikkunassa ovat ohjelman kuvankäsittelytyökalut. Kuvan väriä, kontrastia, kirkkautta ja värikylläisyyttä voidaan muuttaa. Tämä jakso sisältää tiedot kuvan peruskäsittelyn työkaluista. Vaativammista työkaluista on tietoja sivuilla 46 - 73.

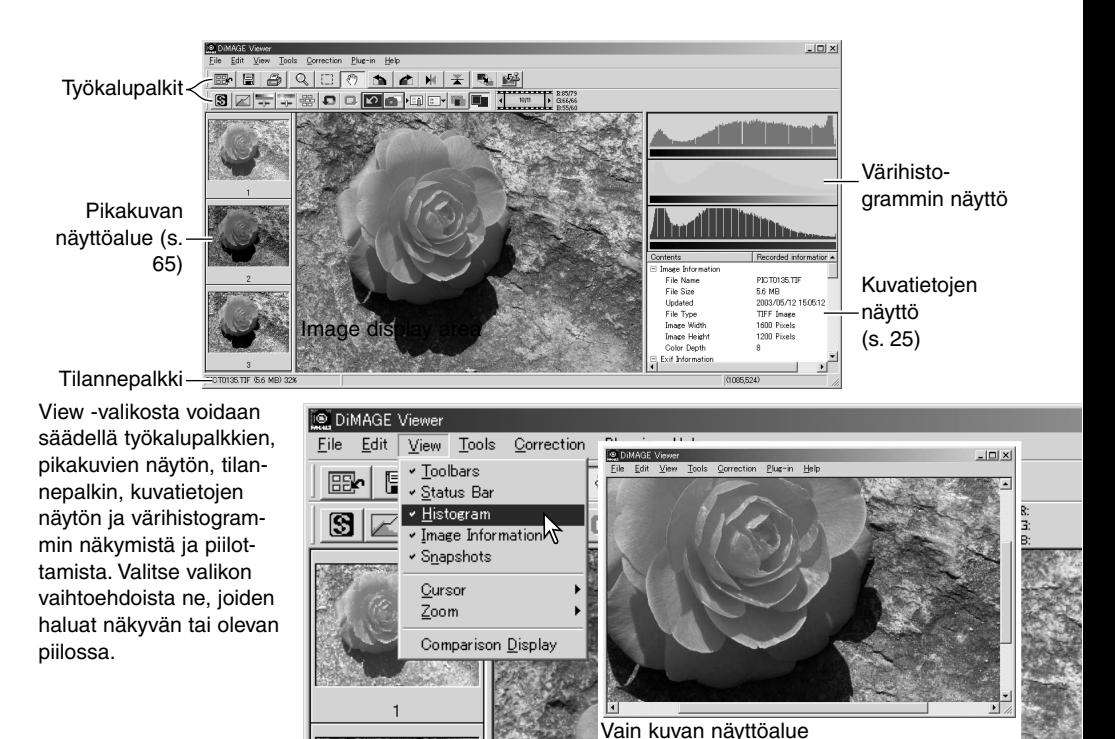

#### <span id="page-26-0"></span>**Työkalupalkit**

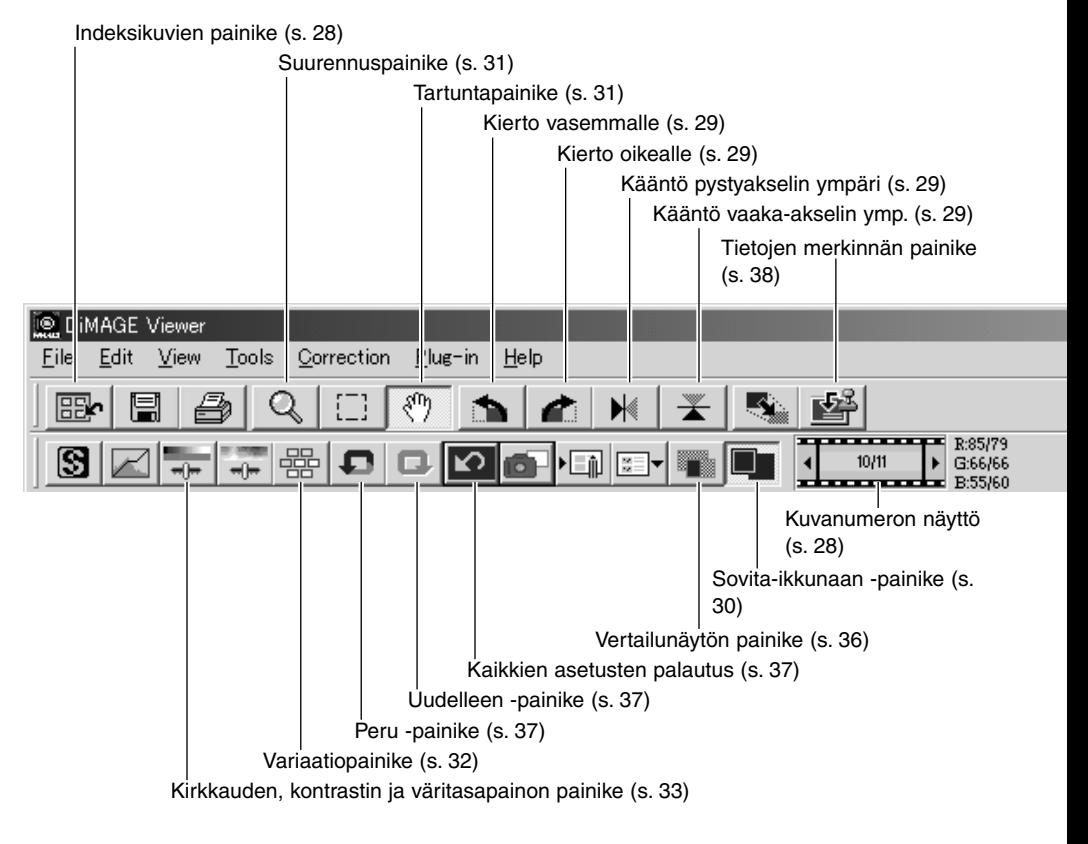

#### <span id="page-27-0"></span>KUVIEN NÄYTTÄMINEN KUVAKORJAILUN IKKUNASSA

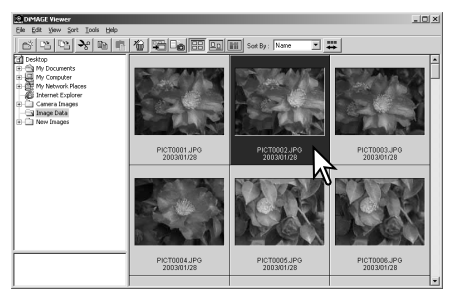

Indeksikuvien näytöstä kuva voidaan ladata automaattisesti kuvakorjailun ikkunaan kaksoisnäpäyttämällä pienoiskuvaa tai tiedoston kuvaketta.

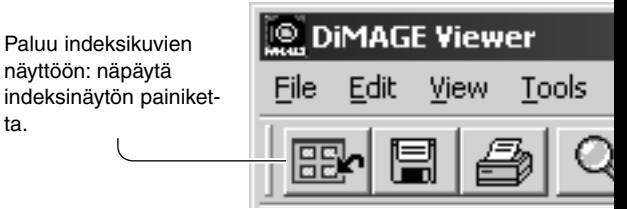

Värikorjailun ikkunassa näkyy kuvan numero ja ladattujen kuvien kokonaismäärä. Näytön laidoilla olevien nuolien näpäyttäminen lataa joko edellisen tai seuraavan kuvan.

ta.

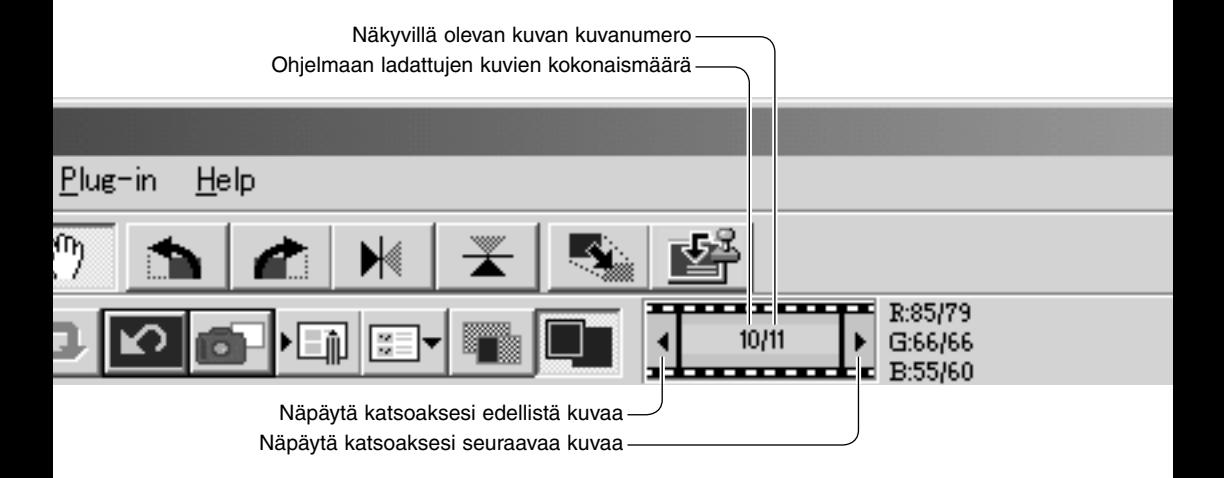

# <span id="page-28-0"></span>KUVIEN KÄÄNTÄMINEN JA KIERITTÄMINEN

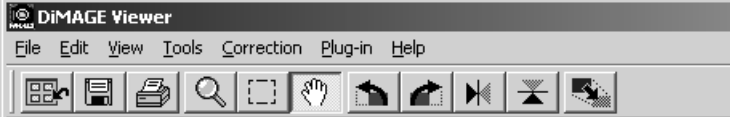

Esillä olevan kuvan suuntaa voidaan muuttaa työkalupalkissa olevilla kääntö- ja kiertopainikkeilla tai tools -valikon avulla. Kuvan suuntaan tehdyt muutokset vaikuttavat indeksikuvien näytössä oleviin pienoiskuviin.

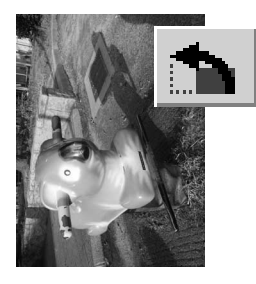

Kierto – Kierrä vasemmalle -painike kierittää pienoiskuvaa 90° vastapäivään ja kierrä oikealle -painike vastaavasti 90° myötäpäivään jokaisella painikkeen näpäytyksellä.

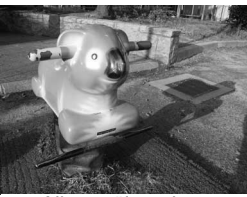

Alkuperäinen kuva

Kääntö – Kun kuvaa käännetään, siitä muodostuu alkuperäisen kuvan peilikuva.

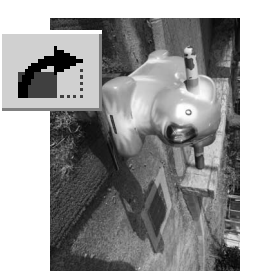

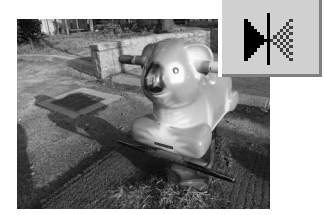

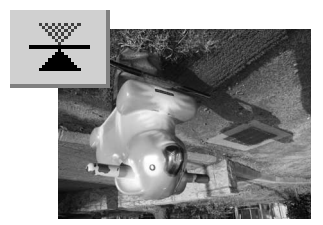

# <span id="page-29-0"></span>KUVANÄYTÖN SÄÄTELY

#### Sovita-ikkunaan -painike

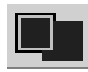

Normaalisti kuva näkyy kokonsa ja resoluutionsa mukaisesti. Kun kuva ei mahddu näyttöalueelle, sovita ikkunaan -painike muutaa näyttökuvan koon automaattisesti näyttöalueelle sopivaksi. Painikkeen uusi käyttö palauttaa kuvan alkuperäiseen kokoonsa.

Tartuntatyökalua tai zoomaustyökalua ei voi käyttää yhdessä sovita ikkunaan -toiminnon kanssa.

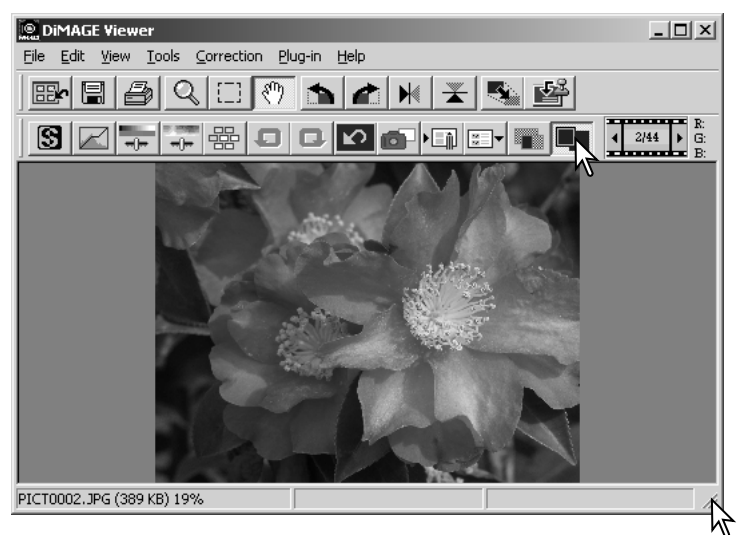

#### Ohjelman ikkunakoon muuttaminen

Ohjelman ikkunan kokoa voi muttaa tarttumalla sen oikeaan alakulmaan ja vetämällä sitä. Jos sovita ikkunaan -toiminto on voimassa, kuva muuttuu automaattisesti näyttöalueelle sopivaksi.

#### <span id="page-30-0"></span>Tartuntatyökalu

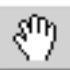

Kun kuva on näyttöaluetta suurempi, tartuntatyökalun avulla sitä voi vierittää. Näpäytä työkalupalkissa olevaa tartuntatyökalun painiket-

ta tai valitse view -valikon kursorivaihtoehdosta Grab Tool. Vieritä kuvaa tarttumalla siihen kiinni ja vetämällä sitä haluttuun suuntaan.

#### Suurennustyökalu

Näyttökuvaa voi suurentaa tai pienentää. Näpäytä työkalupalkissa olevaa suurennuspainiketta tai valitse Magnifying Tool "view" valikon "cursor" -vaihtoehdosta. Suurenna kuvaa näpäyttämällä sitä. Pienentäminen: pidä shift-näppäin (Windows) tai option key (Macintosh) alhaalla ja näpäytä kuvaa. Kun kuva on saavuttanut suurennus/pienennysrajan suurennuskuvakkeen plus- tai miinusmerkki häviää.

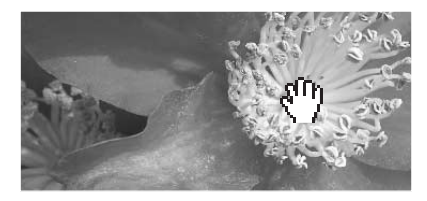

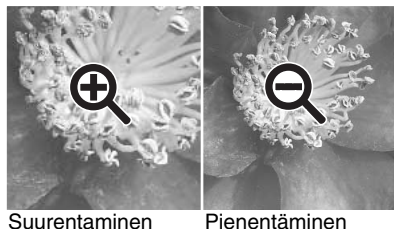

#### Valikon vaihtoehdot

View -valikon zoom -vaihtoehto säätelee näkyvän kuvan kokoa. Suurennustyökalun suurennus- ja pienennystoimintojen ja sovita-ikkunaan (fit-to-window) toiminnon tapaan valikon avulla kuvan voi nähdä todellisessa koossa tai esisäädetyin suurennuksin.Työkalupalkin, tilannepalkin, histogrammin, kuvatiedot ja pikakuvan alueet piilottaa tai näyttää valitsemalla sopivan vaihtoehdon valikosta.

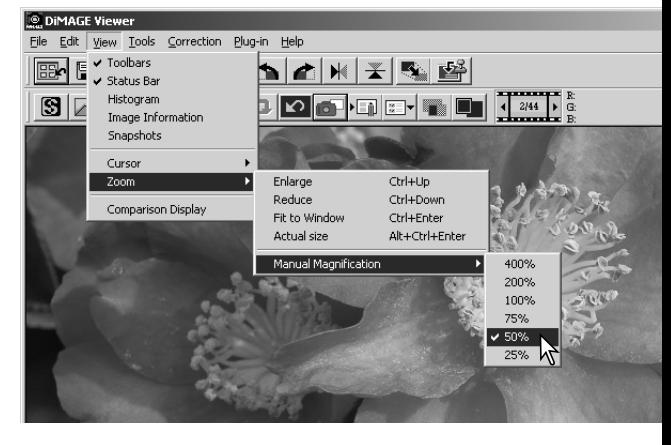

#### <span id="page-31-0"></span>VARIAATIOPALETTI

Variaatiopaletin avulla kuvaa voidaan korjailla vertaamalla sitä sen ympärillä oleviin hieman korjailtuihin kuviin. Menetelmä on helppo ja sopii hyvin niille, jotka eivät ole perehtyneet kuvan käsittelyyn ja parantamiseen.

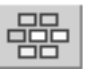

Tuo paletti näkyville näpäyttämällä variaatiopainiketta tai valitsemalla Variation "correction" -valikon image-correction -vaihtoehdosta.

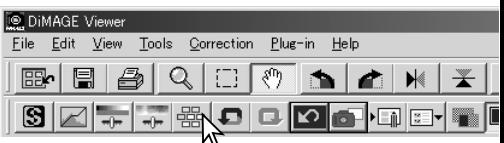

Näpäytä variaatioluettelon vieressä olevaa nuolta näyttääksesi haluamasi kuvan ominaisuuden, jota haluat korjailla: väritasapaino, kirkkaus ja kontrasti tai kylläisyys. Kussakin variaatiopaletissa sen hetkinen kuva näkyy keskellä ja sen ympärillä on korjailtuja mallikuvia.

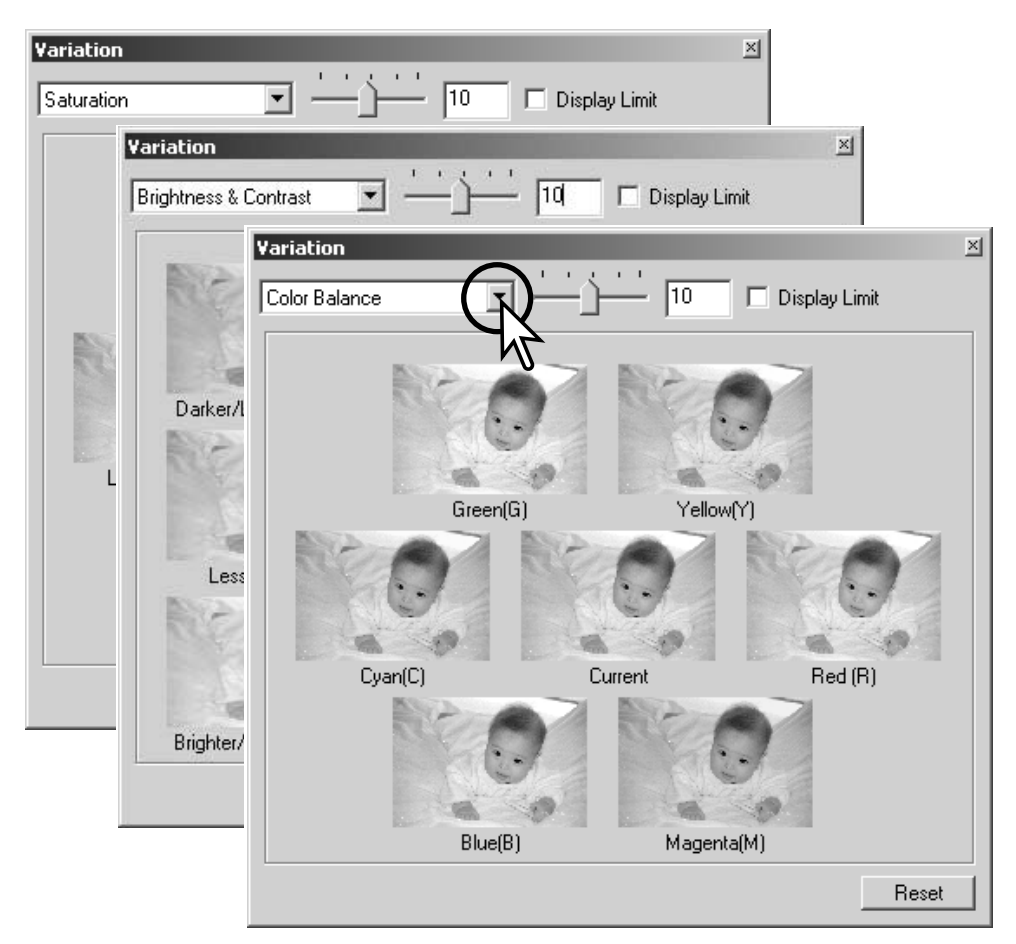

<span id="page-32-0"></span>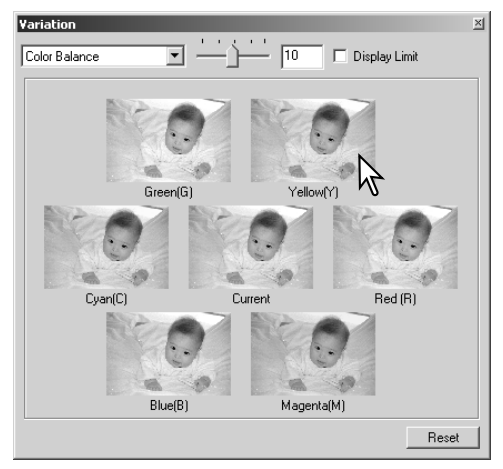

Näpäytä mielestäsi parasta kuvaruutua. Valittu kuva siirtyy keskelle ja sen ympärille tulee uudet kuvat. Valinta vaikuttaa esiskannauskuvaan. Toimenpiteen voi toistaa niin, että saavutetaan haluttu korjailun määrä. Reset -painike peruu kaikki muutokset.

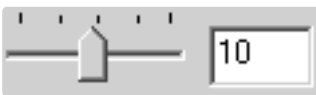

Näytteiden välistä eroa voi muuttaa. Vedä variaatioporrastuksen liukusäädintä tai syötä arvo tekstilaatikkoon. Perusasetus on 10. Korjailuporrastus voi olla välillä 1 - 20.

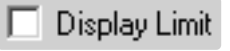

Display-limit valinnnan suorittaminen näyttää vastavärillä, kun jokin kuvan arvoista on alle 0 (mustan raja) tai on yli 255 (valkoisen raja). Esim. jos sininen alue ylittää tai alittaa arvot, se näkyy vastavärinä eli keltaisena.

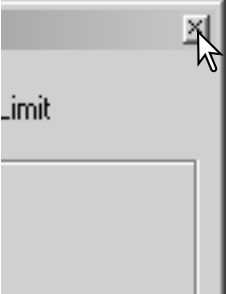

Sulje paletti sulkemispainikkeesta. Mahdollisesti tehdyt korjailut tulevat silloin voimaan.

### KIRKKAUDEN, KONTRASTIN JA VÄRIKYLLÄISYYDEN PALETTI

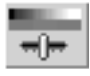

Näpäytä kirkkauden, kontrastin ja väritasapainon painiketta tai valitse Brightness, Contrast, Color Balance korjailuvalikon (Correction) image-correction -vaihtoehdosta.

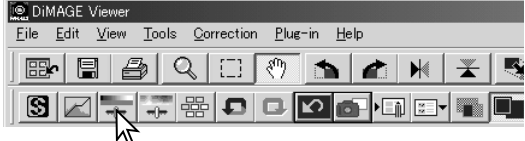

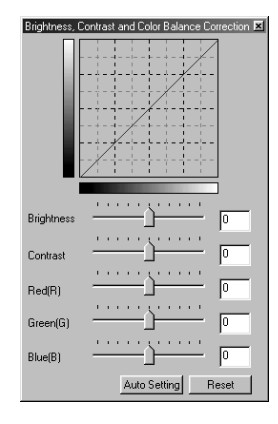

Vedä kirkkauden, kontrastin tai värin liukusäädintä tai syötä arvot vastaaviin tekstilaatikkoihin. Säätimien vetäminen oikealle tai positiiviluvun syöttäminen laatikkoon lisää valittua ominaisuutta.

Muutokset näkyvät esillä olevassa kuvassa sekä paletin yläosassa sijaitsevassa grafiikassa. Grafiikan vaaka-akseli osoittaa lkuperäisen kuvan arvoja ja pystyakseli vastaavasti uusia arvoja. Reset -painikkeella voi perua kaikki muutokset.

Auto-setting -painike korjaa kirkkauden ja kontrastin automaattisesti vaikuttamatta väritasapinoon. Reset -painikkella voi perua kaikki muutokset.

Onko tämä kuva liian vaalea? Kirkkauden ja kontrastin säätäminen voi olla oletettua vaikeampaa. Ylin kuva näyttää liian vaalealta, erityisesti sen taustassa olevat vuoret.

Pelkästään kaiken tummentaminen kirkkauden säädöllä tekee kuvasta suttuisen - lumi ja taivas ovat tasaisen harmaat eikä kuvassa ole todellista mustaa.

Lisäämällä kuvan kontrastia lumi tulee vaaleammaksi ja samalla tummemmat puut korostuvat. Lisääntynyt kontrasti saa myös kuvan näyttämään terävämmältä ja siinä näkyy hienompia yksityiskohtia.

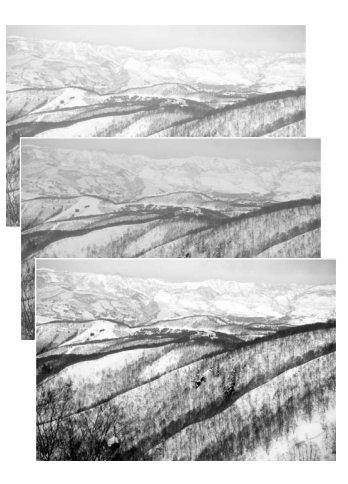

# <span id="page-34-0"></span>JOHDATUS VÄREIHIN

Valokuvauksessa punainen, vihreä ja sininen ovat primäärivärejä. Sekundäärivärit, syaani, magenta ja keltainen syntyvät primäärivärien yhdistelmistä: syaani = sininen + vihreä, magenta = sininen + punainen ja keltainen = punainen + vihreä. Primäärivarit ja sekundäärivärit muodostavat vastapareja: punainen ja syaani, vihreä ja magenta sekä sininen ja keltainen.

Vastavärien tunteminen on hyvin tärkeää väritasapainon säätämisessä. Jos kuvassa on jokin tietty värivirhe, joko tuon värin vähen-

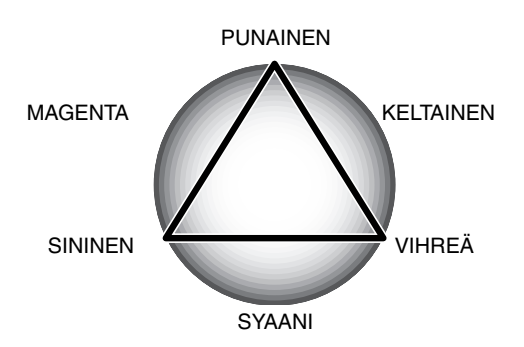

täminen tai sen vastavärin lisääminen tekee kuvasta luonnollisen näköisen. Esim., jos kuva on liian punainen, vähennä punaista ja jos se on liian keltainen, lisää sinistä.

Jos samat määrät punaista, vihreää ja sinistä lisätään tai vähennetään, väritasapaino ei muutu. Sen sijaan kuvan yleinen kirkkaus tai kontrasti voi muuttua. Tavallisesti korkeintaan kahden värikanavan säätäminen riittää kuvan värikorjailussa.

Värien korjailu on taito, joka vaatii harjoittelua.. Vaikka ihmissilmä on hyvin herkkä tekemään vertailevia arvioita, se on huono työkalu värien absoluttisessa mittaamisessa. Aluksi voi olla hyvin vaikea erottaa sinistä ja syaania tai punaista ja magentaa toisistaan. Väärän värikanavan säätäminen ei koskaan paranna kuvaa; sinisen vähentäminen kuvasta, jossa on liikaa syaania, saa aikaan vihreän värivirheen.

#### <span id="page-35-0"></span>KORJAAMATTOMIEN JA KORJAILTUJEN KUVIEN VERTAILU

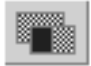

Vertailunäytön painike jakaa kuva-alueen kahteen osaan. Alkuperäinen kuva on vasemmalla ja korjailtu oikealla. Korjaillun kuvan saa näkymään yksin painamalla vertailunäytön painiketta uudelleen.

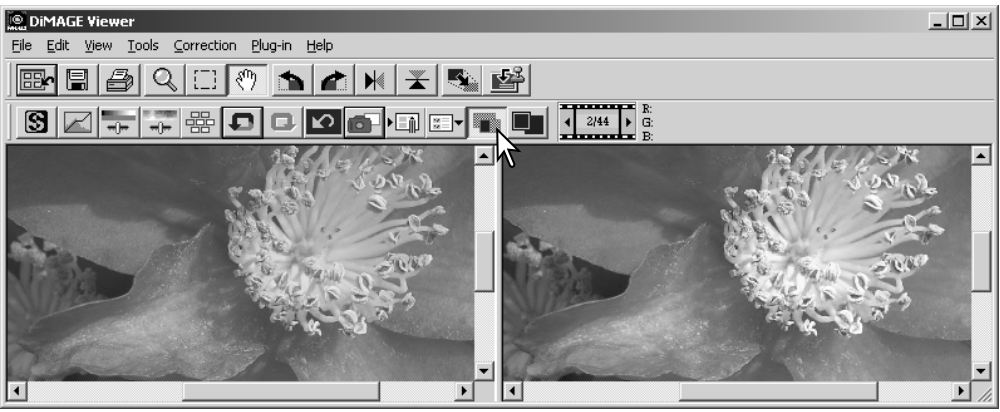

Alkuperäinen kuva Korjailtu kuva

Suurennus-, tartunta- ja vieritystyökaluilla yhteen kuvaan tehdyt muutokset vaikuttavat myös toiseen kuvaan. Sovita-ikkunaan -painike sovittaa automaattisesti molemmat kuvat niin, että ne näkyvät kokonaisuudessaan.
#### KUVAKORJAILUN PERUMINEN JA PALAUTTAMINEN

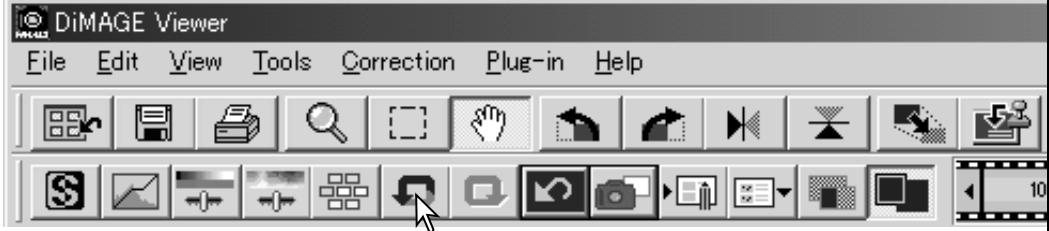

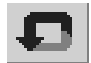

Peru -näppäin peruu kuvaan viimeeksi tehdyn korjailun. Korjailujen perumista voi jatkaa niin kauan kuin tietokoneen muisti sallii.

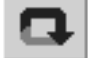

Palauta -näppäin soveltaa uudelleen korjailun, joka on viimeeksi peruttu peru -näppäimellä.

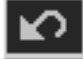

Peru-kaikki -näppäin peruu kaikki kuvaan tehdyt korjailut.

#### TEKSTI- JA VIIVAPIIRROSKUVIEN KÄSITTELY

Valkoisella pohjalla olevia mustasta tekstistä tai viivapiirustuksista muodostuvia kuvia voidaan prosessoida niin, että yksityiskohdat terävöityvät ja epätasainen valaistus vähenee. Vain sellaisia kuvia, joiden vaaka- ja pystymitat ovat välillä 240 - 3072 pikseliä voidaan prosessoida.

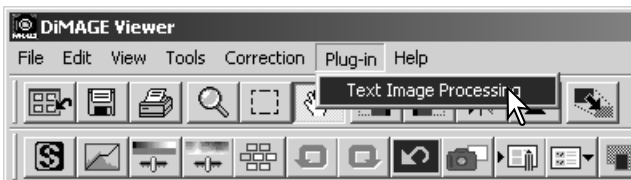

Tuo kuva näkyville korjailuikkunaan ja valitse text-image-processing -vaihtoehto plug-in -valikosta. Korjailun voi perua valitsemalla text-image-processing -vaihtoehdon uudelleen plug-in -valikosta.

## TIETOJEN MERKINTÄ KUVAAN

Kuvaus tonimi ia tää kuva täminen sivulla 2

Avaa as Tools-va setup -c

l⊽ Fil

l⊽ Su

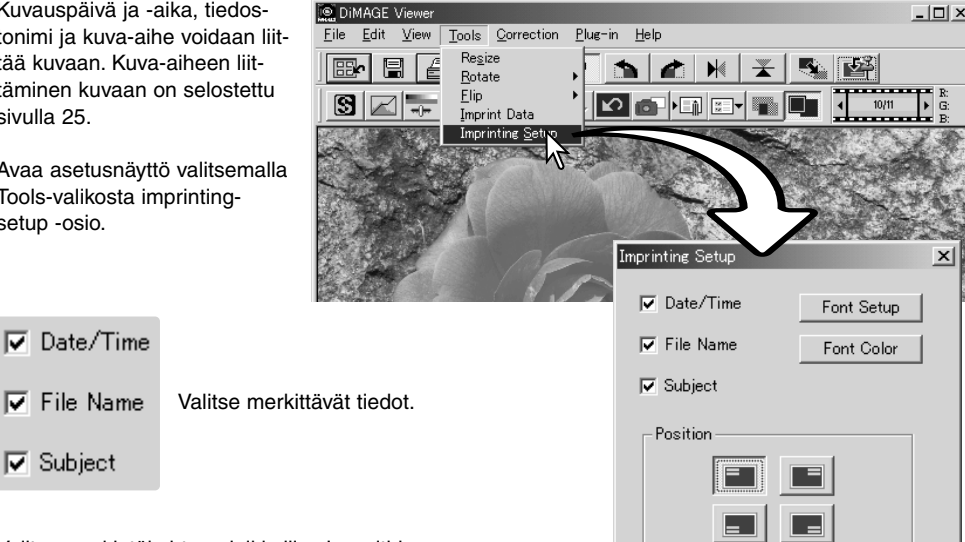

Valitse merkintäkohta painikkeilla. Jos within-area-marquee valitaan, tiedot ilmestyvät aluerajauksen sisälle valittuun kohtaan. Lisätietoja aluerajauksesta on sivulla 64.

Kirjasin, tyyli ja kirjasinkokovoidaan määritellä. Avaa fonttien valintaikkuna näpäyttämällä font-setup -painiketta. Sample -alue näyttää tehtyjen valintojen vaikutuksen. Kirjaimiston voi valita script-valikosta ikkunan alalaidasta. Kirjasimet ja kirjaimistot vaihtelevat tietokonejärjestelmän mukaan.

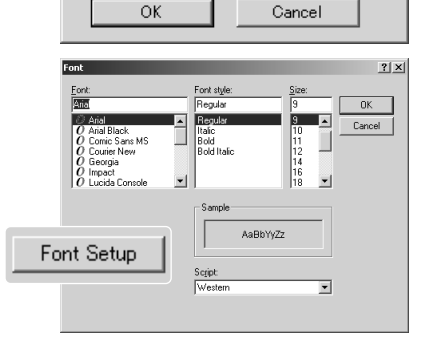

Within Area Marquee

Kirjainten värin voi valita. Avaa valintaikkuna näpäyttämällä font-color -painiketta. 48 väriä on valittavissa. Valitse väri näpäyttämällä värinäytettä.

Räätälöityjä värimalleja voi luoda; avaa paletti näpäyttämällä define-custom-colors -painiketta. Arvoja voi syöttää tekstilaatikkoihin tai väri voidaan luoda näpäyttämällä sävyn/kylläisyyden (hue/saturation) ja vaaleuden (luminance) kenttiä. Lisää väri räätälöityyn palettiin näpäyttämällä add-to-custom-colors -painiketta. Näpäytä räätälöityä näytettä ja sen jälkeen OK -painiketta.

Suorita toimenpiteet loppuun näpäyttämällä OK -painiketta data-imprinting -valintaikkunassa. Saata asetukset voimaan valitsemalla data-imprint -vaihtoehto tools valikosta tai näpäytä tietojen merkintäpainiketta.

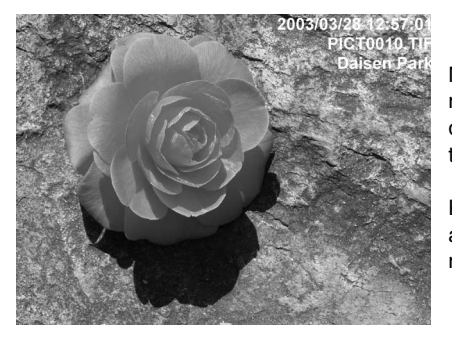

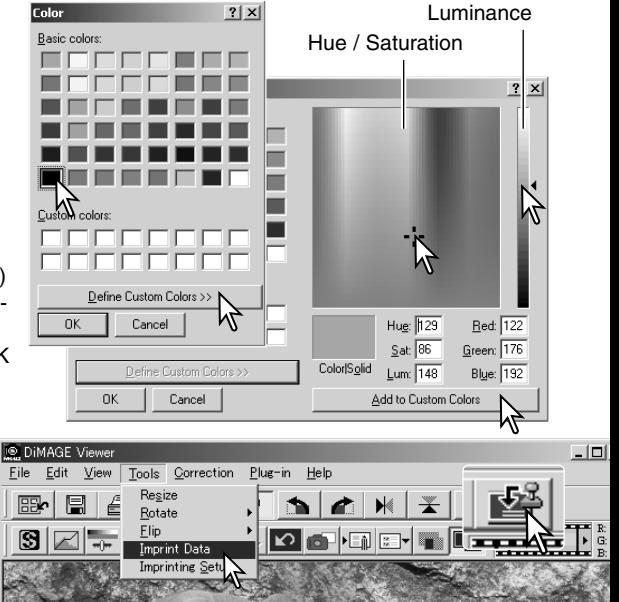

Merkityn tiedon suhteellinen koko vaihtelee kuvakoon mukaan. Merkintätoiminnon voi perua valitsemalla data-imprint -vaihtoehdon tools -valikosta tai näpäyttämällä tietojen merkintäpainiketta uudelleen.

Kun kuva tallennetaan, tiedot liitetään kuvaan. Muista aina nimetä tiedosto uudella nimellä, jotta alkuperäinen kuva säilyy.

#### **KUVIEN TALLENTAMINEN**

### TALLENNETTAVAN KUVAN KOON MUUTTAMINEN

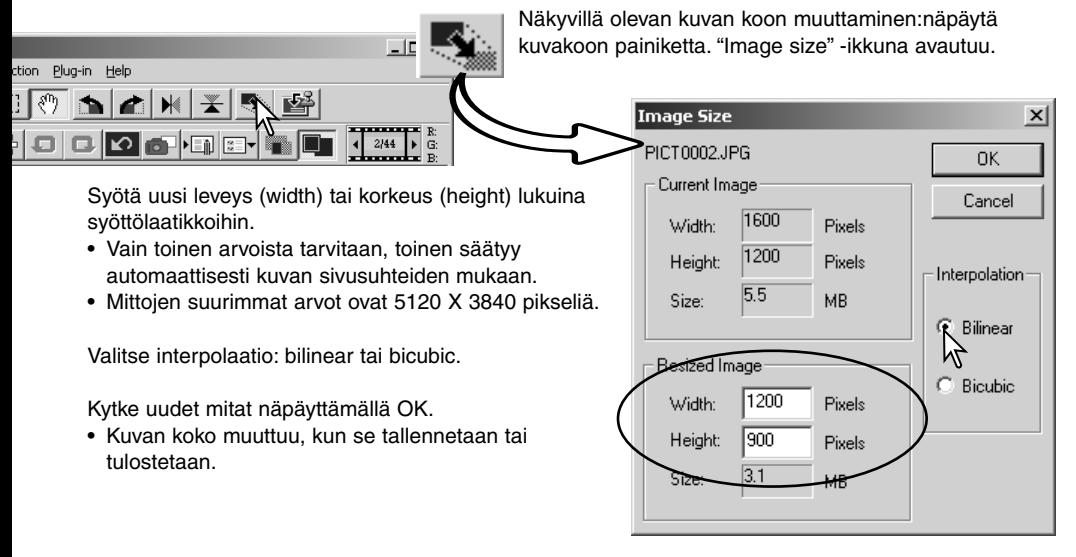

#### KUVAN TALLENTAMINEN

Näpäytä työkalupalkissa olevaa tallennuspainiketta tai valitse "save" -vaihtoehto file -valikosta. Kuva tallentuu alkuperäiseen tallennuspaikkaansa ja korvaa aiemman version. Jos JPEG kuva tallenetaan, "save-as/tallenna-nimellä" valintalaatikko avautuu; tallennuspaikka ja pakkauksen määrä tulee määritellä. Katso tarkemmat ohjeet seuraavalta sivulta.

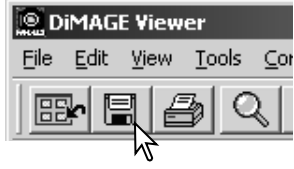

## KUVAN NIMEN TAI TIEDOSTOTYYPIN VAIHTO

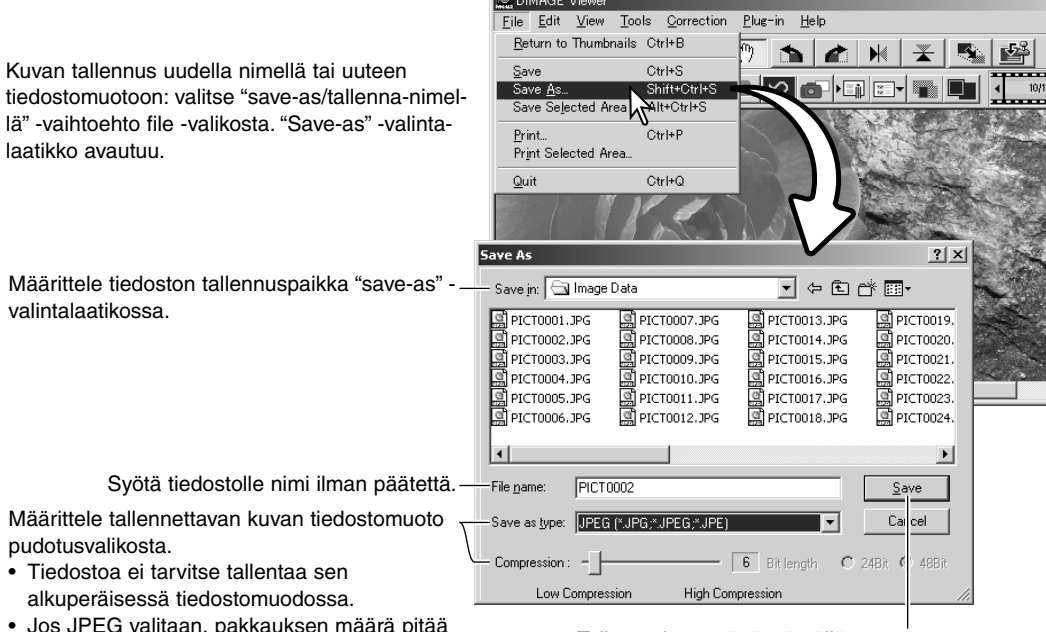

**EN NAMADE LE** 

• Jos JPEG valitaan, pakkauksen määrä pitää säätää valintalaatikon alaosassa olevalla liukusäätimellä (4). Mitä suurempi pakkauksen määrä on, sitä pienempi tiedostosta tulee ja sitä heikompi on kuvan laatu.

Tallenna kuva näpäyttämällä save painiketta

#### **KUVIEN TULOSTAMINEN**

Korjailuikkunassa näkyvän kuvan DiMAGE Viewer tulostaminen: näpäytä tulostuspainiketta tai Eile Edit View Tools Correction Plug-in Help valitse "print" -vaihtoehto file -valikosta,  $AnQ$  $\sqrt[3]{\eta}$ **A**  $\overline{\mathbf{X}}$  $\left\{ \begin{array}{c} -1 \\ 1 \end{array} \right\}$ 酵  $\blacktriangle$ jolloin tulostuksen säätöluikkuna avautuu.d de la d o. ᢊ **E** Print  $\vert x \vert$ Position Vertical Horizontal  $\mathbf{F}$  Left  $\overline{\bullet}$  if on  $C$  Center C Center  $\heartsuit$  Right C Bottom Size Resolution 145 doi Width  $\sqrt{210}$  $mn$ Height  $\overline{280}$ mm  $\odot$  Size to Page  $\boxed{100}$  % Apply PrinterSetup Print Close <<Back  $1/1$ Next>> PrintMaster

#### **Sijainti**

Kuvan voi sijoitella tulostusalueelle. Näpäytä sopivia valintaympyröitä. Muutokset näkyvät välittömästi esikatselualueella.

#### **Koko**

Näpäyttämällä ylempää valintaympyrää, tulostustarkkuuteen ja -mittoihin perustuvia säätöjä voi tehdä käsin. Syötä tulostustarkkuus tai toinen kuvan sivumitoista tekstilaatikkoon ja näpäytä apply -painiketta; kaksi muuta arvoa muuttuu vastaavasti ja samalla muutoksen näkee myös esikatselunäytössä. Säätämällä mitat käsin tulostusaluetta suuremmiksi tulostuva kuva saadaan valumaan tulostusalueen reunaan.

Kuva saadaan automaattisesti sovitettua tulostusalueen koon mukaisesti näpäyttämällä size-to-page -valintaympyrää. Tulostuskoon voi määritellä kokonaisluvuin 1% - 100%:n kokoiseksi suhteessa tulostusalueeseen. Näpäytä jokaisen prosenttilukumuutoksen jälkeen apply -painiketta nähdäksesi muutoksen vaikutuksen esikatselualueella.

#### **Esikatselunäyttö**

Tulostusmääreiden vaikutusten tarkastamiseen. Muutokset näkyvät vasta, kun tiedot on syötetty/valittu ja "apply" -painiketta on näpäytetty.

#### **Tulostimen asetukset**

Avaa tulostimen asetuslaatikon.

#### **Tulostuspainike**

Painike aloittaa tulostuksen.

#### **Sulkemispainike**

Painike sulkee tulostusnäytön tulostamatta kuvaa.

### INDEKSIKUVA-ARKIN LUOMINEN

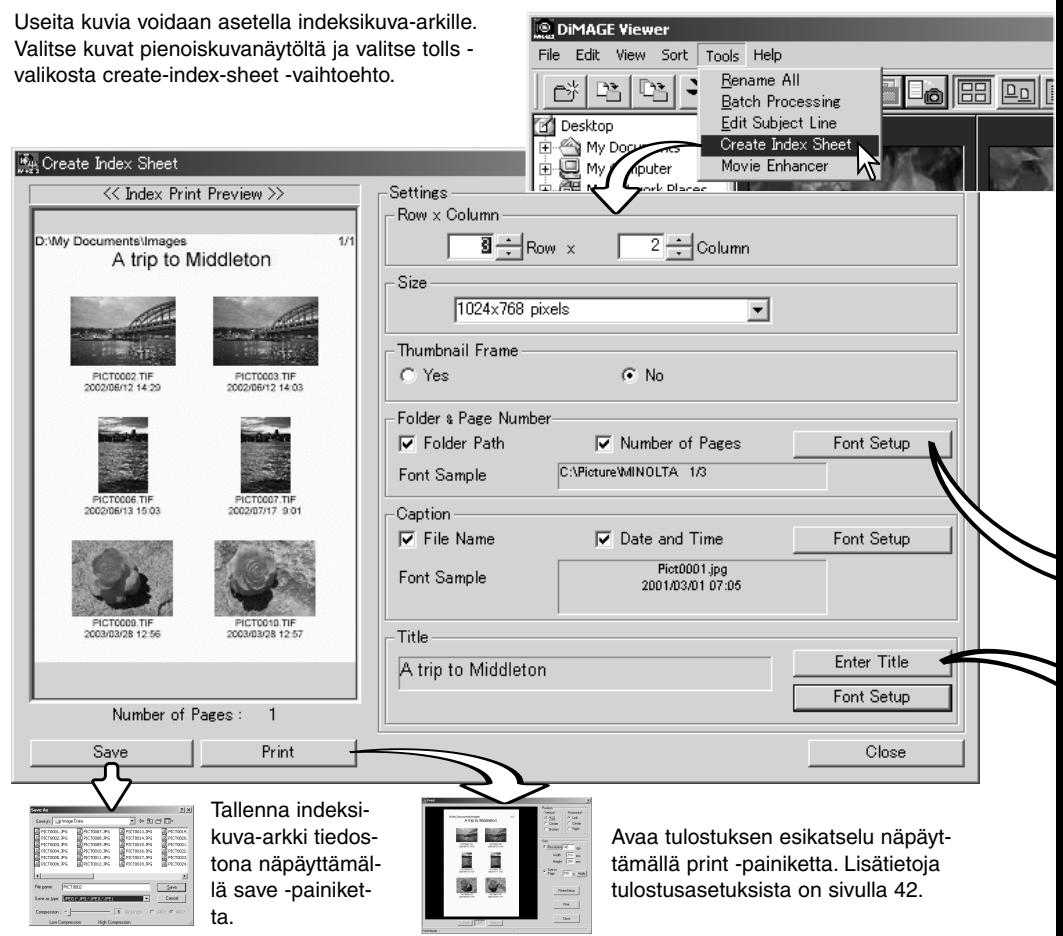

Valitse asetukset indeksikuva-arkin asettelulle. Kaikki muutokset näkyvät esikatselunäytössä.

**Rows x Column** - kuvien asettelu lukumäärältään määriteltyihin vaakariveihin ja pystysarakkeisiin.

**Size** - indeksikuva-arkin pikselikoon määrittäminen. Mitä suurempi määrä pikseleitä, sitä parempina kuvat tulostuvat ja sitä suurempi tiedostokoko on.

**Thumbnail frame** - mustan kehyksen tulostaminen jokaisen kuavan ympärille. Kehys pystyy osoittamaan kuva-alan koon niille kuville, joiden laidalla on puhtaan valkoista aluetta.

**Folder & Page Number** - kuvien kansionimen ja sijainnin sekä sivunumeron ja sivujen kokonaismäärän tulostaminen.

**Caption** - tiedostonimen ja kuvauspäivän sekä -ajan tulostaminen jokaisen kuvan alle.

**Title** - otsikon tulostaminen jokaisen sivun ylälaitaan.

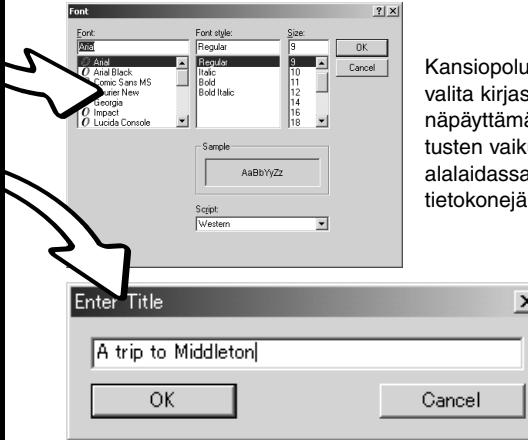

Ile, sivunumerolle, kuvatiedoille ja otsikolle voidaan sin, tyyli ja kirjasinkoko. Avaa kirjaisinten valintaikkuna ällä font-setup -näppäintä. Sample -alue näyttää aseutuksen. Kirjaimiston (script) voi valita ikkunan a olevasta valikosta. Kirjasimet ja kirjaimistot riippuvat rjestelmän kokonpanosta.

> Enter title -valintalaatikkoon syötetään arkkien otsikko. Näpäytä OK -painiketta; ostikko näkyy otsikkokentässä sekä esikatselunäytön ylälaidassa.

#### **VAATIVA KUVANKÄSITTELY**

Tämä jakso käsittelee kuvankatseluohjelman vaativampia työkaluja. Kuvan väriä, kontrastia , kirkkautta ja kylläisyyttä voidaan muuttaa. Kuvan korjailuja voidaan myös katsella ja tallentaa. Lue kuvan peruskorjailun selostanut jakso sivuilta 26 - 39 ennen jatkamista.

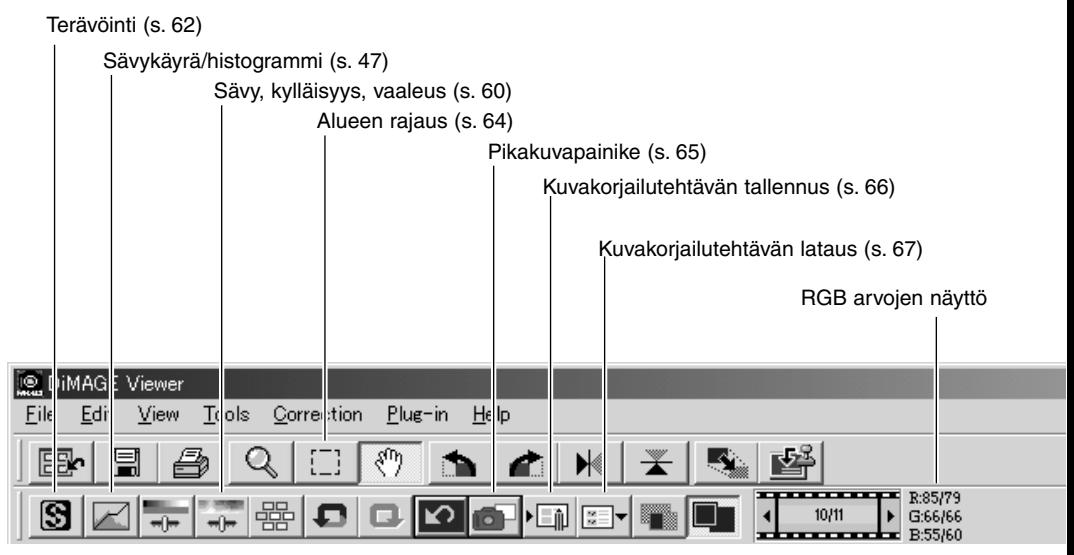

RGB näyttö osoittaa minkä tahansa kuvan kohdan väriarvot. Ensimmäiset arvot kuvaavat alkuperäiskuvaa ennen korjailuja ja niiden jälkeen tulevat nykyiset arvot. Hiiren siirtäminen haluttuun kuvan kohtaan saa tuon kohdan väriarvot näkyville. Shift näppäimen (Windows) tai command näppäimen (Macintosh) painaminen tuo CMY arvot näkyville.

# SÄVYKÄYRÄN / HISTOGRAMMIN PALETTI

Tuo paletti esille näpäyttämällä sävykäyrän / histogrammin painiketta.

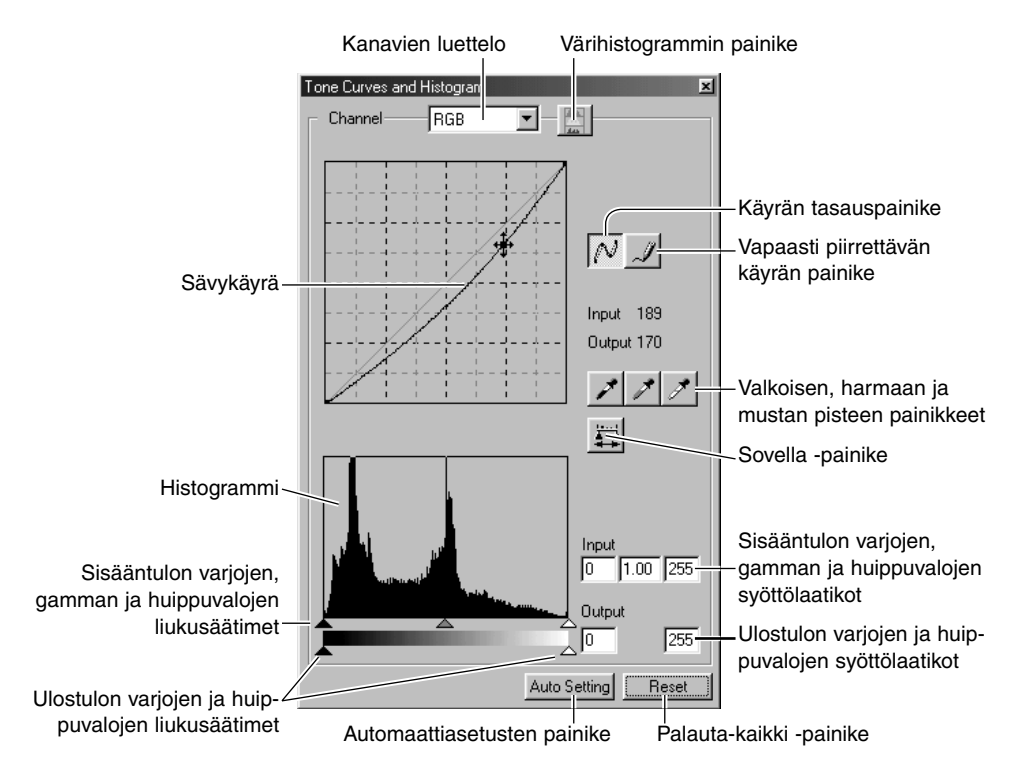

## SÄVYKÄYRÄN KÄYTTÖ

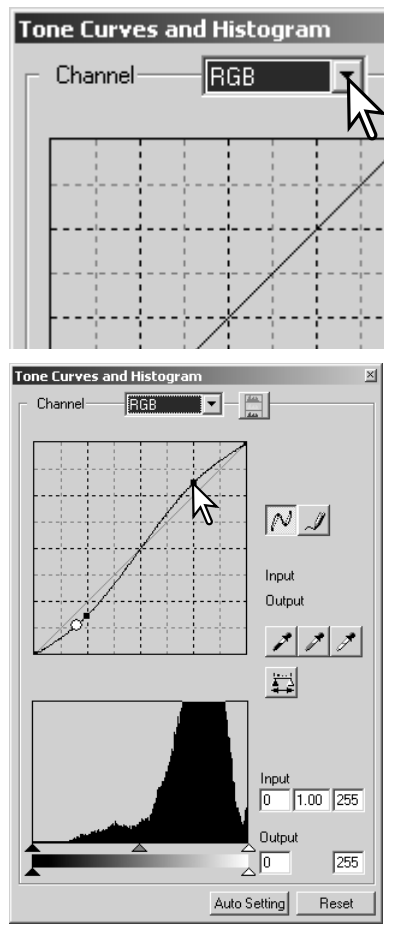

Valitse kanava pudotusvalikosta painamalla kanavalaatikon vieressä olevaa nuolta.

- Kuvan väritasapainoa säädetään valitsemalla sopiva värikanava. Kuvan kontrastia tai kirkkautta säädetään (vaikuttamatta väriin) valitsemalla kanavaksi RGB.
- Sävykäyrät saa näkyville myös näppäimistöltä. Pidä control -näppäin (Windows) tai command -näppäin (Macintosh), alhaalla samalla kun painat "1" = punainen kanava, "2" = vihreä kanava, "3" = sininen kanava tai "0" (nolla) = RGB kanava.

Aseta hiiren kohdistin käyrälle, näpäytä sitä ja vedä haluttuun suuntaan.

- Aina kun käyrää näpäytetään, käyrään tulee uusi tartuntapiste. Tartuntapisteitä voidaan siirtää tarttumalla niihin ja vetämällä.
- Tartuntapisteen sisään- ja ulostulon tasot näkyvät, kun sitä liikutellaan. Sisääntulon taso (vaaka-akseli) viittaa alkuperäiseen kuvaan ja ulostulotaso (pystyakseli) viittaa kuvaan tehtyyn korjaukseen.
- Kaikki sävykäyrään tehdyt korjaukset näkyvät välittömästi esillä olevassa kuvassa.
- Jos hiiren kohdistin asetetaan esillä olevaan kuvaan, tuon kohdan harmaa- tai väritaso näkyy sävykäyrällä valkoisena ympyränä.
- Reset -näppäin peruu kaikkien kanavien kaikki korjailut.

## SÄVYKÄYRIEN PIIRTÄMINEN VAPAASTI

Näpäytä vapaapiirtoisen sävykäyrän painiketta (1).

• Hiiren kohdistin muuttuu kynän muotoiseksi, kun se siirretään sävykäyrän laatikkoon.

Vedä hiiren osoitinta piirtääksesi uuden sävykäyrän.

• Äärimmäisetkin kuvan muokkaukset ovat mahdollisia vapaapiirtoisen sävykäyrän avulla.

Kulmikkaan vapaapiirtoisen sävykäyrän voi pehmentää näpäyttämällä käyrän pehmennyspainiketta (2).

- Tartuntapisteet ilmestyvät automaattisesti käyrään ja niitä voi säätää hiirellä.
- Jos vapaapiirtoinen käyrä on hyvin voimakasmuotoinen, pehmennyspainike voi hieman muuttaa käyrän muotoa. Voit palata alkuperäiseen vapaapiirtoiseen käyrään painamalla peru (undo) näppäintä.

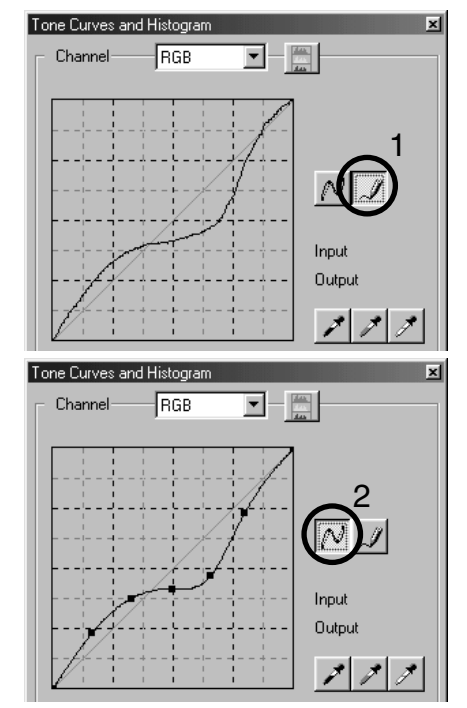

## LYHYT JOHDATUS SÄVYKÄYRÄKORJAILUIHIN

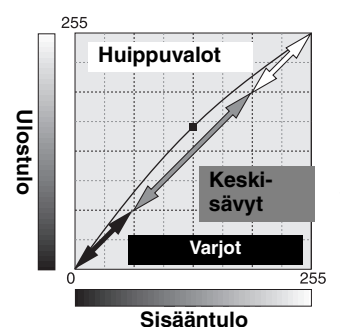

Sävykäyrä on kuvan kirkkaus- ja väritasojen graafinen esitys. Alaakseli edustaa alkuperäisen kuvan 256:tta tasoa (sisääntulotieto) mustasta valkoiseen. Pystyakaseli edustaa korjailtua kuvaa (ulostulotietoa), jolla on sama asteikko ylhäältä alas.

Grafiikan vasen alaosa edustaa kuvan tummia värejä ja varjoalueita. Keskiosa edustaa keskisävyjä: ihoa, nurmikkoa, sinistä taivasta. Oikea yläosa edustaa huippuvaloja: pilviä, valopisteitä. Sävykäyrän muuttaminen voi vaikuttaa kuvan kirkkauteen, kontrastiin ja väriin.

#### Yksityiskohtien tuominen esille varjoista

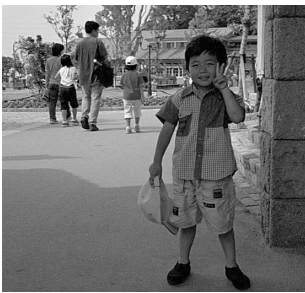

Seuraavassa esitellään yksinkertainen tekniikka, jolla varjoihin häipyvän aiheen saa kirkkaammaksi. Kirkkaustasojen säädöstä (sivu 22) poiketen tämä korjausmenetelmä ei hävitä yksityiskohtia kuvan huippuvaloalueilta.

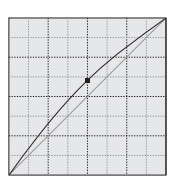

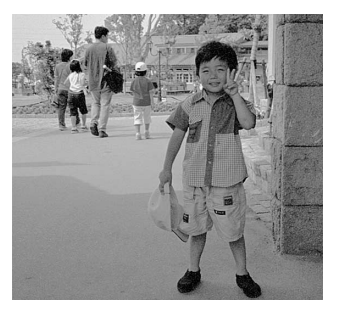

Kun RGB kanava on valittuna, aseta tasaisen käyrän osoitin käyrän keskikohtaan. Näpäytä käyrää ja vedä sitä ylöspäin. Arvioi tulos katsomalla kuvaa. Säädön ei tarvitse olla voimakas ja silti sillä voi olla suuri vaikutus kuvaan. Sävykäyrän vetäminen alaspäin tummentaa kuvaa.

#### Kontrastin lisääminen

Kuvan kontrastia voi muuttaa. Sävykäyrägrafiikan vaalean sininen 45°:een linja edustaa kuvan alkuperäistä kontrastikkuutta. Jos sävykäyrän kulma tulee suuremmaksi kuin 45°:tta, kuvan kontrasti kasvaa. Alle 45°:a vähentää kontrastia.

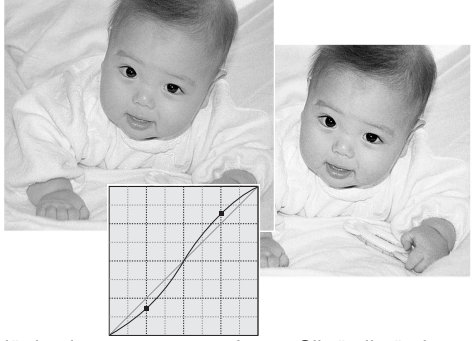

Kun RGB kanava on valittuna, näpäytä sävykäyrän ylä- ja alaosaan tartuntapisteet. Siirrä ylintä pistettä hieman ylös ja alinta pistettä hieman alas. Näin käyrän keskiosan jyrkkyys kasvaa, jolloin kuvan kontrasti lisääntyy vaikuttamatta kuvan yleiseen kirkkausasteeseen.

#### Värin korjaaminen

Kuvan yleisväriä voidaan säätää valitsemalla yksittäisiä värikanavia sävykäyrää varten. Näin epäluonnollisia värivirheitä voidaan poistaa, tai kuvaan voidaan esim. lisätä lämpimyyttä.

Jos kuva on liian punainen, vihreä tai sininen, vastaavaa sävykäyrää voi vetää alaspäin niin paljon, että kuva alkaa näyttää luonnolliselta. Jos värivirhe on pääasiassa sekundäärivärien aiheuttamaa, syaania, magentaa tai keltaista, vastavärin käyrää voi vetää ylöspäin. Esim., jos kuva on liian keltainen, sinisen käyrää vedetään ylöspäin . Lisää tietoja väreistä on sivulla 35.

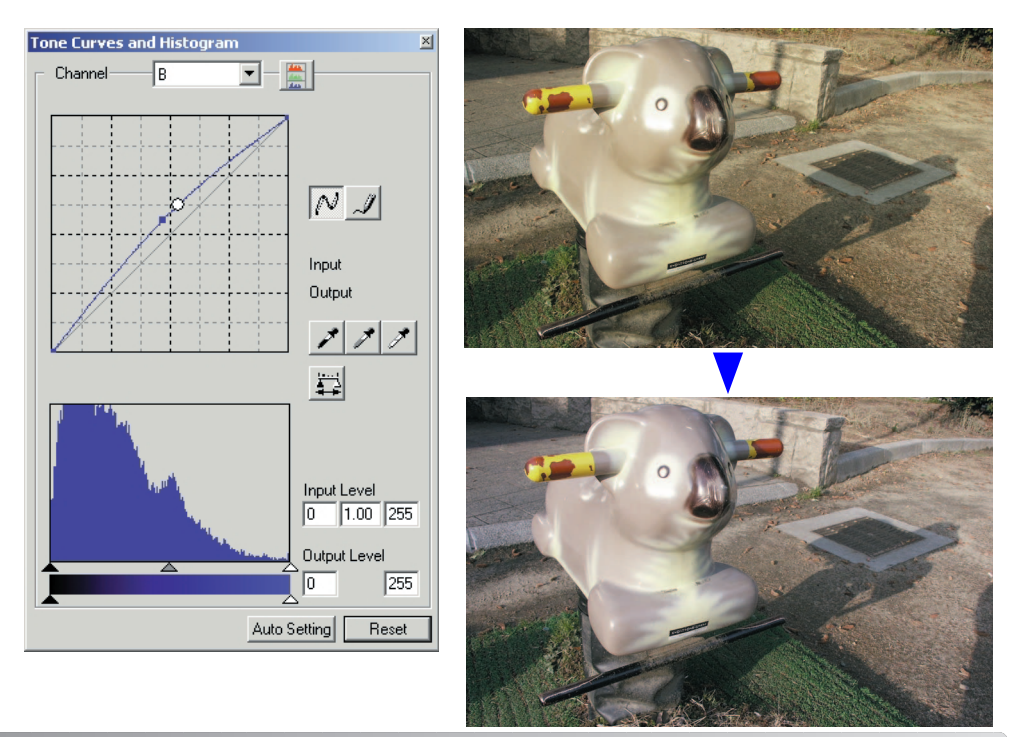

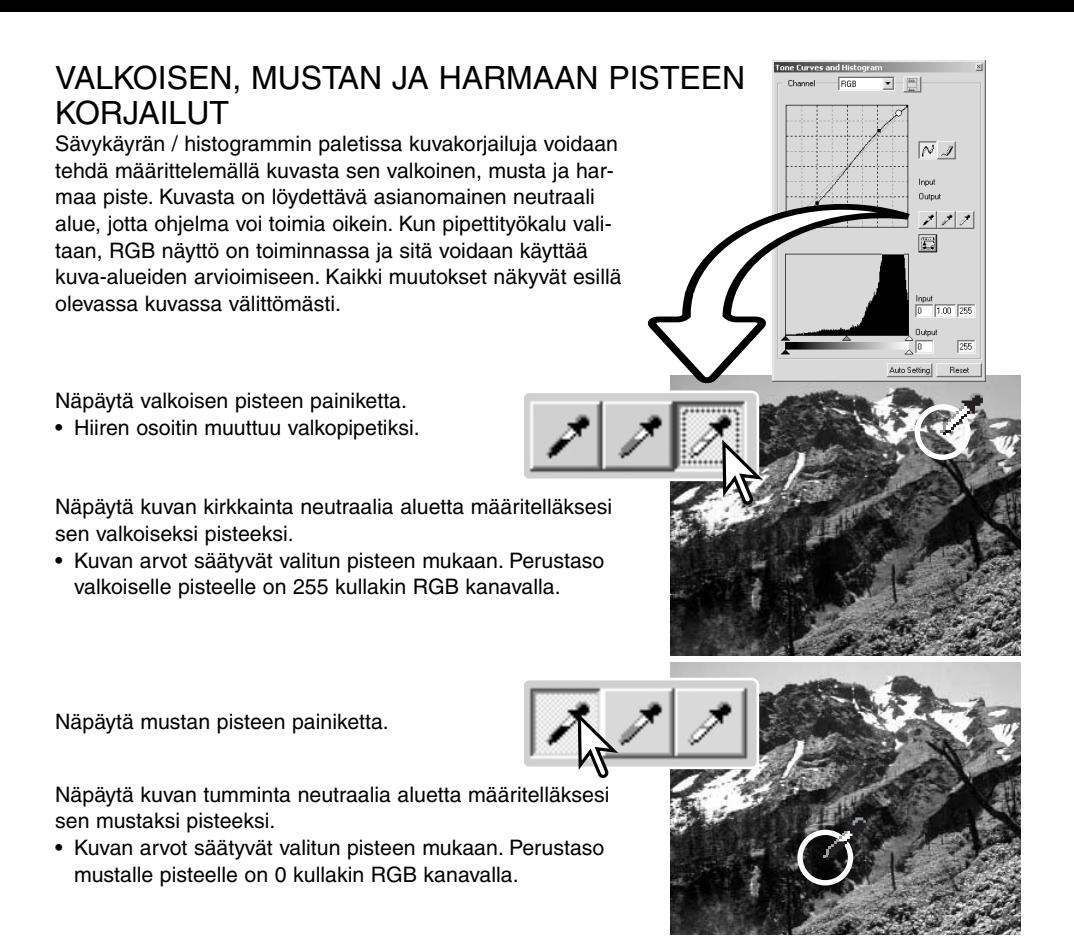

Näpäytä harmaan pisteen painiketta.

• Harmaa piste säätelee kuvan väriä.

Näpäytä kuvasta neutraalia aluetta, joka määritellään harmaaksi pisteeksi.

• Alueen, jota käytetään harmaan pisteen kalibrointiin tulee olla neutraali. Alueen kirkkaus ei ole tärkeää, mutta, jos alueella on selkeä väri, kuva ei saa oikeaa väritasapainoa.

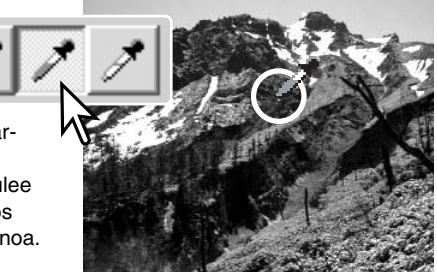

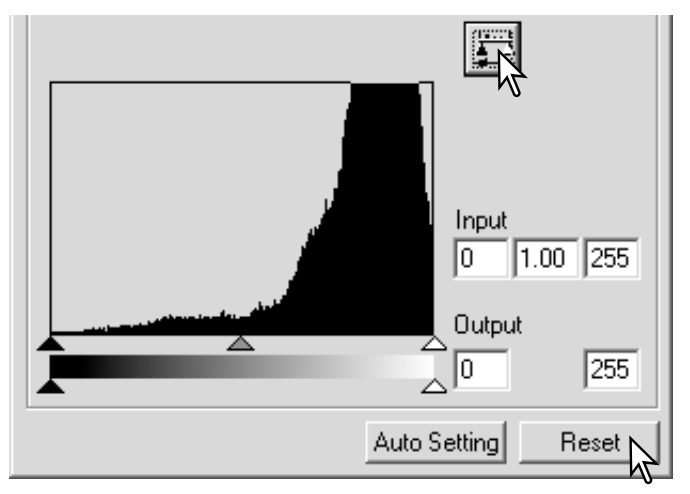

Pidä sovella -painike alaspainettuna nähdäksesi histogrammissa tapahtuneet muutokset.

Paina reset -painiketta jos haluat perua kaikki muutokset.

### VALKOISEN JA MUSTAN PISTEEN ARVOJEN SÄÄTÄMINEN

Valkoisen ja mustan pisteen arvoiksi tulee 255 ja 0 kullakin RGB kanavalla. Näiden arvojen muuttaminen mahdollistaa sen, että kuvaan ei tule todellista valkoista tai mustaa. Kysymyksessä on vaativa kuvankäsittelyn toimenpide.

Aktivoi pistearvojen asettamisen valintalaatikko kaksoisnäpäyttämällä joko valkoisen pisteen tai mustan pisteen painiketta.

Syötä uudet valkoisen pisteen tai mustan pisteen arvot. Näpäytä [OK].

• Kun pistearvojen asettamisen valintalaatikko on näkyvillä, hiiren osoitinta voi käyttää näkyvillä olevan kuvan minkä tahansa kohdan värin mittaamiseen. Painamalla shift -näppäintä (Windows) tai command -näppäintä (Macintosh) saadaan esille RGB näytön CMY arvot. RGB näytössä kuvan alkuperäiset arvot ovat vasemmalla ja nykyhetken arvot oikealla.

Kalibroi kuva noudattaen valkoisen, mustan ja harmaan pisteen korjauksesta kertovan jakson ohjeita.

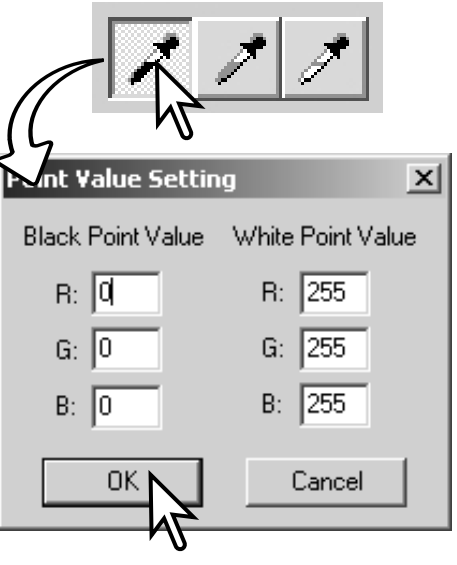

#### SÄVYKÄYRÄN / HISTOGRAMMIN AUTOMAATTISÄÄTÖ

Näpäytä automaattisäädön painiketta.

- Muutos näkyy esillä olevassa kuvassa välittömästi.
- Automaattiasetus säätää sävykäyrän ja histogrammin maksimoimaan kuvatiedon. Kuvan tummimpien pisteiden arvoksi tulee mustan 0 ja vaaleimpien arvoksi valkoisen 255. Loput pikselit jakautuvat niiden väliin tasaisesti. Histogrammissa tapahtuneen muutoksen näkee painamalla sovella -painiketta (apply).
- Reset -painike peruu automaattiasetuksen.

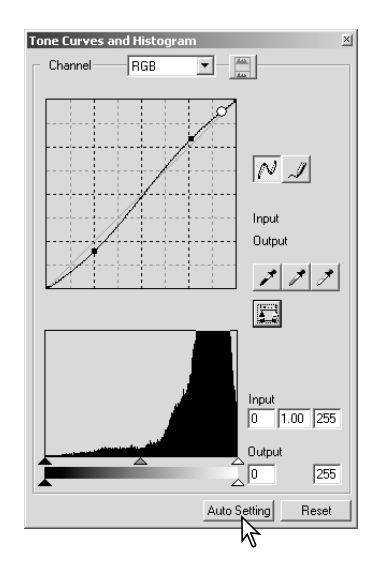

#### Tong Curves and Histo Channel **RGB**  $\overline{\mathbf{r}}$ グ Input<br>0 1.00 255 Dutou  $\overline{N}$  $\overline{255}$ 匠 Input Output  $777$  $\frac{Input}{0}$  1.00 255  $\overline{\Box}$ Output  $\overline{255}$  $\overline{a}$ Input<br>0 1.00 255  $\frac{$  Input<br> $\boxed{0}$   $\boxed{1.00}$   $\boxed{255}$ .<br>Dubout ᡘᢆᢛ  $\overline{255}$ **Output**  $\overline{255}$  $\overline{a}$ Auto Setting | Reset

# VÄRIHISTOGRAMMIEN NÄYTTÄMINEN

Näpäytä värihistogrammien painiketta nähdäksesi punaisen, vihreän ja sinisen värin histogrammit.

Värihistogrammien näyttö suljetaan painamalla RGB näytön näppäintä uudelleen.

### HISTOGRAMMIKORJAILUT

Histogrammi osoittaa tietyn tummuusasteen ja värin omaavien pikselien jakautumisen esillä olevassa kuvassa. Histogrammin avulla kuvatiedon ulostulon voi maksimoida. Histogrammiin tehdyt muutokset näkyvät myös sävykäyrässä.

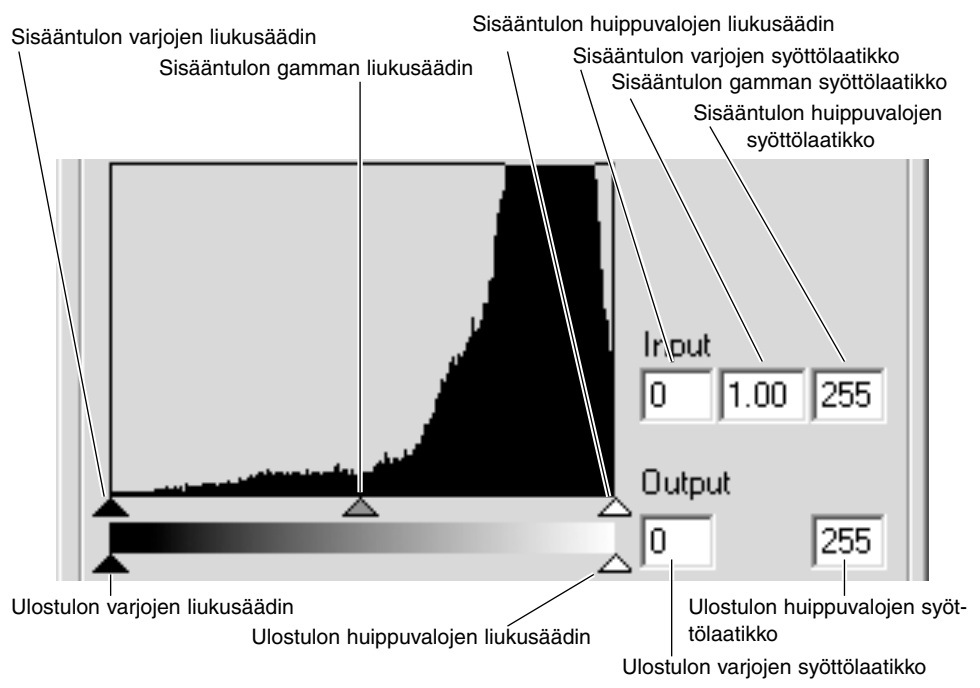

Värihistogrammit saa näkyville kanavien valintalaatikosta tai näppäimistöltä. Pidä shift -näppäin (Windows) tai command -näppäin (Macintosh) alhaalla ja paina samalla "1" = punainen kanava, "2" = vihreä kanava, "3" = sininen kanava tai "0" (nolla) = RGB kanava.

Huippuvalojen, varjoalueiden ja gamman arvot voi syöttää käsin. Histogrammia voi käyttää maksimoimaan kuvan pikselien jakautumista. Kaikki histogrammin tasot esiintyvät numeerisina liukusäätimien oikealla puolella. Numeroita voi muuttaa näppäimistöltä.

Gammasäädin määrittelee kuvan keskisävyt. Gammasäätimen vetäminen oikealle tummentaa kuvaa ja vetäminen vasemmalle vaalentaa sitä. Sivulla 50 esitettyä sävykäyrän korjailua vastaavasti gammasäädin mahdollistaa kuvan kirkkauden säädön menettämättä kuvatietoa.

Sisääntulon huippuvalon säädin asettaa valkoisen tason. Kun säädintä siirretään vasemmalle, kuvan kontrasti kasvaa selvästi. Kaikki säätimen oikealle puolelle jäävät pikselit saavat arvokseen 255 ja kaikki niiden sisältämä kuvatieto häviää. Tämä voi olla tärkeä väline valmisteltaessa kopioita tekstistä, joka on valkoisella pohjalla. Epätasainen valaistus ja tummentunut tai läikikäs paperi voi häiritä kopioitaessa tekstiä tai viivapiirustuksia. Valkoisen tasoa säätämällä taustan epätäydellisyydet voidaan poistaa, jolloin saadaan näkyville vain taustaa tummempi teksti.

Sisääntulon varjoalueiden säädin asettaa mustan tason. Kun säädintä siirretään oikealle, kuvan kontrasti kasvaa selvästi. Kaikki säätimen vasemmalle puolelle jäävät pikselit saavat arvokseen 0 ja kaikki niiden sisältämä kuvatieto häviää.

Ulostulon mustan ja valkoisen tasoa voidaan säätää. Siirtämällä ulostulon huippuvalojen ja varjoalueiden säätimiä kuvan kontrastia voidaan vähentää

Esimerkkejä histogrammikorjailuista on myöhemmissä jaksoissa.

### LYHYT JOHDATUS HISTOGRAMMIKORJAILUIHIN

Tämä lyhyt jakso näyttää yksinkertaiset korjailut, joita voidaan tehdä histogrammin avulla. Sävykäyrästä poiketen histogrammin kertoo tietoja yksittäisestä kuvasta. Sitä voidaan käyttää hyväksi kuvan arviomisessa ja korjaiulusäätöjen tekemisessä.

Kirsikankukkakuvan histogrammissa näkyy aukko oikealla ja kukinnot näyttävät hieman harmahtavilta. Tämä johtuu lievästä alivalotuksesta kuvaa otettaessa.

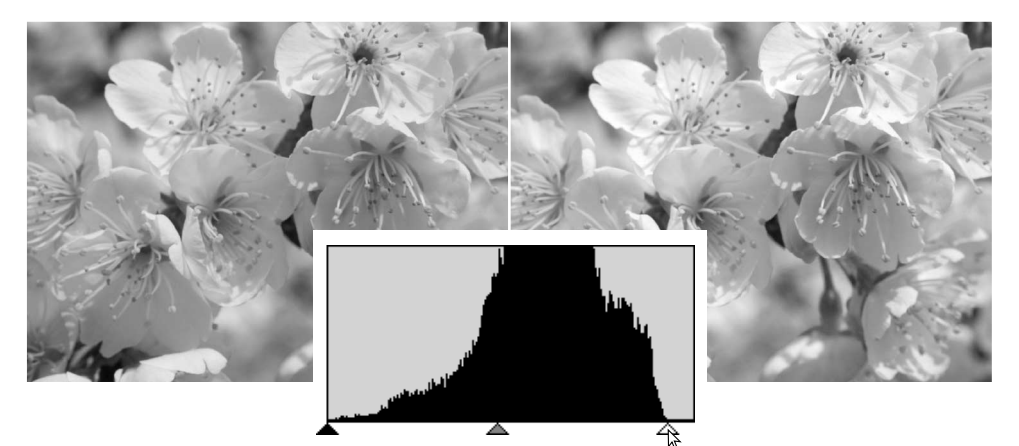

Siirtämällä huippuvalojen liukusäädintä vasemmalle kohtaan, jossa pikselijakauma päättyy, valkoiset sävyt tulevat kirkkaammiksi ja kuvan kontrasti kasvaa.

Tämä kuva on lattea. Histogrammin pikselijakauma osoittaa kuvan heikon kontrastin. Voimakkaiden varjojen ja tummien sävyjen puuttuminen näkyy siinä, että histogrammin vasemmalla puolella ei ole pikseleitä. Suurin osa yksityiskohdista sijoittuu kapealle keskisävyjen alueelle.

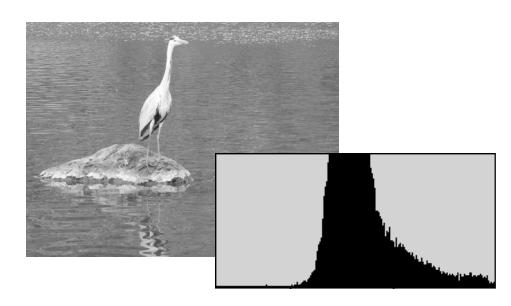

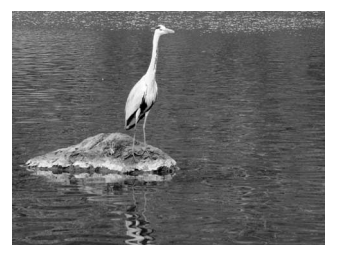

Siirtämällä varjojen liukusäädintä oikealle kohtaan, jossa pikselijakauma alkaa (määrittämällä uuden mustan pisteen), kuvan kontrasti paranee.

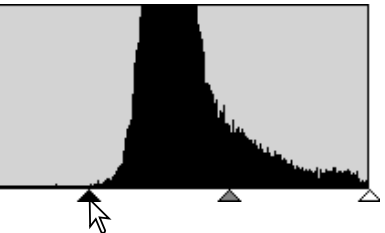

Kämmäsäädintä voi käyttää kuvan sävyjen suhteellisen jakauman muuttamiseen. Siirtämällä gammasäädintä vasemmalle, varjoihin päin, kuva vaalenee. Siirtämällä gammasäädintä vastakkaiseen suuntaan, kuva tummenee. Kirkkauden, kontrastin ja värin paletin (s. 33) kirkkauden säädöstä poiketen gammasäätö ei hävitä yksityiskohtia varjoissa tai huippuvaloissa.

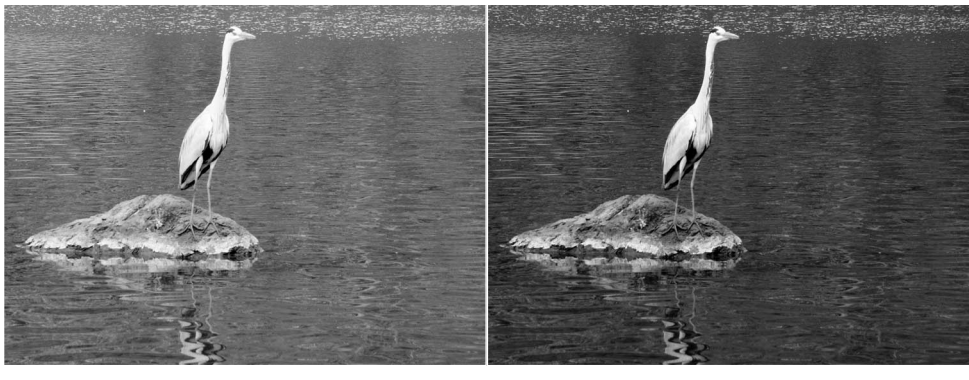

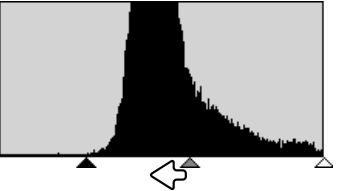

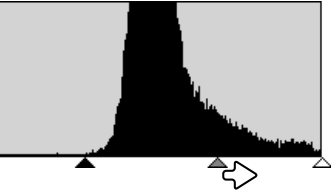

## SÄVYN, KYLLÄISYYDEN JA VAALEUDEN PALETTI

Tämä paletti säätää kuvaa suhteessa HSB värimalliin. Nämä säätimet pikemminkin manipuloivat kuvaa kuin tuottavat realistisen esityksen aiheesta.

HSB vaärimalli määrittelee värin ihmisen havainnointitavan mukaan pikemmin kuin valokuvaprosessin mukaan. Sävy viittaa jokaiseen mallin erilliseen väriin. Kylläisyys näyttää, kuinka eloisa kukin väri on. Vaaleus kuvaa sitä, kuinka kirkas tai tumma väri on tässä väriavaruudessa.

Sävyn säätö ei ole väritasapainon korjailun työkalu. Se on luova työkalu. Kun paletin sävyä muutetaan, jokainen väri saa uuden sävyn sen mukaan, kuinka paljon väriavaruutta on käännetty. Esim. hyvin yksinkertaisessa väriavaruudessa voisi olla kolme väriä: punainen, vihreä ja sininen. Kuvitellaan kuvaan punainen lato vihreän puun vieressä ja sinisen taivaan alla. Jos nyt tuota kuvaa käännetään väriavaruudessa, värit saavat uuden sävyn: lato on vihreä, puu on sininen ja taivas on punainen. HSB väriavaruus on tuon tapainen, mutta siinä on paljon enemmän sävyjä (ks. esimerkki seuraavalta sivulta).

Kirkkauden, kontrastin ja väritasapainon paletin kirkkauden säätö poikkeaa vaaleuden säädöstä siinä, ettei se muuta värien näennäistä densiteettiä yhtäläisesti. Esim., jos vaaleutta lisätään voimakkaasti, sininen ei näytä yhtä vaalealta kuin keltainen.

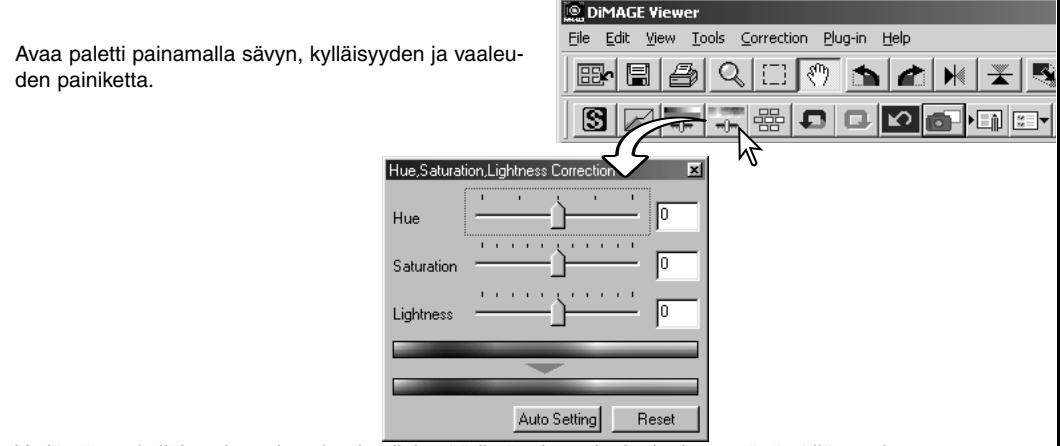

Vedä sävyn, kylläisyyden tai vaaleuden liukusäädintä tai suorita korjaukset syöttämällä arvoja vastaaviin syöttölaatikkoihin.

- Liukusäätimen vetäminen oikealle tai positiiviluvun syöttäminen laatikkoon kasvattaa kylläisyyyttä ja vaaleutta. Sävyn liukusäädin kääntää kuvan värejä väriavaruudessa; oikea ääriasento (180°) on sama kuin vasen ääriasento (180°).
- Kaksi väriavaruuden näytejanaa näkyy paletin alaosassa. Ylempi näytejana osoittaa alkuperäisen kuvan väriavaruuden. Alempi näytejana näyttää väriavaruudessa tapahtuneet suhteelliset muutokset.
- Reset -näppäimellä voit perua kaikki muutokset.
- Muutokset näkyvät esillä olevassa kuvassa.

## ESIMERKKI SÄVYN KORJAILUSTA

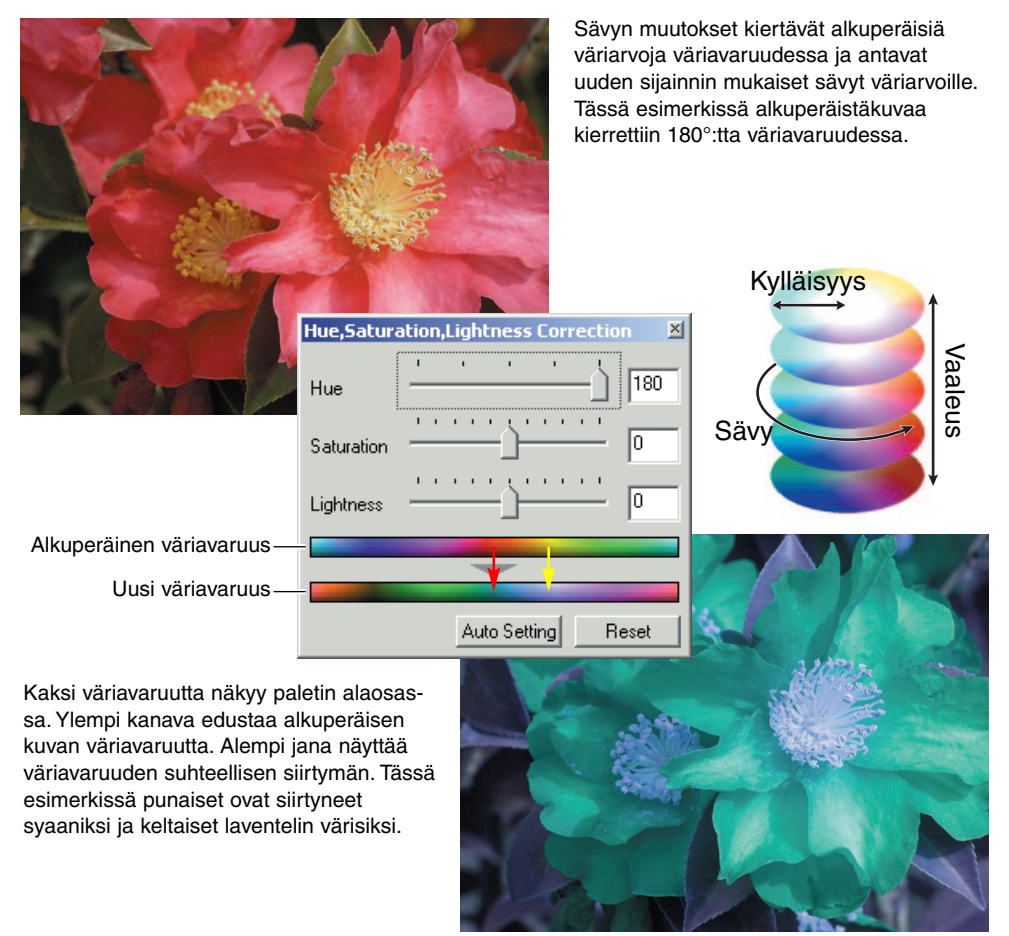

#### Automaattiasetusten näppäin

Auto-setting -näppäin säätää värikylläisyyden automaattisesti vaikuttamatta sävyyn tai vaaleuteen.

• Reset -näppäimellä voit perua kaikki muutokset.

## **TERÄVYYS**

Kuvan näennäistä terävyyttä voi parantaa. Terävyys on hyvin hienovarainen säätö, mutta sillä voi olla voimakas vaikutus kokonaiskuvanlaatuun. Avaa paletti näpäyttämällä terävyyden painiketta tai valitse "Sharpness" correction -valikon "image-correction" -vaihtoehdosta.

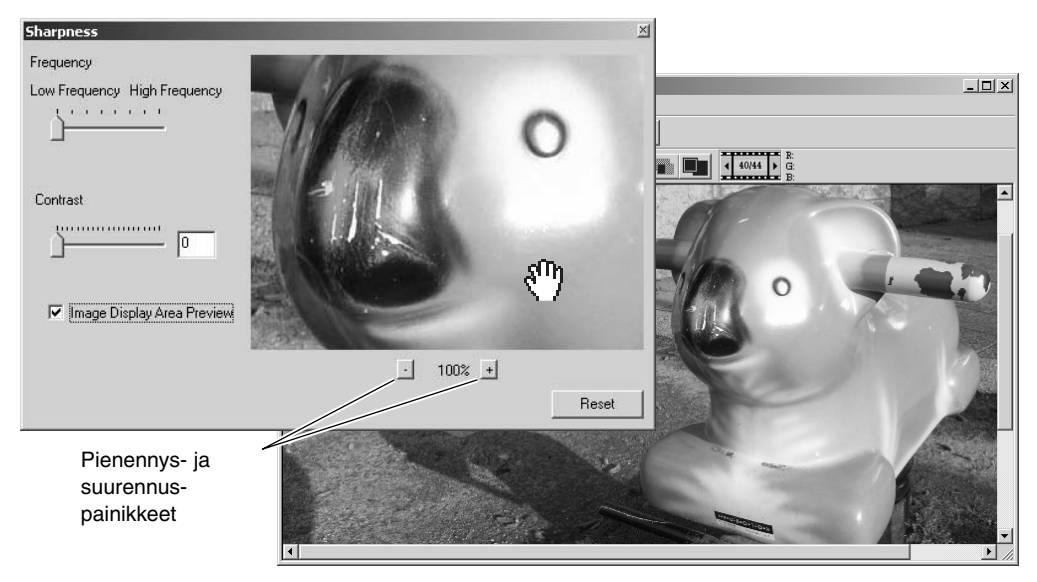

Esikatselukuvaa voi vierittää hiiren avulla. Aseta hiiren osoitin kuva-alalle; se muuttuu tartuntatyökaluksi. Vedä kuvaa hiirellä. Näpäytä "display-area-preview" valituksi nähdäksesi terävyyssäädön vaikutukset pääikkunassa näkyvään kuvaan.

**Frekvenssisäädin** - vaikuttaa kuvan yksityiskohtien terävyyteen. Korkea frekvenssiasetus maksimoi resoluutiota ja matala asetus maksimoi akutanssia. Sopivin frekvenssiasetus vaihtelee kuvakohtaisesti. Lopputuloksen arvioimiseksi kuvaa kannattaa tarkastella eri suurennussuhteissa.

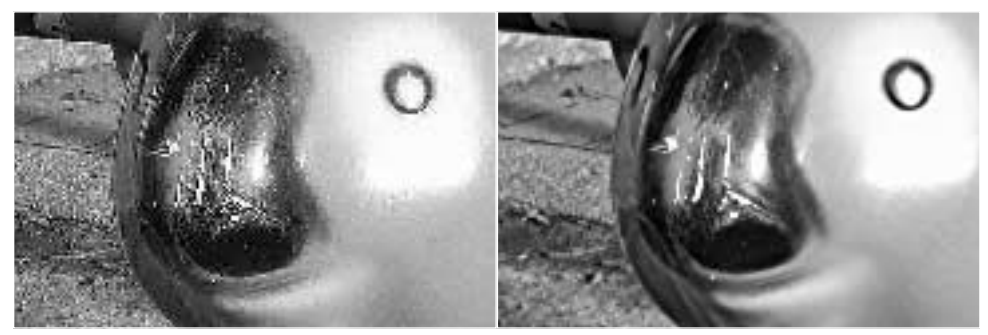

Korkea frekvenssiasetus **Matala frekvenssiasetus** Matala frekvenssiasetus

**Kontrastisäädin –** säätelee kontrastia frekvenssiasetuksen puitteissa. Terävyyden voi säätää välillä 0 - 2, 0.1 yksikön portain. Mitä suurempi arvo, sitä suurempi kontrasti; vertaa yllä olevia esimerkkejä, jotka on säädetty maksimiasetukseen, edellisellä sivulla olevaan alkuperäiskuvaan. Terävyyden voi syöttää myös suoraan säätimen vieressä olevaan syöttölaatikkoon. Kuten frekvenssikin, optimaalinen kontrasti vaihtelee kuvan mukaan.

Pienennä ja suurenna -painikeet - esikatselukuvan koon säätö sharpness -ikkunassa. Esikatselukuvan koko voi olla 25%, 50%, 100% ja 200%.

**Peru kaikki (reset) –** peruu kaikki kuvaan tehdyt muutokset.

#### **RAJATUN KUVA-ALUEEN TALLENNUS – ALUEEN RAJAUSKEHYS**

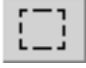

Osan kuva-alasta voi valita ja tallentaa erillisenä tiedostona tai tulostaa. Rajauskehystä voi käyttää myös määrittämään alue, jolle merkitään tietoja (s. 38). Näpäytä alueen rajaustyökalun painiketta työkalupalkista tai valitse "area marquee" view -valikon "cursor" -vaihtoehdosta.

Raahaa hiiren osoitinta sen alueen ympäri, jonka haluat valita. Alueen rajaustyökalu luo nelikulmion, jolla on katskoviivallinen kehys.

• Rajauskehystä voi siirtää viemällä hiiren osoittimen sen sisälle ja raahamalla kehystä. Rajauskehyksen kokoa voi muutta tarttumalla sen reunoihin ja vetämällä niitä haluttuun suuntaan.

Valitse view -valikosta save-selected-area vaihtoehto (osa-alueen talennus) tai printselected-area -vaihtoehto (osa-alueen tulostus).

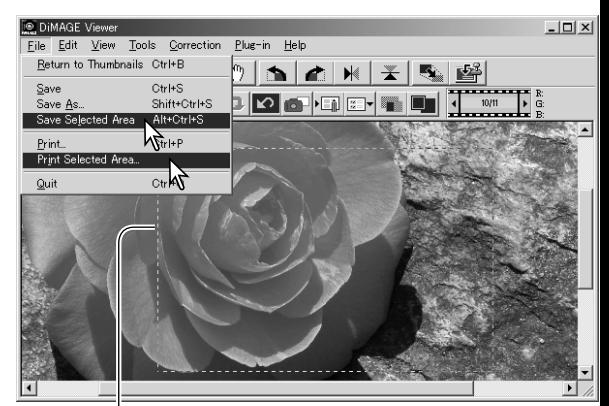

Rajauskehys

Kun print-selected-area -vaihtoehto valitaan, print -valintaikkuna avautuu. Valittu alue näkyy esikatselunäytössä. Tulostusastusten säätö selostetaan sivulla 42.

Kun save-selected-area -vaihtoehto valitaan, save-as -valintaikkuna avautuu. Anna valitulle alueelle tiedostonimi, valitse tiedostomuoto, määrittele tallennuspaikka tiedostolle ja tallenna (save) kuva (s. 40).

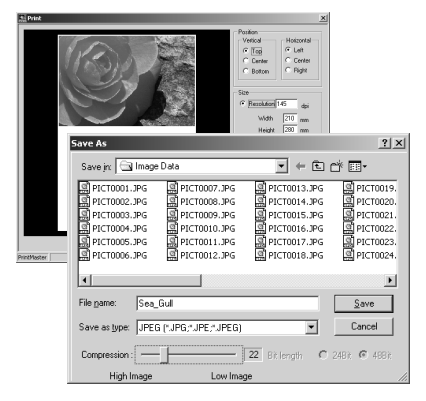

#### KUVAKORJAILUJEN SEURAAMINEN - PIKAKUVANÄPPÄIN

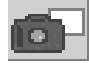

Kuvakorjailut voi tallentaa väliaikaisesti näyttökuvan vieressä oleviksi pienoiskuviksi. Paina työkalupalkissa olevaa pikakuvanäppäintä tai valitse "snapshot" -vaihtoehto correction valikosta luodaksesi pienoiskuvan, jossa on sen hetkiset kuvakorjailut.

Aiempaan kuvakorjailuun voi palata kaksoisnäpäyttämällä vastaavaa pienoiskuvaa. Pienoiskuva siirtyy näyttökuvaksi. Pikakuvien määrä riippuu tietokoneen muistin määrästä. Pikakuvan voi poistaa näpäyttämällä pikakuvaa ja painamalla sen jälkeen näppäimistön delete -näppäintä.

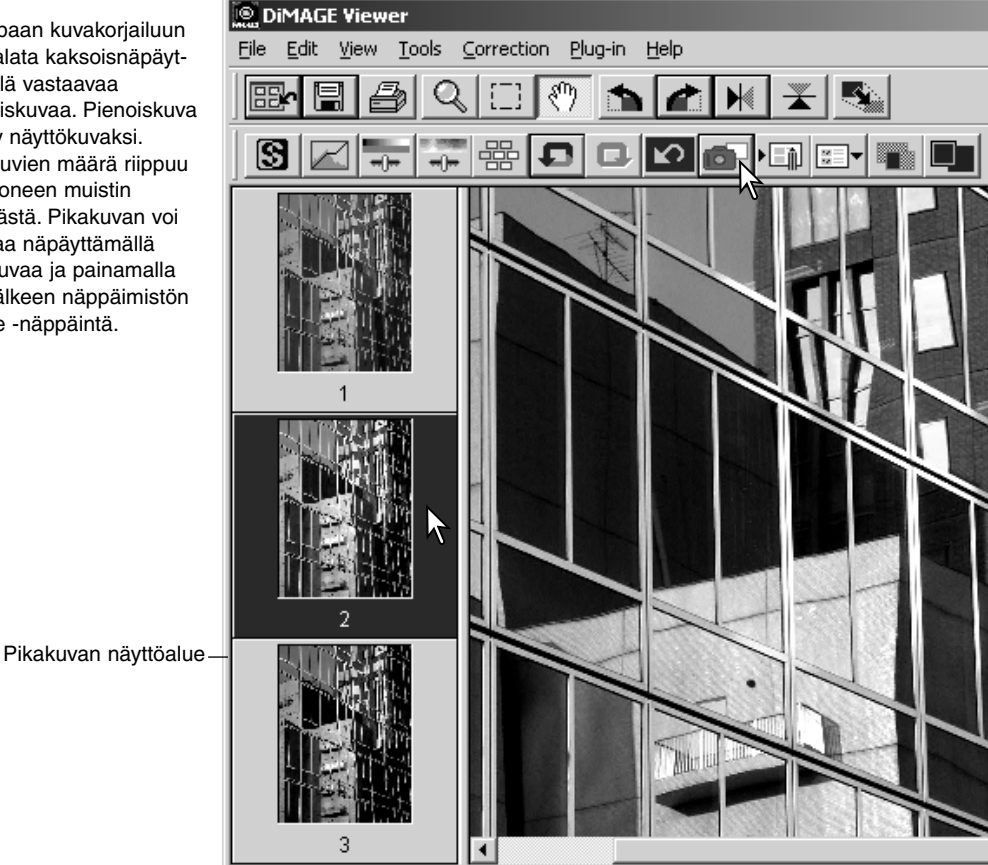

#### KUVAKORJAILUJEN TALLENTAMINEN

Kaikki kuviin tehdyt korjailut voi tallentaa korjailutehtävänä. Tehtävän voi ladata ohjelmaan milloin tahansa ja sen sisältämät korjailut voidaan soveltaa eri kuviin. Toiminto säästää aikaa, kun käsiteltävänä on lukuisia, saman korjailun vaativia kuvia.

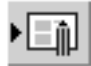

Näpäytä kuvakorjailutehtävän tallennuspainiketta tai valitse "save-image-correction-Job" -vaihtoehto correction -valikosta tallentaaksesi voimassa olevat korjailuasetukset.

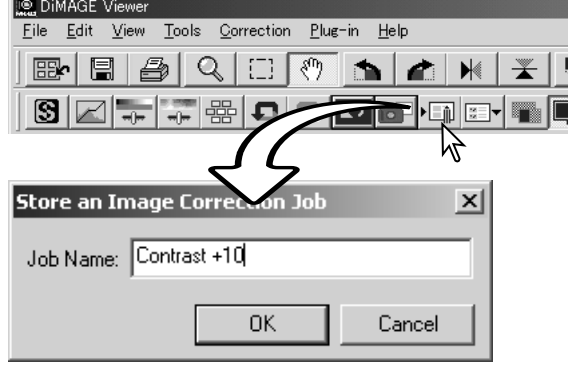

Anna tehtävälle nimi. Tallenna asetukset näpäyttämällä "OK".

### KUVAKORJAILUTEHTÄVIEN LATAAMINEN

Tuo korjailtava kuva kuvakorjailun ikku-÷, naan. Näpäytä kuvakorjailutehtävän latauspainiketta tai valitse "load-imagecorrection-Job" -vaihtoehto correction -valikosta ladataksesi tallennettuna olevat kuvakorjailuasetukset.

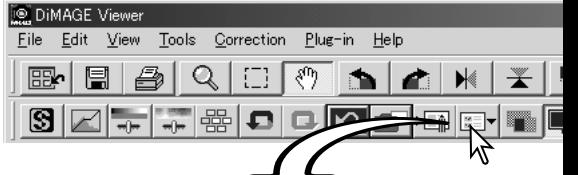

Original Image:

 $\times$ 

Select an Image Cor

Image Correction Job:

Näpäytä kuvakorjailutehtävän pienoiskuvaa valitaksesi sen. Käytä tehtävää esillä olevaan kuvaan näpäyttämällä "OK".

• Tehtävät latautuvat pikakuvien näyttöalueelle. Useita tehtäviä voi ladata samanaikaisesti.

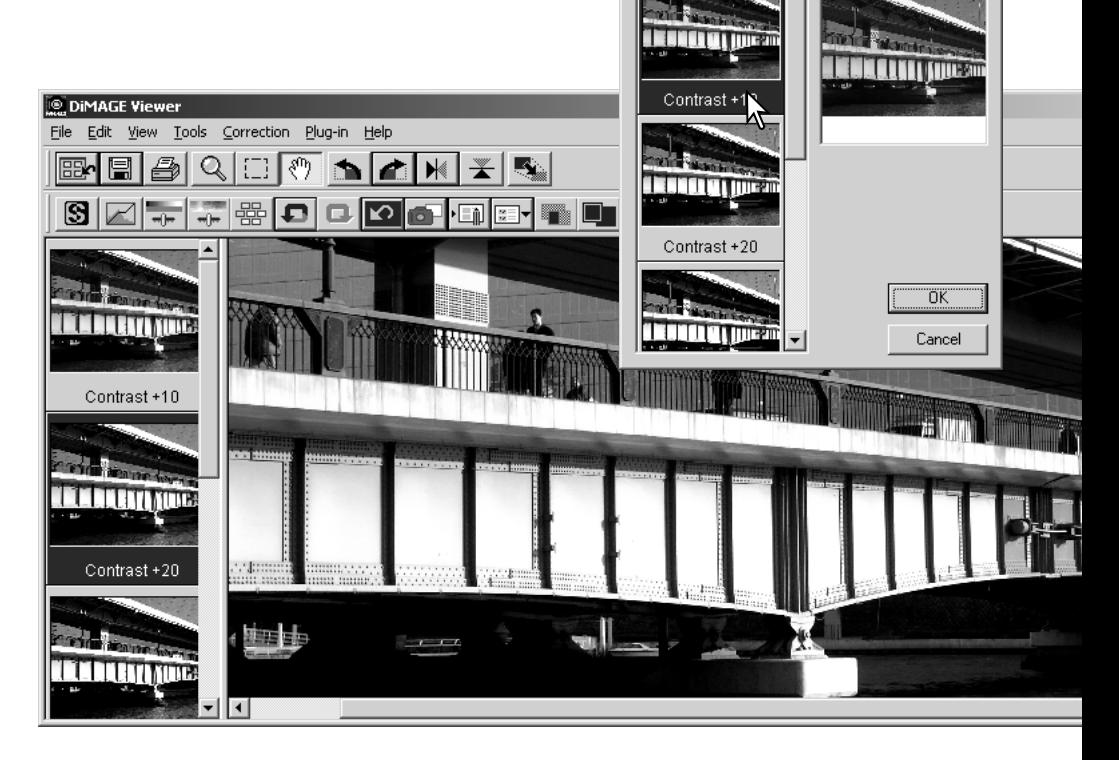

## RAW KUVIEN KÄSITTELY

Tietyt digitaalikamerat, kuten DiMAGE 7Hi tai DiMAGE A1, käyttävät erikoistiedostoa, jonka nimi on Minolta-RAW. Näitä tiedostoja pystyy lukemaan ja prosessoimaan vain DiMAGE Viewer ohjelma. RAW -tiedoston avaaminen: kaksoisnäpäytä sitä pienoiskuvien näytössä.

Open Minolta-RAE File -valintaikkunaa käytetään kuvan asetusten määrittelyyn. Ensin tulee valita kuvan väritila; jos B&W (mustavalkoinen) valitaan, valkotasapainon ja suodatuksen säädöt eivät ole käytettävissä.

Valkotasapaino säätelee kuvan yleisväriä. Pudostusvalikko soveltaa automaattisesti kamerassa kuvattaessa ollutta asetusta tai tasapainottaa kuvan tietyn valaistuksen mukaan. Valkotasapainon esisäädöt vaihtelevat kameramalleittain.

Valitsemalla "manual-setting" voit hienosäätää valkotasapainoa. Harmaapipetillä kuva voidaan tasapainottaa suhteessa kuva-alalla olevaan neutraaliin kohtaan. Värilämpötilanja CC:n liukusäätimiä ja syöttölaatikkoja voi käyttää kuvan ottamisen yhteydessä vallinneen värilämpötilan syöttämiseen.

Ennen valkotasapainon säätöä: säädä filter- ja saturation säätimet nollaan (0). jotta kuvan väriä voi arvioida tarkasti.

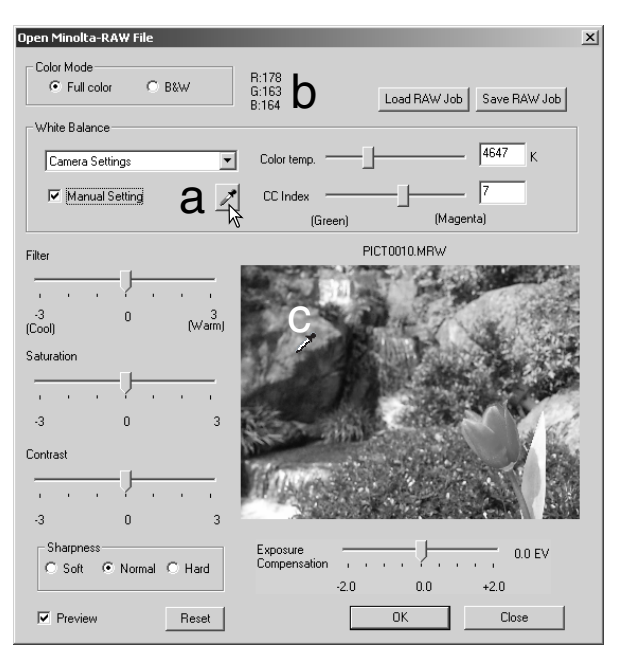

Näpäytä harmaan pisteen painiketta (a) kalibroidaksesi valkotasapainon tietyn kuvan pisteen mukaan; hiiren kohdistin muuttuu harmaan pisteen pipetiksi. Kun pipetti asetetaan kuva-alalle, asetuskohdan RGB-arvot näkyvät ikkunan yläosassa (b). Suorita kalibrointi näpäyttämällä neutraalia kohtaa kuvassa (c). Valittu piste voi olla kirkkaustasoltaan millainen vain, mutta siinä ei saa olla mitään selkeää väriä. Vaikka valintalaatikon filter- ja saturation-asetukset eivät vaikuta kalibrointiin, niiden liukusäätimien tulee olla nollassa, jotta lopputulosta voi arvioida.

Minoltan värilämpötilamittaria voi käyttää vallitsevan värilämpötilan mittaamiseen hetkellä, jolloin RAW kuva otettiin. Mittarin lukema värilämpötila ja CC indeksin arvo voidaan syöttää valintalaatikkoihin valkotasapinon säätämiseksi. Vihreä CC:n arvo tulee syöttää negatiivilukuna ja magenta arvo positiivilukuna. Mitattaessa sekä värilämpötila että CC:n arvo tulee ottaa talteen. Lisää tietoja värilämpötilamittauksesta on sivulla 90.

Jos kameran filtteröinnin, värikylläisyyden, kontrastin tai terävyyden säädöt olivat käytössä kuvaa otettaessa, asetukset näkyvät valintaikkunassa. Asetusten muutokset näkyvät esikatselukuvassa. Hiiren osoitinta voi käyttää minkä tahansa kuvan kohdan RGB arvojen mittaamiseen. Kun Vivid color (voimakkaat värit) -kuva avataan, värikylläisyyden (saturation) aste säätyy nollaan (0), mutta väritilan voimakas värikylläisyys vaikuttaa kuvaan. Jos color matching (värien vastaavuus) on kytkettynä (s. 82), paitsi käytettäessä alkuperäistä väriavaruutta, mitään kontrastin muutoksia ei oteta huomioon, kun tiedosto avataan.

Kuvan kirkkautta voi säätää by ±2.0Ev valotuskorjauksen (exposure-compensation) liukusäätimellä. Säädin ei näytä kuvaa otettaessa käytettyä valotuskorjausta. Kirkkauden, kontrastin ja väritasapainon paletin kirkkaussäädön tapaan valotuskorjaus voi hävittää yksityiskohtia varjo- tai huippuvaloalueella. Jotta nuo alueet säilyisivät, on suositeltavaa avata kuva ilman valotuskorjausta ja säätää kuvan kirkkautta sävykäyrän / histogrammin paletin (s. 47) avulla.

Reset (palauta kaikki) painike palauttaa kaikki asetukset alkuperäisiksi. Close (sulje) painike peruu kaikki säädöt ja sulkee ikkunan muokkaamatta RAW kuvaa. Asetusten soveltaminen kuvatietoon ja tiedoston avaaminen: näpäytä "OK".

#### RAW KUVIEN TALLENTAMINEN

Näpäytä tehtäväpalkissa olevaa talluspainiketta tai valitse "save" -vaihtoehto file -valikosta tallentaaksesi näkyvillä olevan kuvan. "Save-as/tallenna-nimellä" -ikkunassa: määrittele tiedoston tallennuspaikka (1). Syötä tiedoston nimi ilman päätettä (2).

Määrittele kuvatiedoston tyyppi (3). Jos tallennat TIFF tiedostona, kuvan bittimäärä tulee valita (4): 24 bittiä tai 48 bittiä. Kerran 24 bittisenä tallennettua kuvaa ei voi enää tallentaa 48 bittisenä tiedostona. Jos tietojen merkintää käytetään (s. 38), kuvan voi tallentaa vain 24 bittisenä.Jos tallennat JPEG tiedostona, pakkaussuhde tulee myös määritellä (5). Mitä suurempi pakkaus, sitä pienempi tiedosto ja sitä heikompi kuvan laatu on.

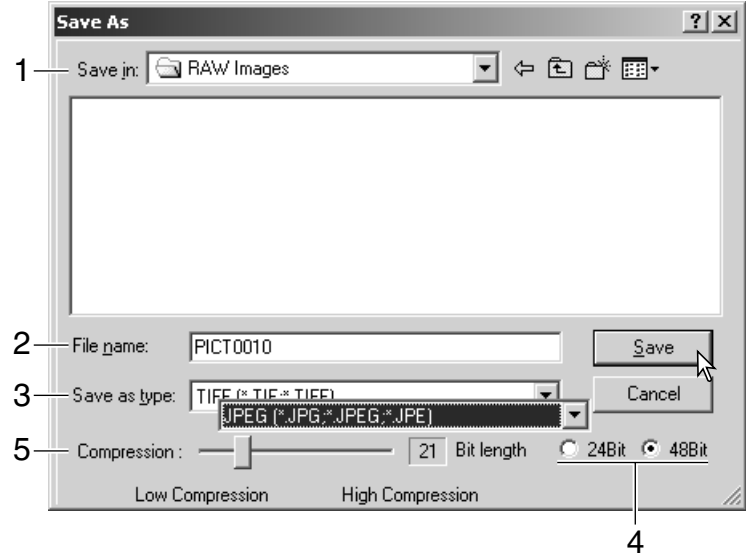

Suorita toimenpide loppuun näpäyttämällä "save/tallenna".

#### RAW MUOKKAUSTEHTÄVIEN **TALL ENTAMINEN**

RAW kuvien muokkauksia voi tallentaa ja soveltaa muihin kuviin.

Kun kaikki asetukset on säädetty "open-Minolta-RAW-file" valintaikkunassa, näpäytä "save-RAW-Job" -painiketta. Syötä muokkaustehtävälle nimi "save-RAW-Job" -ikkunassa ja näpäytä "save/tallenna".

#### RAW MUOKKAUSTEHTÄVIEN LATAAMINEN

RAW muokkaustehtävän soveltaminen toiseen kuvaan: näpäytä "load-RAW-Job" -painiketta "open-Minolta-RAW-file" -valintaikkunassa.

Valitse tehtävä "load-RAW-Job" -ikkunasta soveltaaksesi asetukset kuvaan.

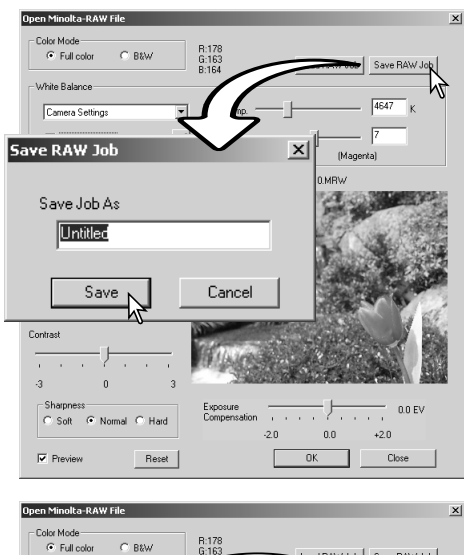

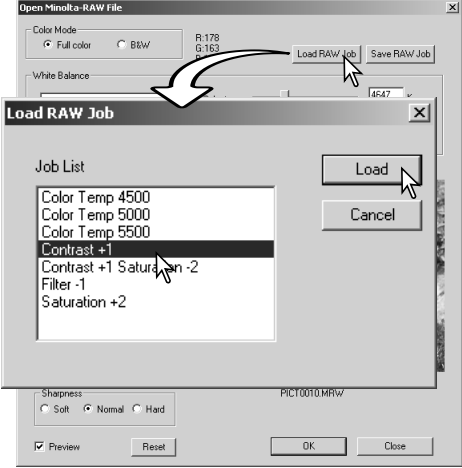

# ERÄPROSESSOINTI

Useita kuvia voidaan muokata ja tallentaa samanaikaisesti. Korosta prosessoitavat kuvat pienoiskuvanäytössä ja valitse sitten "batchprocessing" -vaihtoehto tools -valikosta. Eräprosessoinnin (batch-processing) valintanäyttö avautuu.

RAW kuvien prosessointia lukuun ottamatta valintanäytön asetuksia sovelletaan yhtäläisesti kaikkiin kuviin.Jos erään kuuluu RAW kuvia, ne voidaan prosessoida kuvanottohetkellä kamerassa olleiden säätöjen mukaisesti tai niihin voidaan käyttää RAW kuvanmuokkaustehtävää (s. 71). Avaa "load-RAW Job" -ikkuna valitsemalla "Select" ja valitse ikkunasta RAW kuvanmuokkaustehtävä.

Kuvia voi kierittää ja kääntää.

Kuvakorjailutehtävän käyttö: valitse "imagecorrection". "Select" -painike avaa "load-imagecorrection-Job" -ikkunan (s. 67). Valitse erään käytettävä kuvanmuokkaustehtävä ja näpäytä "OK." Jos RAW kuvanmuokkaustehtävä (Job) ja tavallinen kuvanmuokkaustehtävä valitaan eräprosessointiin, RAW kuviin sovelletaan kumpaakin kuvanmuokkaustehtävää.

kuvien kokoa valitse joko bilinear tai bicubic interpolaatio.

Kuvien kokoa voi muttaa kokoihin 10% - 200%. Jos koon muuttaminen johtaa maksimipikselikoon 5120 X 3840 ylittymiseen, näytölle avautuu varoitusviesti. Syötä suurennus uudelleen. Kun muutat

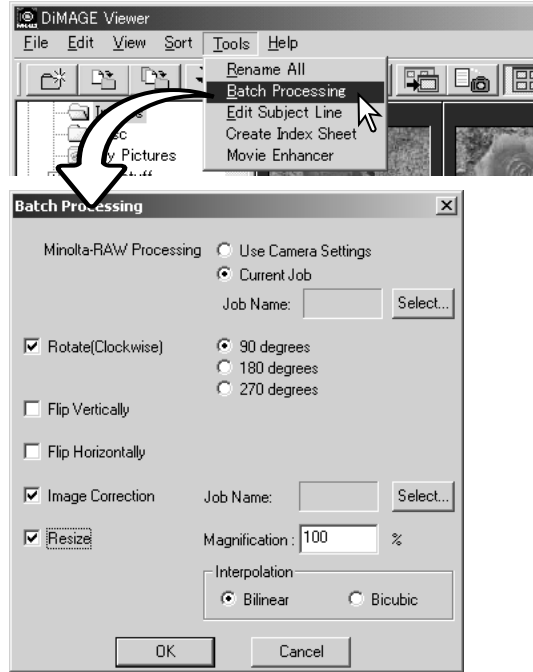
Aloita prosessointi näpäyttämällä OK. "Save-in" -valintalaatikko avautuu.

Valitse kansiopuusta kuvien tallennuspaikka (1)

Määrittele kuvien tiedostotyyppi (2). Jos tallennusmuotona on TIFF, kuvan bittisyys tulee valita (3): 24 bit tai 48 bit. Kerran 24 bittisenä tallennettua kuvaa ei voi enää tallentaa 48 bittisenä. Jos tellennusmuotona on JPEG, pakkaussuhde tulee myös määritellä (4). Mitä suurempi pakkaussuhde on, sitä pienempi tiedosto ja heikompi kuvanlaatu syntyy.

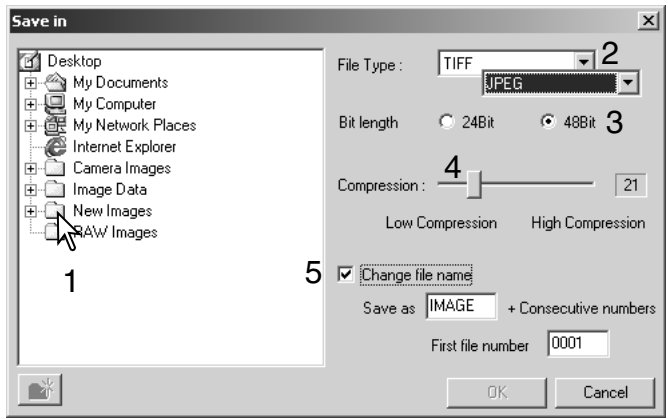

Kuvatiedostojen nimien muuttaminen: näpäytä "change-file-name" (5) -valintaa. Syötä enintään kymmenmerkkinen tiedostonimi ja ensimmäisen kuvan korkeintaan viisinumeroinen sarjanumero.

Aloita erän prosessointi näpäyttämällä OK.

#### **ELOKUVIEN PARANNUS - MOVIE ENHANCER**

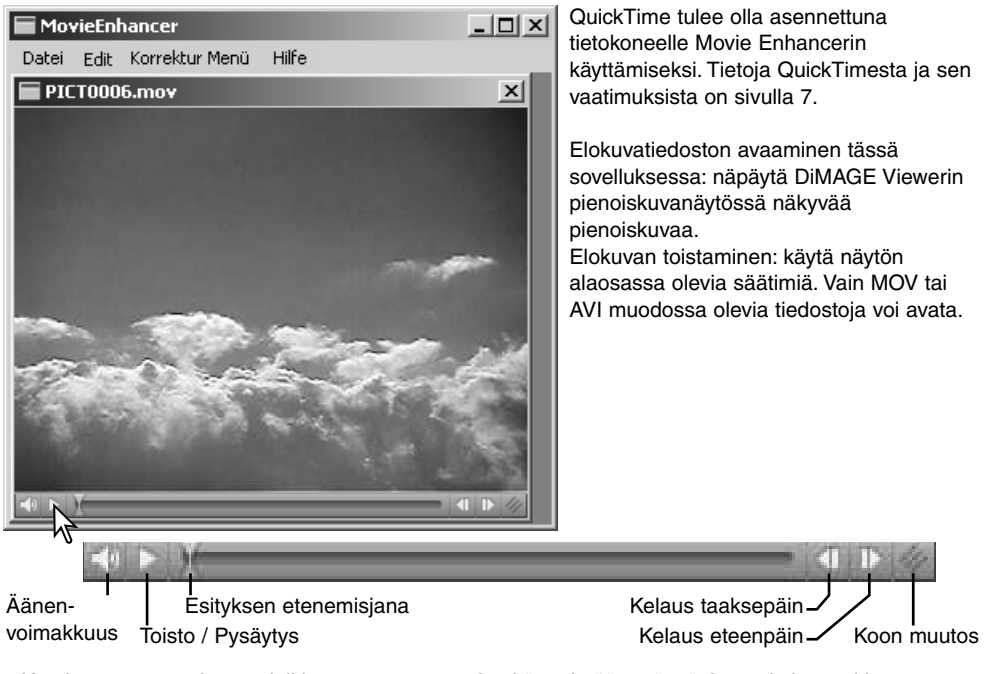

Kun koon muuttamisen painikkeessen tartutaan ja sitä vedetään, näyttöalueen kokoa voi kasvattaa sen maksimimäärään saakka. Etenemisjanaa käytetään muokkauksissa (s. 76).

## VÄLKKYMISEN KORJAAMINEN - FLICKER CORRECTION

Movie Enhancer voi vähentää välkkymistä 640 X 480 (VGA) tai pienempien elokuvatiedostojen osalta. Yleisvälkkyminen vaikuttaa tasaisesti koko kuva-alalla. Paikallinen välkkyminen rajoittuu vain osaan kuva-alasta; luonnonvalon ja loisteputkien yhdessä valaisema kuva saataa välkkyä vain loisteputkien valaisemasta kohdasta.

Kun elokuva näkyy pääikkunassa, valitse "flicker-correction" vaihtoehto correction -valikosta.

Valitse korjattava välkkymistyyppi "flicker-correction" -ikkunan pudostusvalikosta. Prosessoi elokuvatiedosto näpäyttämällä OK.

"Save" -valintalaatikko avautuu; syötä uusi tiedostonimi ja määrittele sille tallennuspaikka. Tiedoston voi tallentaa vain MOV muodossa.

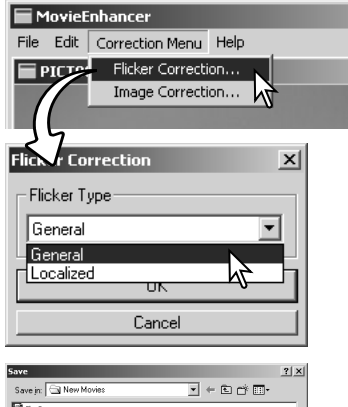

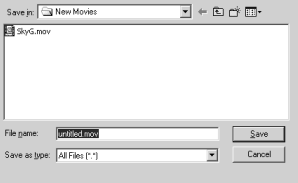

## ELOKUVATIEDOSTOJEN MUOKKAAMINEN

Movie Enhancer pystyy liittämään elokuvaotoksia toisiinsa, leikkaamaan osia otoksesta tai kopioimaan osia ostoksesta toiseen "edit" -valikon avulla. Avaa tarvitsemasi elokuvatiedostot pääikkunaan "file" -valikon avulla.

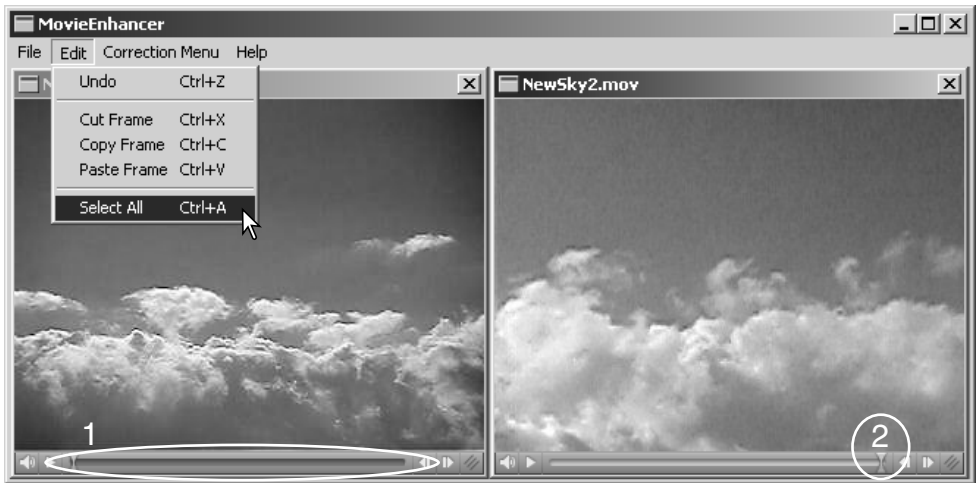

#### Kahden elokuvaotoksen liittäminen toisiinsa

Valitse ensimmäinen otos näpäyttämällä sitä; liukujanan tulee olla tumma (1). Jos jana ei ole tumma, valitse "select-all" -vaihtoehto edit -valikosta janan tummentamiseksi ja valinnan osoittamiseksi.

Valitse "copy-frame" -vaihtoehto edit -valikosta.

Näpäytä seuraavaa otosta. Siirrä esityksen etenemisjana vasempaan ääriasentoon, jos haluat liittää ensimmäisen otoksen seuraavan alkuun tai aivan oikealle, jos haluat liittää sen seuraavan otoksen loppuun (2).

Suorita toimenpide loppuun valitsemalla "paste-frame" -vaihtoehto edit -valikosta.

## Otoksen osan kopioiminen toiseen otokseen

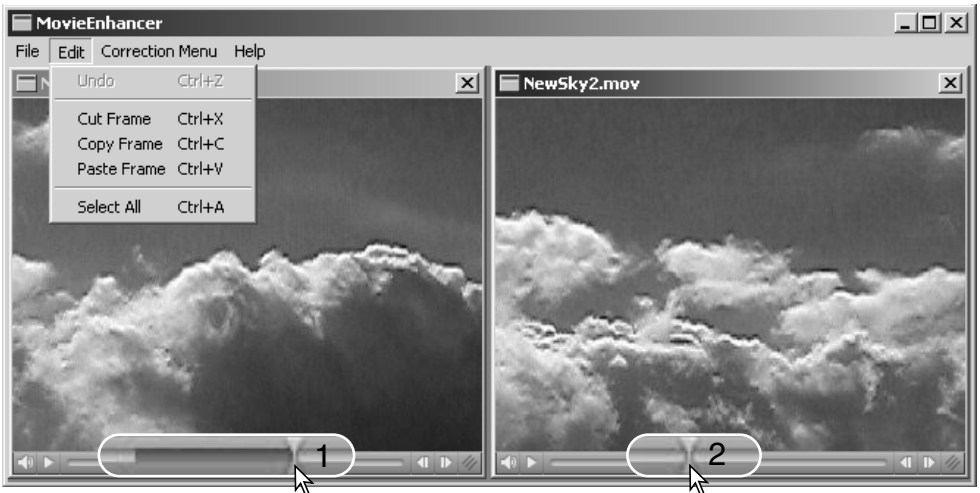

Paikanna elokuvan etenemisjanan avulla ensimmäisestä otoksesta sen jakson alkukohta, jonka haluat liittää muualle.

Pidä shift -näppäin alhaalla samalla kun vedät etenemisjanaa merkitäksesi siirrettävät kuvaruudut (1)

• Valitun jakson osalta etenemisjana tummuu. Valinnan peruminen: näpäytä etenemisjanan harmaata aluetta.

Valitse "copy-frame" -vaihtoehto edit -valikosta.

Käytä seuraavan elokuvaotoksen kohdalla vierityspalkkia (jog slider) etsiäksesi paikan, johon kopioitu jakso sijoitetaan (2).

Suorita toimenpide loppuun valitsemalla paste-frame -vaihtoehto edit -valikosta.

## ELOKUVAN KUVAN KORJAAMINEN

Kuvanlaatua voidaan säätää 640 X 480 (VGA) tai pienemmissä elokuvaotoksissa. Jos sekä välkkymiskorjausta (flicker) ja kuvan korjausta (image correction) sovelletaan samaan otokseen, välkkymiskorjaus on syytä tehdä ensin. Kun elokuva näkyy movie enhancer -ohjelmassa, avaa paletti valitsemalla "image-correction" -vaihtoehto correction valikosta.

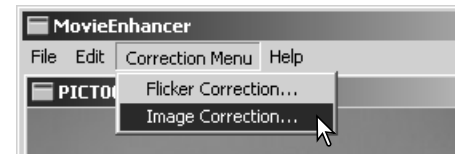

Ikkunan yläosassa olevasta pudotusvalikosta voi vaihdella peruspalettia (basic setup) ja vaativampaa palettia (advanced setup). Molemmat paletit säätelevät samoja kuvan laatuominaisuuksia, mutta vaativampi paletti mahdollistaa hienovaraisemmat säädöt.

Korjailun esikatselu (correction-preview) näyttää alkuperäisen kuvan ja korjatun kuvan. Korjatun kuvan saa näkyville näpäyttämällä "preview" -painiketta. Käytä näppäintä korjaillun kuvan päivittämiseen aina, kun teet siihen säätöjä. "Frame-selection" -liukujanan avulla voi katsoa minkä tahansa kuvaruudun otoksesta.

"Basic setup" -paletti mahdollistaa värin, kontrastin, kylläisyyden, terävyyden ja kirkkauden korjailun kolmessa portaassa. "Low" tekee pienen säädön ja "High" muuttaa kuvaa voimakkaasti.

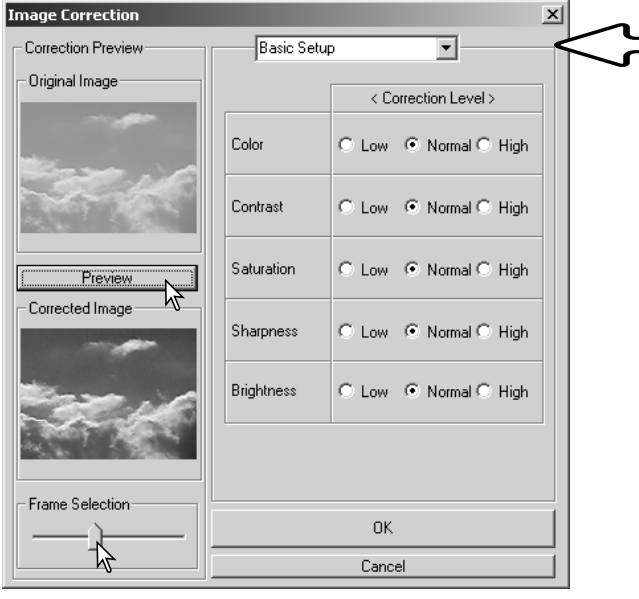

"Color" korjaa kuvan yleisväriä. High -asetus tuottaa suurimman korjauksen kohti neutraalia väriskaalaa. "Contrast" säätelee suhteellisia valoisuustasoja (kontrastia). High -asetus tuottaa voimakkaan eron yläsävyjen ja alasävyjen välille. "Saturation" säätelee värien voimakkuutta. "Sharpness" säätelee kuvan yksityiskohtien terävyyttä. "Brightness" säätelee kuvan yleistä vaaleutta/tummuutta.

"Advanced setup" -paletissa on viisi korjailuasetusta värille, kontrastille, kylläisyydelle, terävyydelle ja kirkkaudelle. Kunkin kuvan ominaisuuden osalta pudotusvalikko antaa perusasetukset low, standard ja high, mutta "manual setup" aktivoi liukujanan käsisäätöä varten. Silloin minkään korjailun suorittaminen ei sulje korjailutoimintoa.

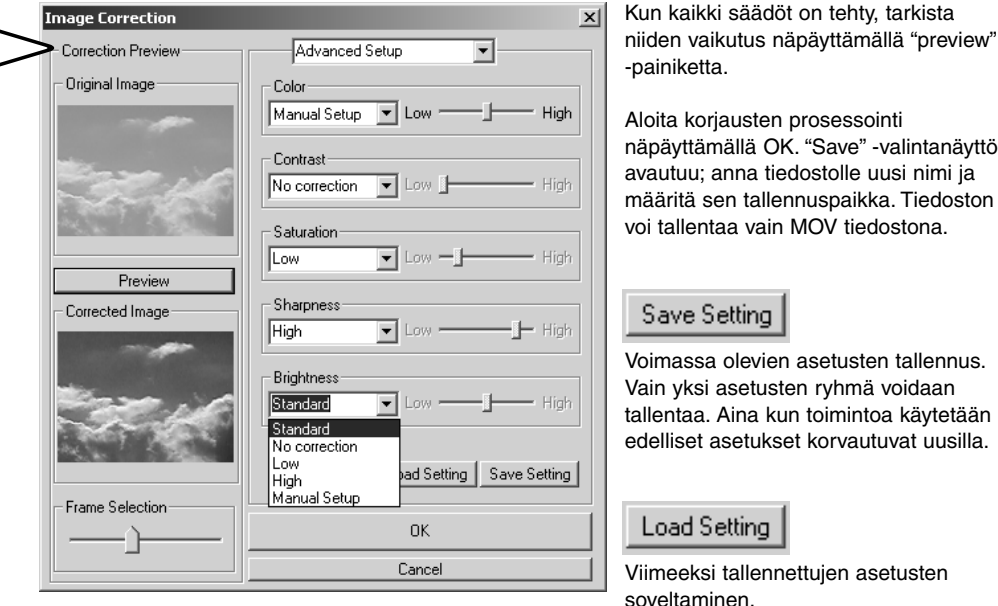

# **VAATIVAT ASETUKSET** VIEWER OHJELMAN RÄÄTÄLÖINTI - PREFERENCES

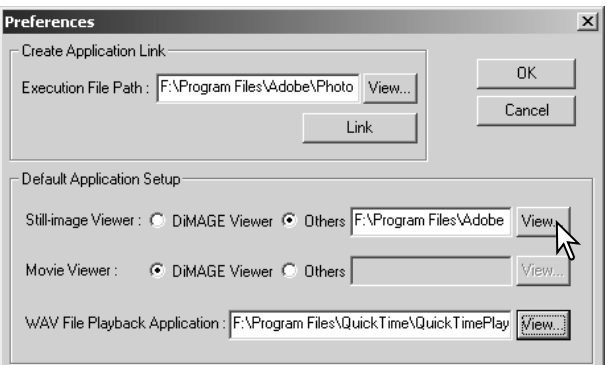

Ohjelma, joka avaa liikkumattomat kuvat, elokuvaotokset ja äänitiedostot voidaan määritellä "preferences" valintaikkunassa. Valintaikkuna avattan valitsemalla "preferences" vaihtoehto file -valikosta.

Sovellusten perusasetus määrittelee ohjelman, joka avaa tietyt tiedostot. Kun pienoiskuvaa kaksoisnäpäytetään DiMAGE Viewerissä, se avautuu määritellyssä ohjelmassa.

Valintaympyrä osoittaa millä ohjelmalla likkumattomat kuvat ja elokuvaotokset avataan. Jos haluat linkittää uuden ohjelman, näpäytä others -valintaympyrää; open -valintalaatikko ilmestyy näkyville. Valitse uusi ohjelma ja näpäytä open -painiketta. Tiedoston polku näkyy preference -ikkunassa. Suorita asetukset loppuun näpäyttämällä OK.

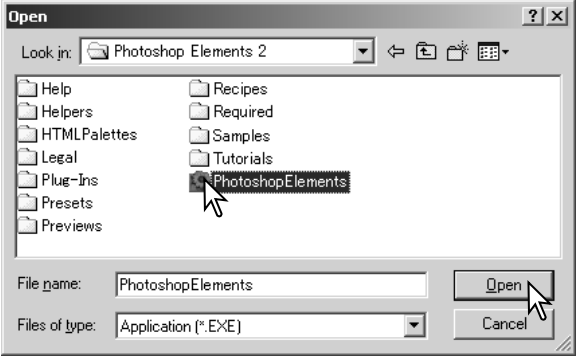

Create-application-link -toiminto liittää toisen kuvankäsittelyohjelman DiMAGE Vieweriin. Kun liitäntä tehdään, tuon ohjelman kuvake näkyy pienoskuvien ikkunassa.

Liitännän tekeminen: näpäytä "view" -painiketta; "open" -valintanäyttö avautuu. Valitse uusi ohjelma ja näpäytä open -painiketta. Tiedostopolku näkyy "preferences" -ikkunassa. Näpäytä "link" -painiketta.

Suorita toimenpide loppuun näpäyttämällä OK. Ohjelman kuvake näkyy kansiopuun alapuolella.

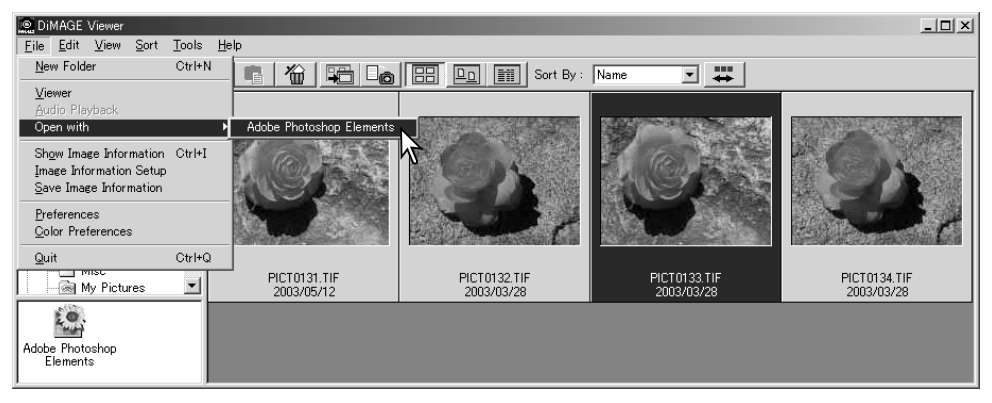

Tiedoston avaaminen edellä määritellyssä ohjelmassa: vedä tiedosto ohjelman kuvakkeen päälle ja pudota se siihen tai tai korosta tiedosto ja valitse "open-with" -vaihtoehto file -valikosta.

Valitun ohjelman poistaminen näytöstä: näpäytä sen kuvaketta ja käytä sitten työkalupalkissa olevaa poistopainiketta tai näppäimistön "delete" -näppäintä. Samalla "references" -näytön asetukset muuttuvat.

# VÄRITÄSMÄYS - COLOR MATCHING - OMAT VÄRIASETUKSET

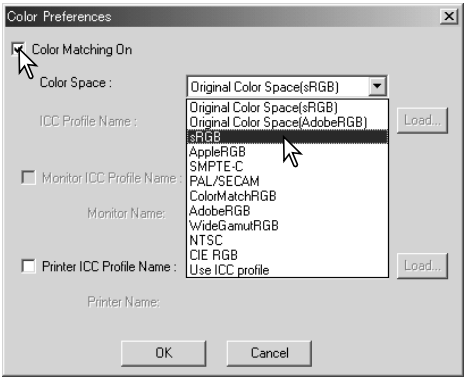

Jokainen tulostuslaite (monitori tai kirjoitin) määrittelee värin ja kontrastin eri tavalla. Tarkan toiston takaamiseksi ulostulolaitteen väriavaruus tulee määritellä. Color matching on ammattimaisessa värinhallinnassa käytetty menetelmä. Se ei ole tarpeen tavallisessa henkilökohtaisessa käytössä.

Avaa valintanäyttö file -valikon "color-preferences" -vaihtoehdosta.

Valitse kohta "color-matching-on".

Valitse väriavaruus pudotusvalikosta. • Seuraavat väriavaruudet ovat käytettävissä:

**Original Color Space (sRGB)** - kameran ottamaa kuvaa ei muunneta standardiväriavaruuteen. Tätä väriavaruutta suositellaan kuville, jotka on otettu Minolta DiMAGE digitaalikameralla. DiMAGE Viewer, monitori ja tulostin tulkitsee värin sRGB:ksi toistotarkoituksessa, mutta ne eivät muuta kameran alkuperäistä väriavaruutta.

**Original Color Space (Adobe RGB)** - Adobe-RGB väritilassa Minoltan digitaalikameralla, kuten DiMAGE 7HI:llä ja A1:llä, otetut kuvat tulee avata samassa väriavaruudessa ellei väriprofiilia ole upotettu; katso upotettujen kameraprofiilien jakso sivulta 90. Samoin kuin Original Color Space (sRGB):n osalla, kameran ottaman kuvan väriavaruutta ei muunneta standardiväriavaruuteen. DiMAGE Viewer, monitori ja tulostin tulkitsee värin Adobe RGB:ksi toistotarkoituksessa, mutta ne eivät muuta kameran alkuperäistä väriavaruutta.

**sRGB –** Hewlett Packardin ja Microsoftin edustama väriavaruus. Koska se heijastelee tavanomaisen tietokonemonitorin ominaisuuksia, se on laajassa käytössä ympäri maailman ja sitä pidetään standardina multimediassa ja internetissä. sRGB ei sovellu ammattimaiseen painotöiden valmisteluun, koska sen toistoalue on kapea.

**Apple RGB –** laajassa käytössä desktop publishingissa. Se on standardina monissa yleisissä grafiikka- ja suunnitteluohjelmissa: Adobe Illustrator, Photoshop, jne.

**Apple RGB –** laajassa käytössä desktop publishingissa. Se on standardina monissa yleisissä grafiikka- ja suunnitteluohjelmissa: Adobe Illustrator, Photoshop, jne.

**SMPTE-C –** USA:n nykyinen televisiolähetysten standardi.

**PAL/SECAM –** Euroopassa käytetty nykyinen televisiolähetysten standardi.

**ColorMatch RGB –** tässä standardissa on laaja väriavaruus ja se sopii ihnateellisesti Radius Press View monitoreihin, joita käytetään yleisesti painotöiden valmistelussa.

**Adobe RGB –** tämä väriavaruus on laajempi kuin ColorMatch RGB. Laaja värien alue tekee siitä ihanteellisen painotöiden valmistelussa. Sen värialue on kuitenkin niin laaja, että se sisältää useita värejä, joita ei voi toistaa neliväripainatuksessa.

**Wide-gamut RGB –** käyttää spektrin värikoordinaatteja. Tässä standardissa on äärimmäisen laaja värialue. Useita värejä, joita tämä standardi pystyy tuottamaan, ei voida toistaa normaaleissa tietokonemonitoreissa tai painotekniikalla.

**NTSC –** Japanissa nykyisin käytössä oleva televisiolähetysten standardi.

**CIE RGB –** CIE:n määritelemä väriavaruus.

**Use ICC Profile** - määritellyn ICC-profiilin käyttäminen.

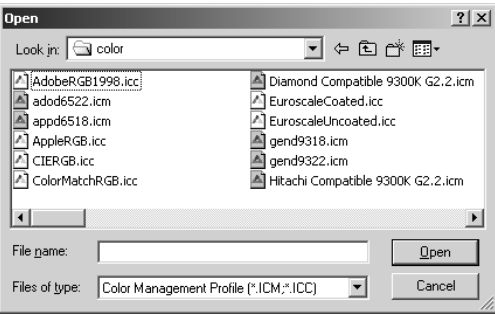

Tietyn profiilin käyttö: tee "use-ICC-profile" -vaihtoehto valituksi. Näpäytä "load" -painiketta ja avaa profiili "open" -ikkunassa; profiilin nimi näkyy "color-preferences" -ikkunassa.

Kytke väriavaruus toimivaksi näpäyttämällä OK ja sulje "color-preferences" -ikkuna.

### TULOSTIMEN ICC PROFIILIN KÄYTTÖ

DiMAGE Viewerissa voidaan käyttää erityisiä tulostimen ICC profiileja. Avaa valintalaatikko valitsemalla "color-preferences" -vaihtoehto file -valikosta.

Valintalaatikossa ruksataan color-matching-on ja printer-ICC-profile.

Tuo open -ikkuna esille näpäyttämällä tulostimen ICC profiilin Load -näppäintä.

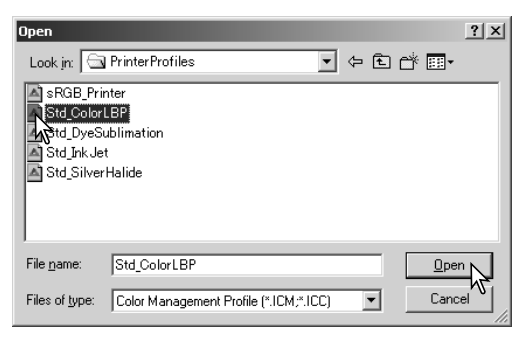

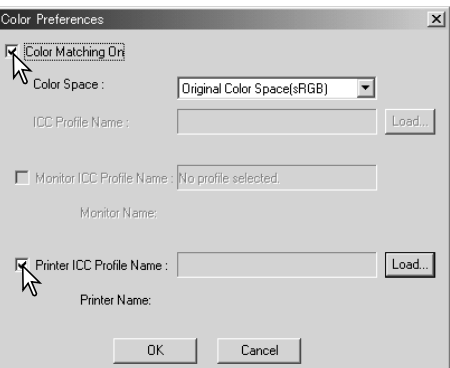

Etsi tulostimesi ICC profiili; profiilien sijainti on selostettu sivulla 86. Suorita toimenpide loppuun näpäyttämällä avaa/open -painiketta.

CMY tai CMYK tulostinprofiilit eivät ole yhteensopivia DiMAGE Viewer ohjelman kanssa.

Oikein ladattuna ICC profiili näkyy color-preferences -ikkunassa. Profiilin voi väliaikaisesti ehkäistä ottamalla ruksin pois Printer-ICC-profile-name -kohdasta.

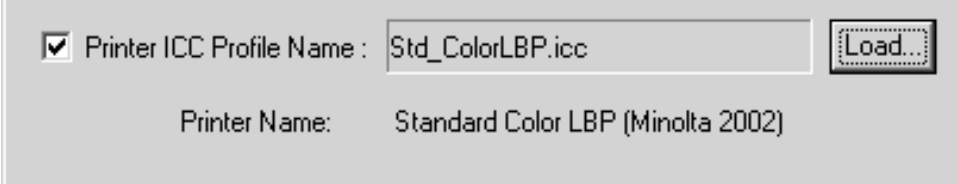

#### MONITORIN ICC PROFIILIN **KÄYTTÖ**

Tietokonejärjestelmän monitorin ICC profiilia voi käyttää DiMAGE Viewerissä. Avaa valintaikkuna mäpäyttämällä file -valikon color-preferences -vaihtoehtoa. Ruksaa kohdat color-matching-on ja monitor-ICCprofile.

Jos monitorin ICC profiilikentät ovat harmaana, käyttöjärjestelmään ei ole määritelty monitoriprofiilia. Katso asennusohjeet käyttöjärjestelmän käyttöohjeesta tai avusteista. Profiilien sijainti on selostettu sivulla 88.

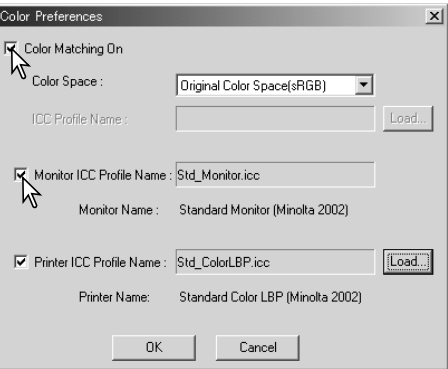

## TIETOJA DIMAGE VIFWFRIN ICC PROFIII FISTA

Geneeriset monitorien ja tulostinten ICC profiilit tulevat DiMAGE Viewerin mukana. Windowsissa profiilien kansio sijaitsee DiMAGE Viewer ohjelman kansiossa. Macintoshissa profiilit ovat seuraavissa kansioissa: [System]>[Preferences]>[7300]>[Profiles]; tai Mac OS X:ssä: [Library]>[Preferences]>[7300]>[Profiles].

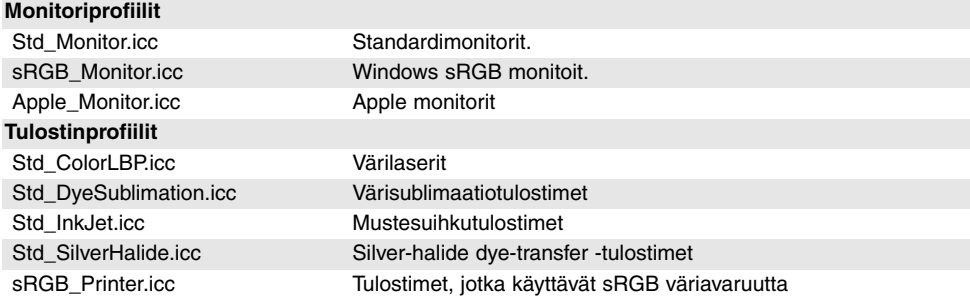

## ICC PROFIILIEN SIJAINTI

ICC profilit löytyvät seuraavista kansioista:

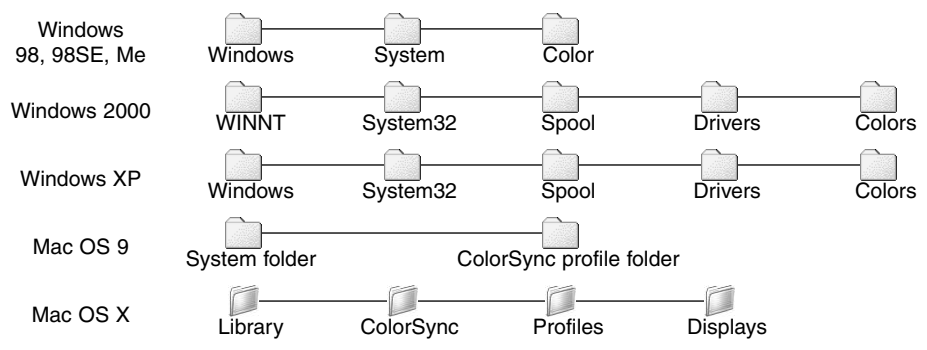

ICC profiileja tietyille monitoreille ja tulostimille saa niiden valmistajilta. Ne voi yleensä ladata valmistajan kotisivulta. Katso ICC profiilin asennusohjeet laitteen omasta käyttöohjeesta.

## **HUOMAA VIEWER OHJELMASTA**

## DIMAGE VIEWER OHJELMAN ASENNUKSEN PURKU

#### **Windows**

Pura DiMAGE Viewerin asennus käyttämällä ohjauspaneelin toimintoja add/remove programs tai add/remove applications (XP). Sen jälkeen 7300 -kansio siirretään roskakoriin, joka tyhjennetään. Kansio sisältää muokkaustehtävätiedostot (job).

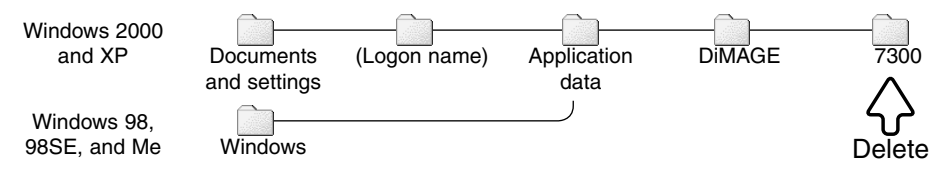

### Macintosh

DiMAGE Viewer kansio sekä seuraavat tiedostot ja kansiot tulee hävittää:

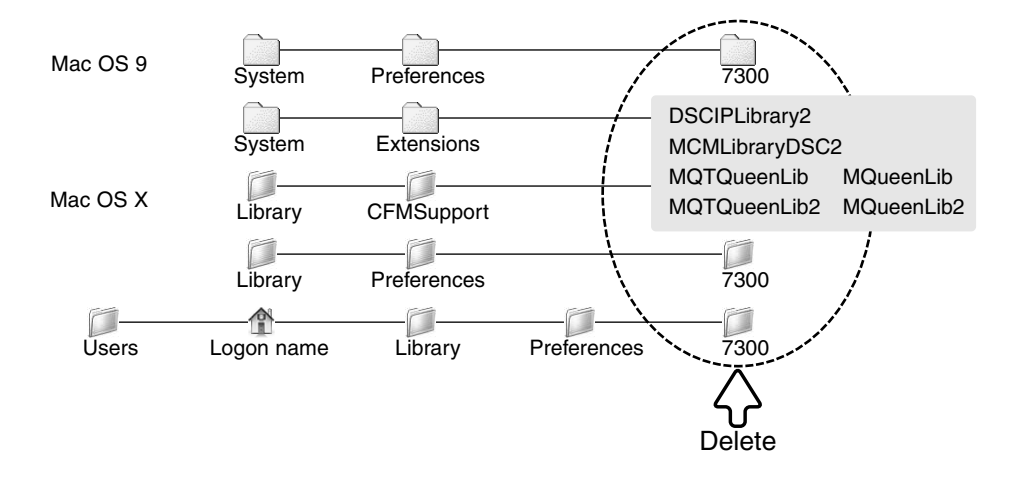

## MUOKKAUSTEHTÄVÄTIEDOSTOJEN KOPIOIMINEN

Jos päivität DiMAGE Viewerin aikaisemmasta kuin 2.2 versiosta, muokkaustehtävätiedostot voi kopioida aiemmasta ohjelmasta uuteen ohjelmaan. Kopiointi ei ole välttämätöntä Macintosh OS 9 käyttöjärjestelmissä.

#### Windows

- 1.Kirjaudu tietokoneellesi järjestelmänvalvojana (administrator). Avaa DiMAGE Viewer ohjelman kansio. Jos standardiasennus on suoritettu, kansion sijainti on C:\Program Files\DiMAGE Viewer. Kovalevyjen asematunnukset vaihtelevat tietokoneen mukaan.
- 2.Kopioi Prefs -kansio toiseen, muualla sijaitsevaan kansioon. Esim. C:\Job\_Move.
- 3.Pura aiemman DiMAGE Viewer version asennus käyttäen add/remove programs tai add/remove applications (XP) rutiineja ohjauspaneelista.
- 4. Asenna uusi DiMAGE Viewer. Ks. sivu 8.
- 5.Kirjaudu sisään käyttäjänä ja käynnistä DiMAGE Viewer kerran ja sulje se, jolloin tarvittavat kansiot ovat syntyneet.
- 6.Avaa vanhasta DiMAGE Viewerista kopioitu Prefs -kansio nähdäksesi ImageCorrectJob ja MRWCorrectJob -kansiot.
- 7.Kopioi kaikki .icj -päätteen omaavat tiedostot ImageCorrectJob -kansiosta seuraavaan paikkaan:

Windows XP/2000: C:Document and Settings \ (Logon user name) \ ApplicationData \ DiMAGE \ 7300 \ Prefs \ ImageCorrectJob.

Windows 98/98SE/Me: C:\ Windows \ ApplicationData \ DiMAGE \ 7300 \ Prefs \ ImageCorrectJob.

8.Kopioi MRWCorrectJob -kansio seuraavaan paikkaan:

Windows XP/2000: C:Document and Settings \ (Logon user name) \ ApplicationData \ DiMAGE \ 7300 \ Prefs.

Windows 98/98SE/Me: C:\ Windows \ ApplicationData \ DiMAGE \ 7300 \ Prefs.

9.Avaa DiMAGE Viewer ja tarkista, että muokkaustehtävät ovat ladattavissa.

### Macintosh OS X

- 1.Kirjaudu koneellesi järjestelmänvalvojana (administrator). Avaa 7300 -kansio: /Library/Preferences/7300.
- 2.Kopioi Prefs -kansio uudella nimellä toiseen paikkaan. Esim. /Job\_Move.
- 3.Hävitä vanha DiMAGE Viewer ohjelman kansio.
- 4.Asenna uusi DiMAGE Viewer. Ks. sivu 10.
- 5.Kirjaudu sisään käyttäjänä, käynnistä DiMAGE Viewer kerran ja sulje se, jotta tarvittavat kansiot luodaan.
- 6.Avaa Prefs -kansio, jonka kopioit vanhasta DiMAGE Viewer ohjelmasta. Kopioi kaikki .icj ja .mrj -päätteen omaavat tiedostot seuraavaan paikkaan: /Users/(logon user name)/Library/Preferences/7300/Prefs.
- 7.Avaa DiMAGE Viewer ja tarkista, että muokkaustehtävät ovat ladattavissa.

# UPOTETUT KAMERAN VÄRIPROFIILIT

Tietyt Minolta digitaalikamerat, kuten DiMAGE 7Hi ja A1, voivat upottaa kameran väriprofiilin kuvatiedostoon värien vastaavuutta varten. Kameran väritila määrittelee profiilin: sRGB, Natural ja Vivid Color tai Adobe RGB. Säätämällä väriavaruudeksi joko Original Color Space (sRGB) tai Original Color Space (Adobe RGB), DiMAGE Viewer pystyy päättelemään kuvatiedostoon upotetun väriavaruuden ja säätymään vastaavasti. Jos väriavaruutta ei ole upotettu kuvatiedostoon, kummankin väriavaruuden osalta väriavaruus tulee kytkeä käsin; ks. väritäsmäys sivulta 82.

## HUOMAA VÄRIN MITTAMISESTA

Kun Minolta-RAW kuva (s. 68) avataan, kuvaushetkellä Minoltan värilämpötilamittarilla suoritettua mittausta voi käyttää kuvan valkotasapainon säätämiseen. Jos valona on ollut jatkuvan vaIon lähde kuten aurinko tai hehkulamput, mittarin käyttö voi olla hyvin tehokasta kuvan värin tasapainottamisessa. Kuitenkin, koska kameran CCD:n spektrivaste on erilainen kuin mittarin, epäjatkuvan spektrin antavassa valaistuksessa (loisteputket, eloheopeahöyrylamput) suoritettu mittaus voi johtaa epätäydelliseen värintoistoon.

Microsoft ja Windows ovat Microsoft Corporationin Yhdysvalloissa ja muissa maissa rekisteröimiä tavaramerkkejä. Windowsin virallinen nimi on Microsoft Windows Operating System. Pentium on Intel Corporationin rekisteröity tavaramerkki. Apple, Apple logo, Macintosh, Power Macintosh, Mac OS ja Mac OS logo ovat Apple Computer, Inc:n rekisteröityjä tavaramerkkejä. Minolta, The essentials of imaging ja DiMAGE ovat Minolta Co., Ltd:n tuotemerkkejä tai rekisteröityjä tavaramerkkejä. Muut yhtiöiden ja tuotteiden nimet ovat omistajiensa tuotemerkkejä tai rekisteröityjä tavaramerkkejä.

# **MINELTA**

### Tarjoamme teknistä tukea digitaalituotteillemme 24 tuntia vuorokaudessa osoitteessa **www.minoltasupport.com.**

### Kameratietämys, kuvasommittelu, digitaalinen kuvankäsittely: tutustu Minoltan uuteen internet maailmaan **www.minoltaphotoworld.com**

©2003 Minolta Co., Ltd. under the Berne Convention and the Universal Copyright Convention.

2.2.0

Printed in Japan 2002-2003 2.2.0 2.2.0 9222-7300-19 SY-A306 1AG6P1P1616--